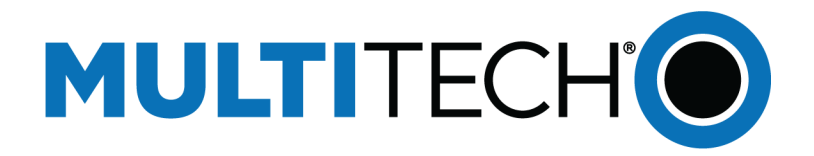

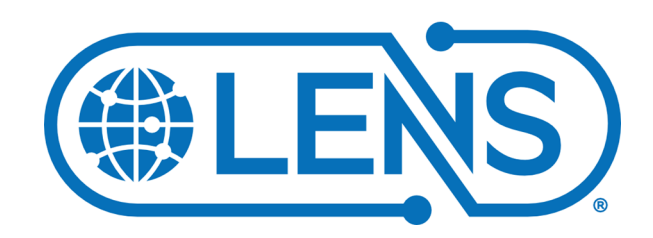

# **LENS® User Guide**

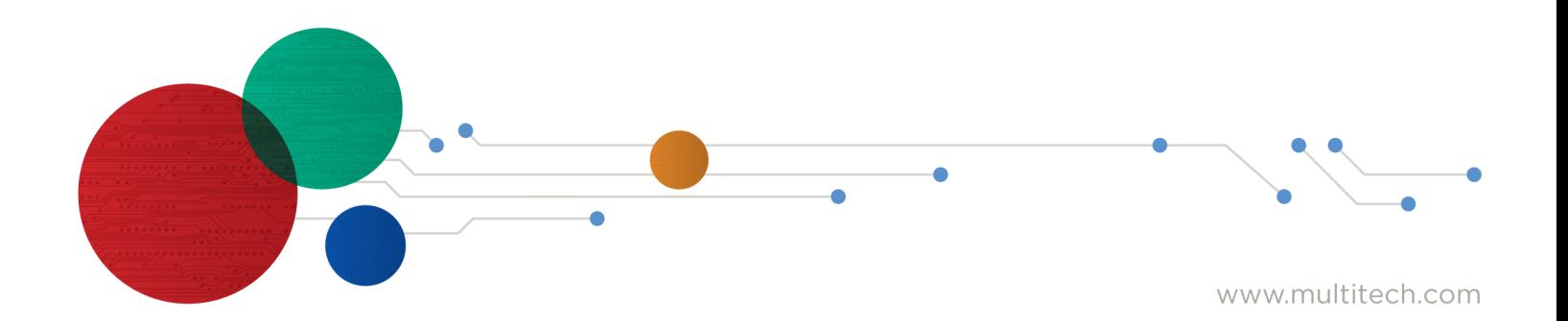

#### **LENS User Guide**

Part Number: S000697, Version 1.3

#### **Copyright**

This publication may not be reproduced, in whole or in part, without the specific and express prior written permission signed by an executive officer of Multi-Tech Systems, Inc. All rights reserved. **Copyright © 2020 by Multi-Tech Systems, Inc.**

Multi-Tech Systems, Inc. makes no representations or warranties, whether express, implied or by estoppels, with respect to the content, information, material and recommendations herein and specifically disclaims any implied warranties of merchantability, fitness for any particular purpose and noninfringement.

Multi-Tech Systems, Inc. reserves the right to revise this publication and to make changes from time to time in the content hereof without obligation of Multi-Tech Systems, Inc. to notify any person or organization of such revisions or changes.

#### **Trademarks and Registered Trademarks**

MultiTech, the MultiTech logo, LENS, DeviceHQ, Conduit, and xDot, are registered trademarks and mPower and mDot are trademarks of Multi-Tech Systems, Inc. All other products and technologies are the trademarks or registered trademarks of their respective holders.

#### **Legal Notices**

The MultiTech products are not designed, manufactured or intended for use, and should not be used, or sold or re-sold for use, in connection with applications requiring fail-safe performance or in applications where the failure of the products would reasonably be expected to result in personal injury or death, significant property damage, or serious physical or environmental damage. Examples of such use include life support machines or other life preserving medical devices or systems, air traffic control or aircraft navigation or communications systems, control equipment for nuclear facilities, or missile, nuclear, biological or chemical weapons or other military applications ("Restricted Applications"). Use of the products in such Restricted Applications is at the user's sole risk and liability.

#### **Contacting MultiTech**

#### **Knowledge Base**

The Knowledge Base provides immediate access to support information and resolutions for all MultiTech products. Visit <http://www.multitech.com/kb.go>.

#### **Support Portal**

To create an account and submit a support case directly to our technical support team, visit: <https://support.multitech.com>.

#### **Support**

Business Hours: M-F, 8am to 5pm CT

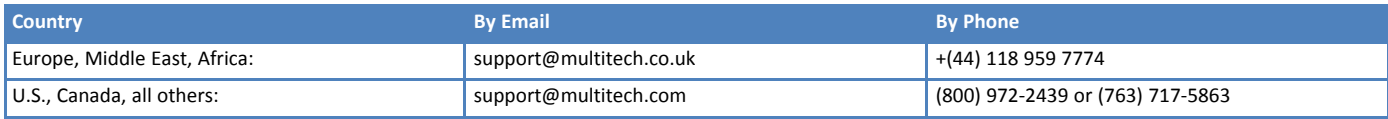

#### **Warranty**

To read the warranty statement for your product, visit <https://www.multitech.com/legal/warranty>. For other warranty options, visit [www.multitech.com/es.go](https://www.multitech.com/resources/partner-resources/programs/extended-services).

#### **World Headquarters**

Multi-Tech Systems, Inc. 2205 Woodale Drive, Mounds View, MN 55112 Phone: (800) 328-9717 or (763) 785-3500 Fax (763) 785-9874

# **Contents**

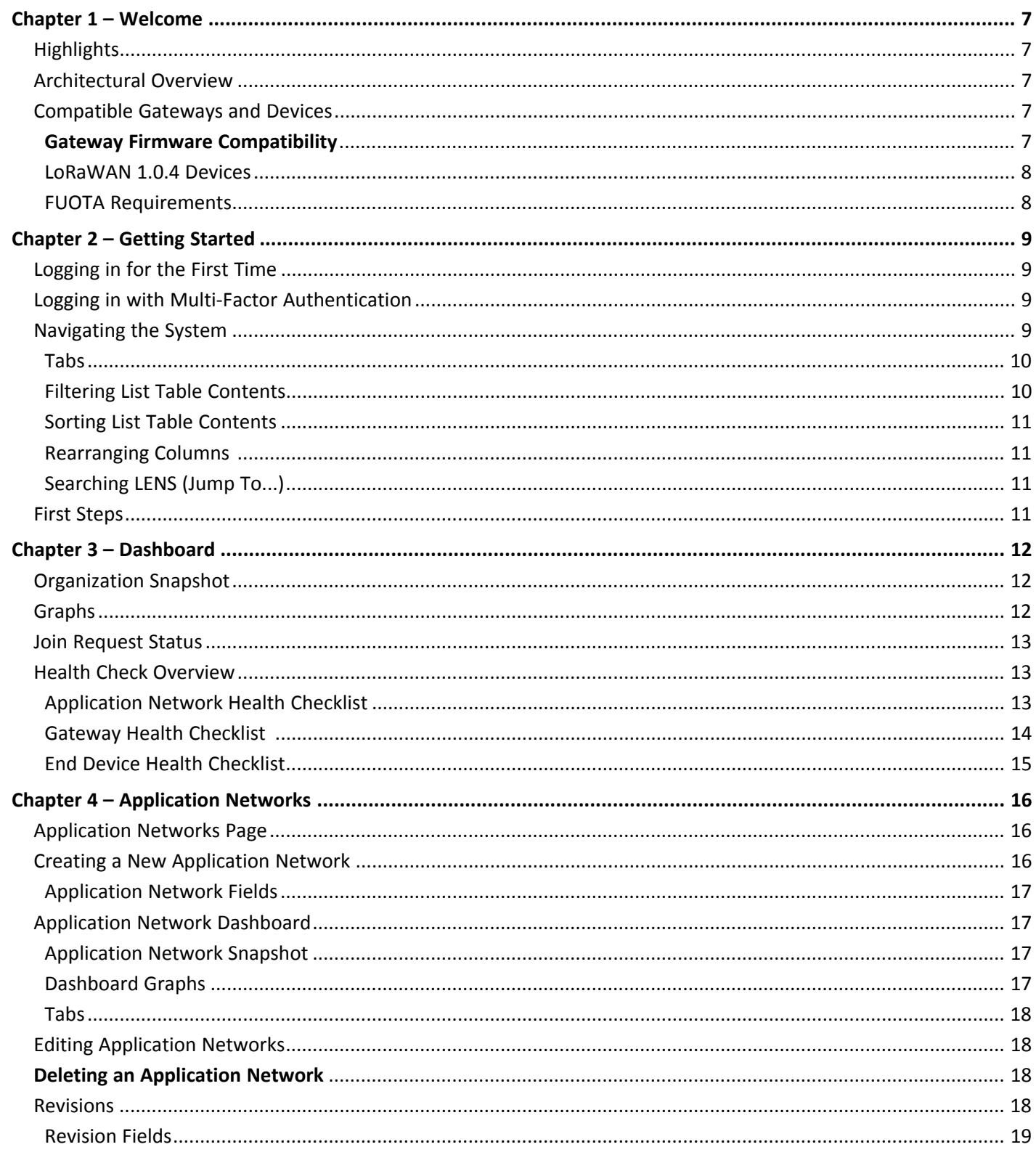

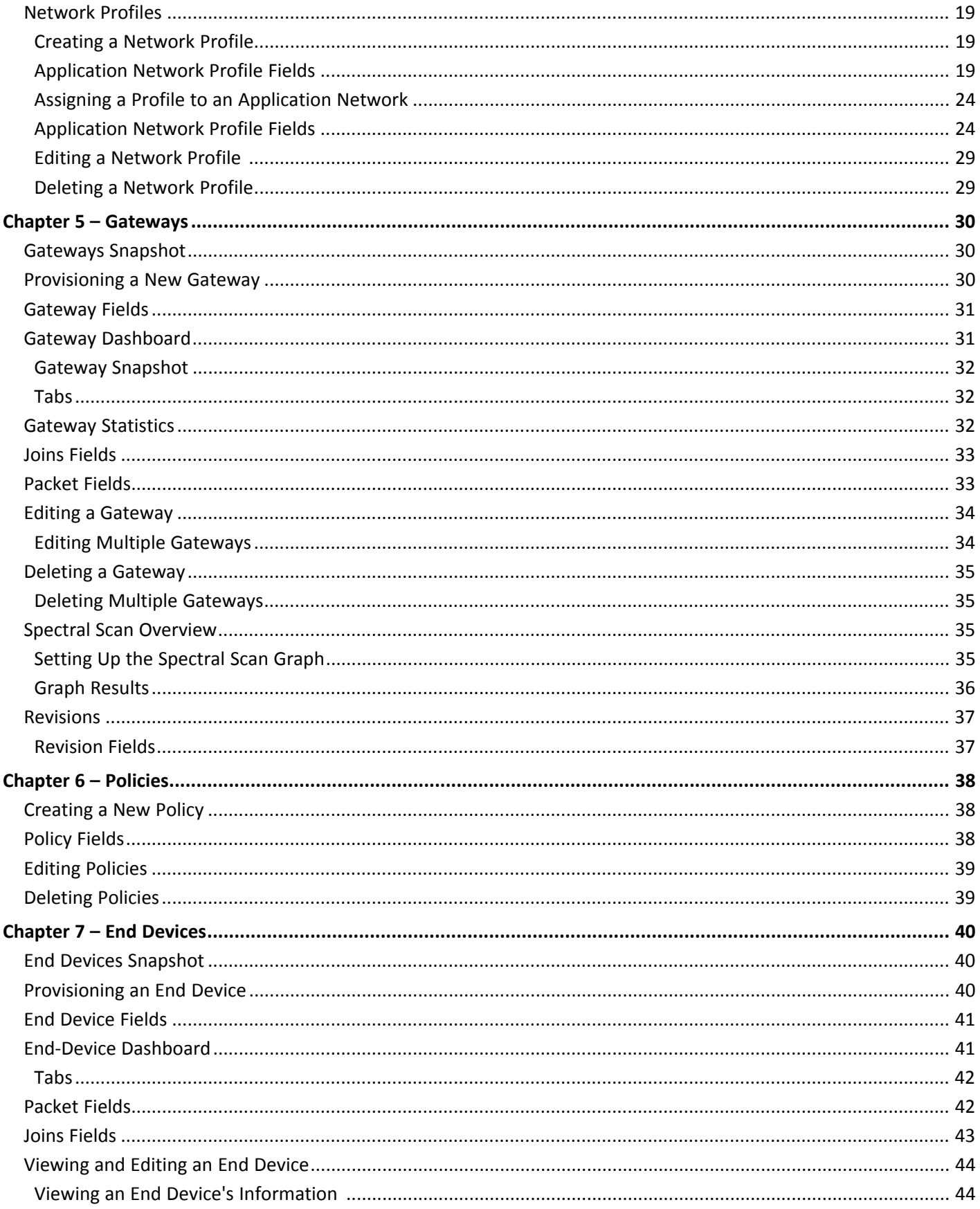

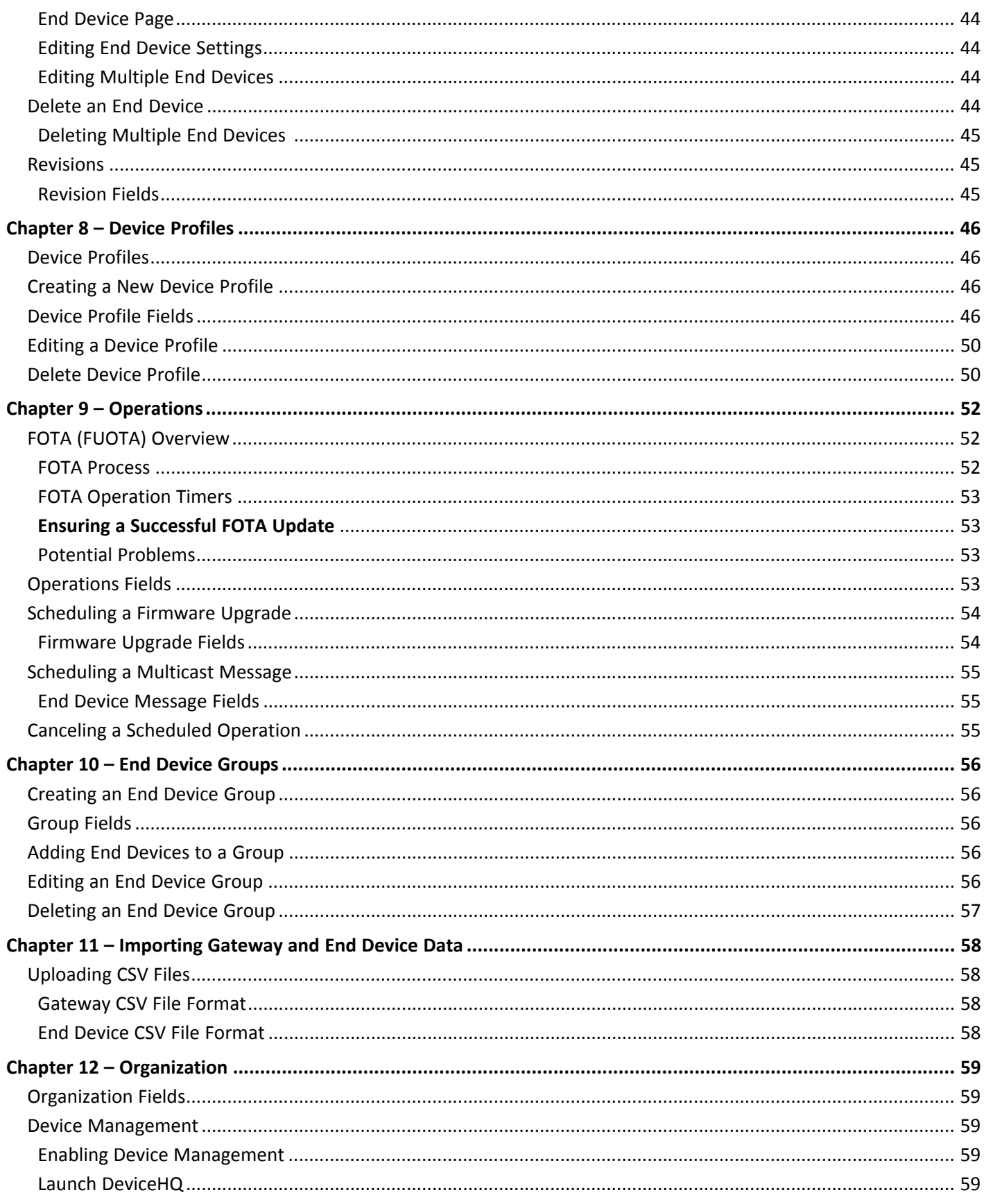

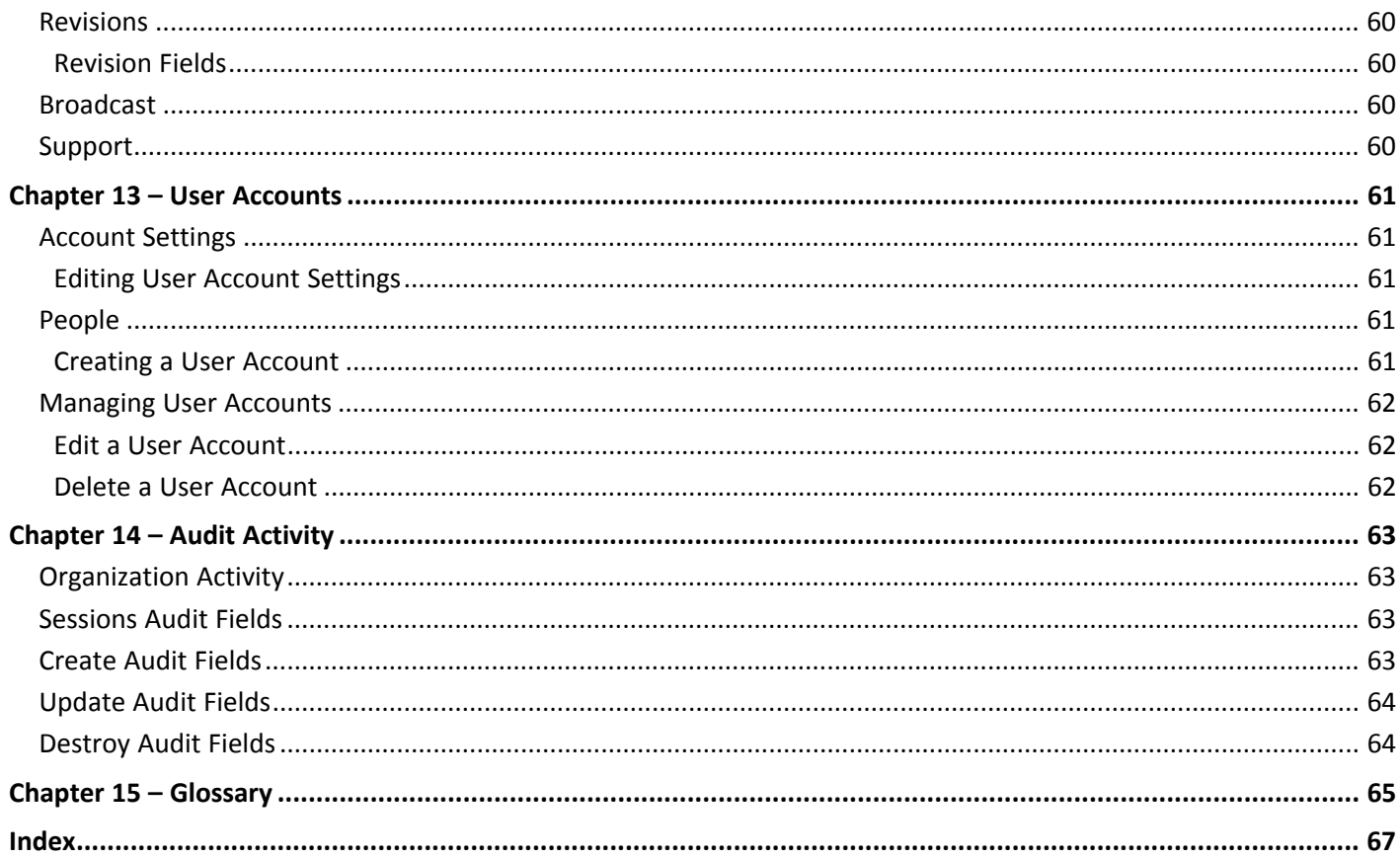

## <span id="page-6-4"></span><span id="page-6-0"></span>**Chapter 1 – Welcome**

LENS<sup>®</sup> is a scalable LoRaWAN platform for deploying and managing LoRaWAN networks. LENS provides centralized key management for LoRaWAN end devices, and configuration and control of Conduit<sup>®</sup> gateways. LENS allows user to add gateways and end devices in bulk, create separate organizations, and segment networks to support different IoT applications.

End devices have pre-shared keys installed and uploaded to the cloud join server. This allows an end device to securely join selected gateways without having foreknowledge of the application network.

In the join process, information is exchanged between the end device, the gateway, and the join server.

## <span id="page-6-1"></span>**Highlights**

- Central management tool for Network Access Control (NAC), Conduits, and end devices
- **Easy deployment of Conduits, end devices, and use of central management**
- Security and scalability

## <span id="page-6-2"></span>**Architectural Overview**

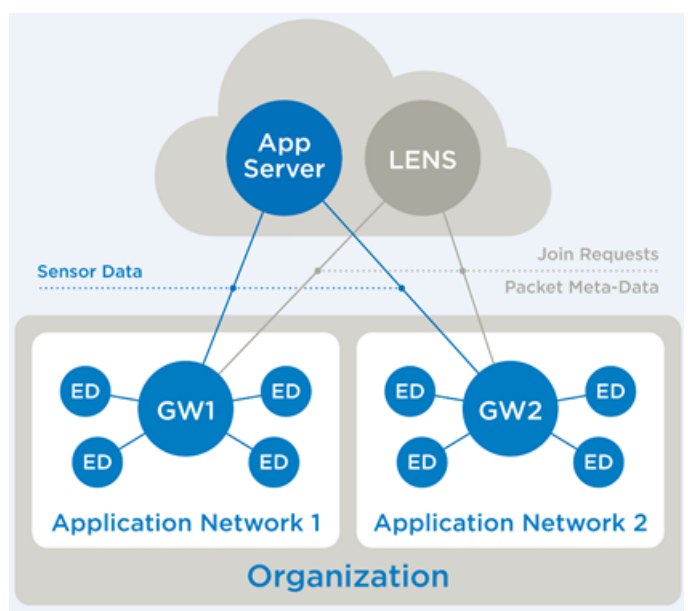

## <span id="page-6-3"></span>**Compatible Gateways and Devices**

#### **Gateway Firmware Compatibility**

Conduit, Conduit AP, and Conduit IP67 gateways.

Availability of LENS Features on Conduit gateways:

Conduit AEP v1.4.16

Key management must be configured to point to LENS

Conduit AEP v1.6.2

- Define check-in interval
- Manage device groups
- Manage traffic manager policies
- Manage profiles
- FUOTA operations
- Conduit AEP  $v1.6.4$
- Conduit AEP v1.7.0
- Conduit AEP v1.7.2
- Conduit AEP v1.7.3

If the GPS is available and configured, then the Conduit gateway will report GPS locations to LENS and/or the user may manually define the latitude/longitude

Error: For non-GPS Conduit gateways with AEP v1.7.3 and v1.7.4, the Conduit gateway will overwrite any user-defined latitude/longitude pairs with zeros

Conduit AEP v1.7.4

Next Check-In field provided in check-in API.

Error: For non-GPS Conduit gateways with AEP v1.7.3 and v1.7.4, the Conduit gateway will overwrite any user-defined latitude/longitude pairs with zeros

- mPower v5.0.0
- mPower v5.1.2
	- RSSI Spectral Scan

Error: "Packet Data" option breaks Uplink / Downlink API to LENS (when "Packet Metadata" is selected)

- $m$ Power v5.1.5
- mPower v5.1.6 (Untested at time of this document)
- **n** mPower v5.2.0 (Beta is untested at time of this document)

#### **LoRaWAN 1.0.4 Devices**

- **Join Server for LENS v1.3 or greater**
- mDot / xDot v3.3.5 or greater for Join Nonce enabled validation
- The LENS provisioned End-Device MUST be assigned to a Device Profile with MACVersion "1.0.4"

**Note:** The DevNonce and JoinNonce will both be reset to 0 when the Join EUI on the Node is updated. The Join Server v1.3 or greater will verify the Join EUI change based on last successful join.

#### <span id="page-7-0"></span>**FUOTA Requirements**

- Requires minimum Conduit AEP  $v1.6.2$
- Requires mDot  $v3.1.0$  or  $v3.2.1$
- Does NOT work on xDot v3.1.0 or v3.2.1

# <span id="page-8-1"></span><span id="page-8-0"></span>**Chapter 2 – Getting Started**

## **Logging in for the First Time**

If a LENS account has been created for you, the system sends you an email to activate your account. To activate your LENS account:

- **1.** Click the **Activate User Account** link in the email. This link is good for one hour.
- **2.** Enter a new password for your account and click **Set Password.**

Password must be at least 10 characters and must include at least 1 lowercase letter, 1 uppercase letter, one special character, and 1 digit.

If multi-factor authorization is enabled for your account, the multi-factor authorization screen appears.

- **3.** Install **Google Authenticator** on your smart phone or other device.
- **4.** Open **Google Authenticator**.
- **5.** Either scan the QR code on the Multi-Factor Authorization screen or enter the Issuer, Authorizer Name, and Google Secret code into Google Authenticator.
- **6.** Click **OK.**
- **7.** Enter your email and password.
- **8.** Enter the code provided in Google Authenticator and click **Verify Code**. **Note:** You will need to enter an Google Authenticator code every time you login.

## <span id="page-8-2"></span>**Logging in with Multi-Factor Authentication**

<span id="page-8-5"></span>If this is the first time you are logging in, refer to [Logging](#page-8-1) in for the First Time.

To log in:

- **1.** Go to <https://lens.devicehq.com>
- **2.** Enter your **Email** and **Password.**
- **3.** Enter your **Two-Factor Authorization Code** from the Google Authenticator app.
- **4.** Click **Verify Code.**

## <span id="page-8-3"></span>**Navigating the System**

<span id="page-8-4"></span>Page layout depends on the device used to access the tool. The program is designed to respond to your device's screen size. On a full-sized computer browser window, navigation runs along the left margin. On a smaller browser, such as a tablet or mobile device, navigation icons appear at the top.

To open a submenu:

- **On a computer, click the menu name or**  $\vee$ **.**
- On a mobile device, touch the menu icon.

Also to scroll through a table on a mobile device, swipe left or right.

**Note:** If possible when using a smartphone to view for charts and tables, rotate the device horizontally for optimal viewing.

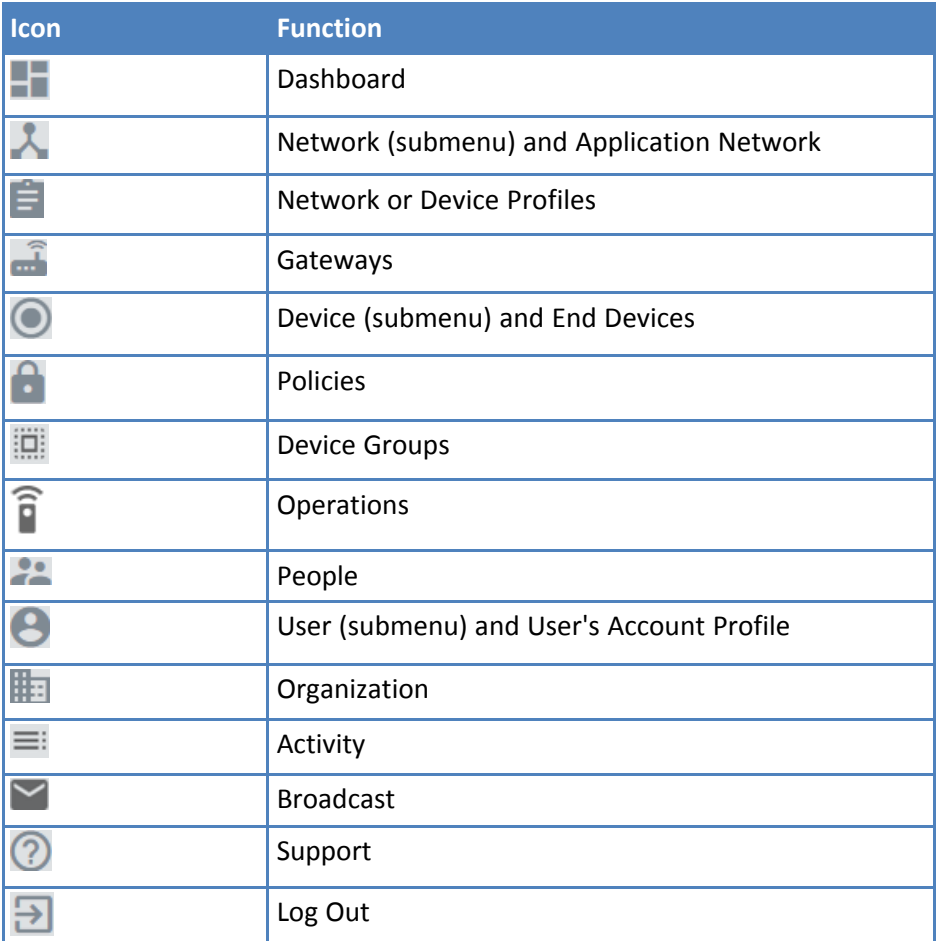

#### <span id="page-9-0"></span>**Tabs**

To change the display on dashboard pages, click on the tabs above the map or table.

**DASHBOARD** JOINS PACKETS STATISTICS NETWORK DETAILS SPECTRAL REVISIONS

#### <span id="page-9-1"></span>**Filtering List Table Contents**

Gateway, end device, joins, packets, and people lists can be filtered as needed.

To filter a list:

- **1.** Click the column header for field you want the list to be filtered on.
- 2. Click  $\equiv$ .
- **3.** Enter a filter term, such as part of a name or number. The system filters the list to show only items that meet your filter criteria.

**Note:**

- You can filter on multiple fields. The Active Filter icon  $\overline{=}$  appears next to names of fields that are filtered.
- To remove a filter, click  $\equiv$  and clear the filter term.

#### <span id="page-10-0"></span>**Sorting List Table Contents**

Gateway, end device, joins, packets, and people lists can be sorted with or without filtering as needed.

To sort a table:

- **1.** Click the column header for field you want the listed to be sorted on.
- **2.** Click  $\uparrow$ . The list is sorted in ascending order.

#### **Note:**

- For descending order, click the column header twice. The Sort icon flips,  $\mathbf{\Psi}$ .
- To remove sorting, click the column header a third time. The Sort icon clears.

#### <span id="page-10-1"></span>**Rearranging Columns**

To rearrange the columns:

**Drag the column header to the location you want.** 

#### <span id="page-10-2"></span>**Searching LENS (Jump To...)**

To search LENS for a specific application network, gateway, or end device:

- **1.** Click in the **Jump To** field.
- **2.** Enter the name or UI of the application network, gateway, or end device to be searched.

Any applications networks, gateways or end devices that match your search appear in a drop-down menu, with links to each one.

## <span id="page-10-3"></span>**First Steps**

<span id="page-10-4"></span>This topic provides an overview of tasks for getting started with LENS Detailed steps are available in the linked topics.

After logging into LENS:

**1.** Create an [Application](#page-15-2) Network.

What is an Application Network?

- **2.** Provision a [Gateway.](#page-29-2)
	- **No. 3 What is a Gateway?**
	- **Adding multiple gateways? [Upload](#page-57-1) a CSV**
- **3.** [Provision](#page-39-2) an End Device.
	- What is an end device?
	- Adding multiple end devices? [Upload](#page-57-1) a CSV

# <span id="page-11-3"></span><span id="page-11-0"></span>**Chapter 3 – Dashboard**

The LENS dashboard contains links and graphs pertaining to the application networks, gateways and end devices. Each graph provides specific data in increments of hours, days, or weeks.

## <span id="page-11-1"></span>**Organization Snapshot**

The top of the dashboard shows:

- **Application Networks:** Contains a count of application networks and a link to the Application Networks page.
- **Gateways:** Contains a count of gateways and a link to the Gateways page.
- **End Devices:** Contains a count of end devices and a link to the End Devices page.
- **Application Device Check:** Contains counts of application networks with health status alerts by alert type and a link to the [Application](#page-12-2) Network Health Checklist page.
- **Gateway Device Check:** Contains counts of gateway health status alerts by alert type and a link to the П Gateway Health [Checklist](#page-13-0) page.
- **Device States:** Contains counts of end device health status alerts by alert type and a link to the End [Device](#page-14-0) Health [Checklist](#page-14-0) page.

**Note:** The line graphs adjacent to Application Networks, Gateways, and End Devices fields represent the number of entities over time. Where a line goes up indicates more entities added to the system. The end of the line is the current level noted by the number listed.

## <span id="page-11-2"></span>**Graphs**

- **Gateway Map:** Shows the location of each gateway that has latitude and longitude coordinates.
- **Packets per hour/day/week:** Number of packets received by each gateway over time. Gateways are listed by GwEUIs. Statistics accompanying the chart include average number of packets per hour, day, or week and counts of uplinks and downlinks. Data also includes details of the last packet received.
- **Join Requests per hour/day/week:** Number of join requests received over time. See join [request](#page-12-0) status for more information. Statistics accompanying the chart include average number of join requests per hour, day, or week and counts of successful and failed join requests. Data also includes details of the last join request received.
- **CRC Error Percentage per hour/day/week:** Number of packets received with failed CRCs (cyclic redundancy checks) over time. A gateway typically receives some false packets (low SNR or signal-tonoise ratio) due to environmental noise. The CRC filters out packets without performing data look-ups on invalid input or data that is known to be incorrect. If a gateway receives few actual packets, this may indicate a high percentage of CRC error packets. Statistics accompanying the chart include average number of CRC error rate per hour, day, or week. Data also includes the gateway with the highest CRC error percentage.
- **Missed Packets per hour/day/week:**

**Missed Uplinks:** Number of uplink packets not received by the network server.

**Missed Downlink ACKs:** Incremented for each confirmed uplink retry received by the network server, this indicates the number of downlink packets not received by the end device.

Statistics accompanying the chart include packed uplink and downlink averages per hour, day or week and counts of missed uplinks and downlinks.

## <span id="page-12-0"></span>**Join Request Status**

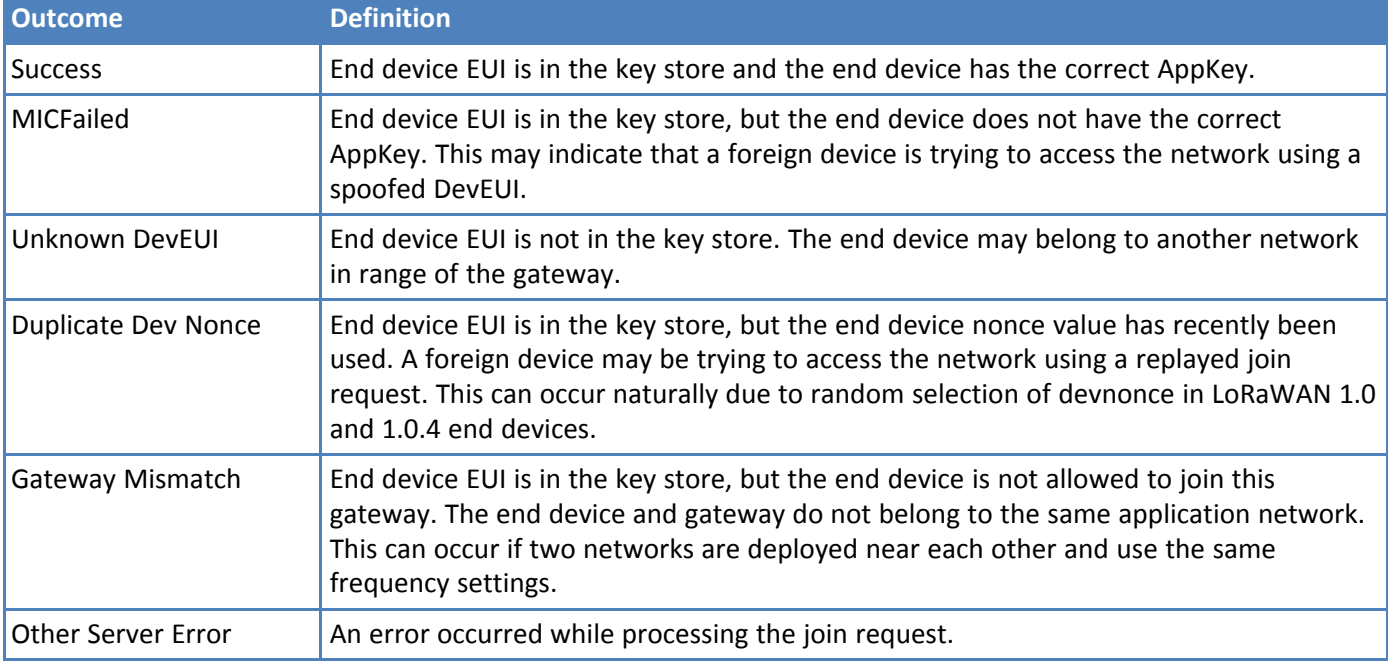

<span id="page-12-4"></span>The following table provides definitions of all possible join request outcomes.

## <span id="page-12-1"></span>**Health Check Overview**

<span id="page-12-5"></span>Health Check monitors joins and uplinks to give you a high-level view of the state of your devices. Every four hours, the system first updates end devices, and then evaluates gateway and application network states based on updated end devices.

Device checks for application networks, gateways, and end devices appear on the dashboard.

- End devices become active when the server forwards uplinks for joined end devices. They remain active as long as uplinks come in at an expected frequency. If uplinks don't come at as expected for an active end device, the state changes to inactive. For details, go to End Device Health [Checklist](#page-14-0).
- Gateway state shows whether end devices have joined through the gateway or not. If end devices have joined through the gateway, the gateway state is derived from the end device states. For details, go to Gateway Health [Checklist.](#page-13-0)
- Application Network state shows whether or not end devices have joined through the application network. For details, go to [Application](#page-12-2) Network Health Checklist.

### <span id="page-12-2"></span>**Application Network Health Checklist**

<span id="page-12-3"></span>Application Device Check appears at the top of the dashboard, application networks page, and the application network health check list page. When you click on Application Device Check, the Gateway Health Checklist appears.

- **Configured:**Application networks that are assigned to at least one provisioned end device and belong to at least one gateway, but do not have successful joins.
- **Unconfigured:** Application networks that are provisioned, but do not have any gateways or end devices.
- **Initiated:**Application networks that have one or more end devices joined through the application network that were set to initiated during the health check update.
- **Active:** Application networks that had at least one active end device joined through the application network during the health check update. Other end devices joined through the application network may be at the initiated state.
- **Warning:** Application networks that had at least one inactive end device that joined through the application network during the health check update. Other ended devices joined through the application network may be at the initiated or active state.

#### **Application Network Health Check Fields**

The bottom of the Application Network Health Checklist page lists end devices with issues sorted by order of concern.

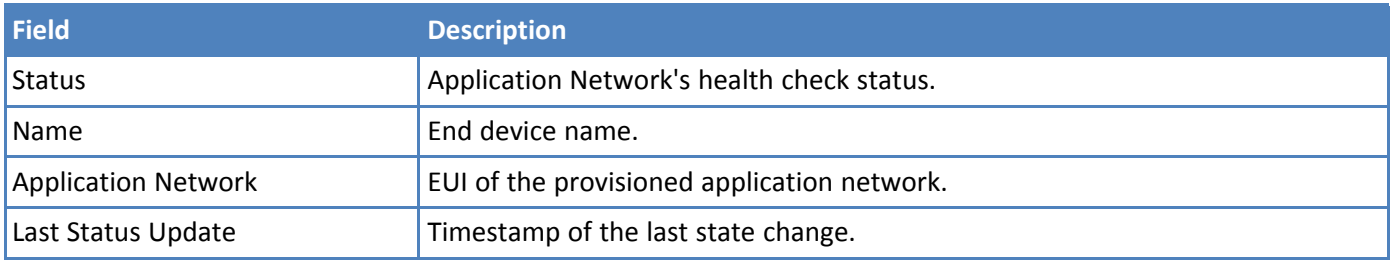

#### <span id="page-13-0"></span>**Gateway Health Checklist**

<span id="page-13-1"></span>Gateway Device Check appears at the top of the dashboard, gateways page, and the gateway health check list page. When you click on Gateway Device Check, the Gateway Health Checklist appears.

- **Configured:** Gateways that are provisioned and assigned to at least one application network, but do not have successful joins. May include provisioned gateways not yet deployed in the field.
- **Unconfigured:** Gateways that are provisioned, but not assigned to any application networks.
- **Initiated:** Gateways that have one or more end devices joined through the gateway that were set to initiated during the health check update.
- **Active:** Gateways that had at least one active end device joined through the gateway during the health check update. Other end devices joined through the gateway may be at the initiated state.
- **Warning:** Gateways that had at least one inactive end device that joined through the gateway during the health check update. Other ended devices joined through the gateway may be at the initiated or active state.

#### **Gateway Health Check Fields**

The bottom of the Gateway Health Checklist page lists gateways with issues sorted by order of concern.

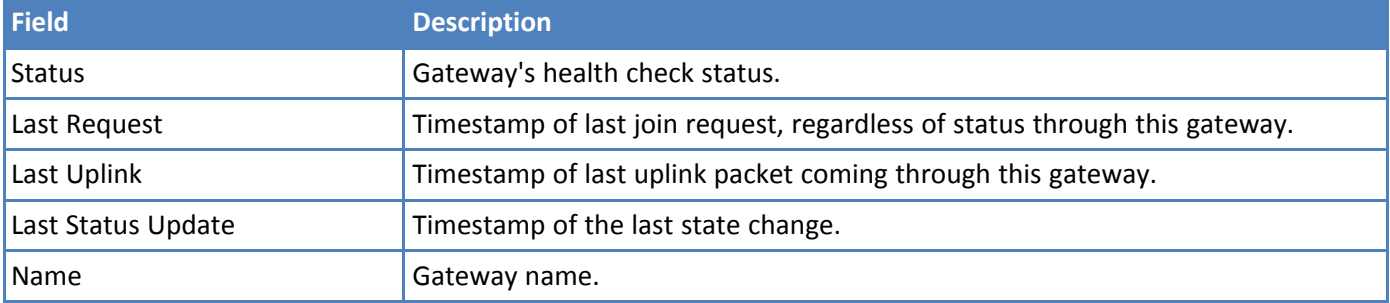

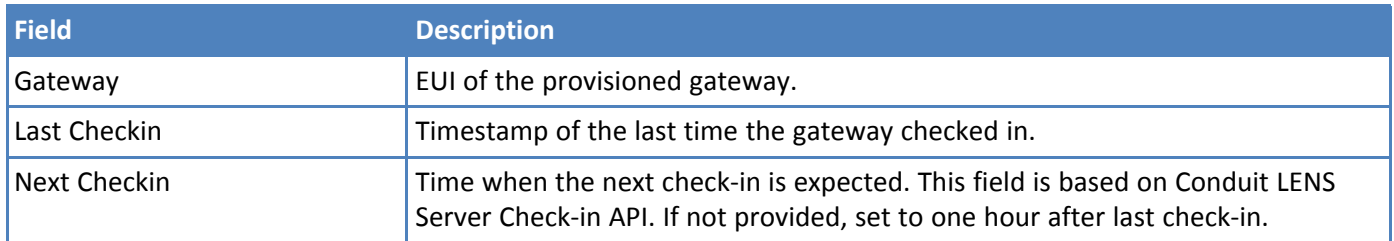

### <span id="page-14-0"></span>**End Device Health Checklist**

<span id="page-14-1"></span>Device States appear at the top of the dashboard, end devices page, and the end device health check list page. When you click on Device States, the End Device Health Checklist appears.

- **Configured:** End devices that are provisioned and assigned to an application network, but have not joined a network. May include provisioned end devices not yet deployed in the field.
- **Unconfigured:** End devices that are provisioned, but not assigned to an application network. End devices can't join a network until they are assigned to an application network.
- **Initiated:** End devices that have joined at network, but have no uplink record. If an end device becomes active and later rejoins, the state is set back to initiated to indicate that no uplink has occurred for this join. Initiated may also mean the gateway has not enabled the LENS API to send uplink packets.
- **Active:** End devices become active when the system receives the first uplink for a join. They remain active as long as uplinks occur at an expected frequency.
- **Inactive:** End devices become inactive when the uplink does not occur at the expected frequency.

#### **End Devices Health Check Fields**

The bottom of the End Device Health Checklist page lists end devices with issues sorted by order of concern.

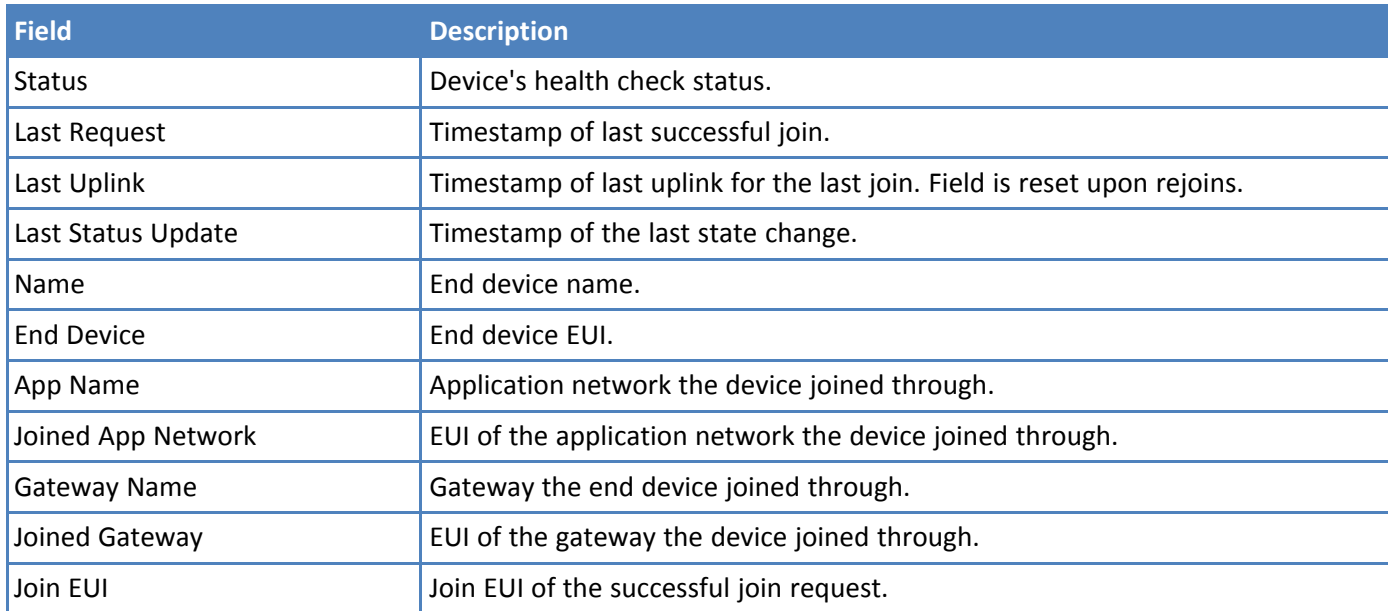

# <span id="page-15-4"></span><span id="page-15-0"></span>**Chapter 4 – Application Networks**

An application network is a network of gateways and end devices that can be connected in order to report application data from deployed sensors. In application networks, you can:

- **Associate end devices to gateways.**
- Allow end devices to join a gateway and report data to an application.

If an end device and a gateway do not share an application network, then the end device cannot join to the gateway. A gateway can belong to many application networks, but an end device can belong to only one application network.

## <span id="page-15-1"></span>**Application Networks Page**

To access the Application Networks page, click **Network > Application Networks.**

This page lists the number of application networks in the top left appears, followed by a list of the application networks.

For each application network, this page shows the AppEUI and number of end devices and gateways associated with that application network.

Use the **Application Networks** page to:

- **Create new application networks.**
- **Edit existing application network settings.**
- Delete an application network.

To view an application network's dashboard

**Click on that network.** 

## <span id="page-15-3"></span><span id="page-15-2"></span>**Creating a New Application Network**

- **1.** Go to **Network > Application Networks** to view the list of application networks.
- **2.** Click to create a new application network.
- **3.** Enter the AppEUI, a unique 64-bit EUI (8 hex digits), or leave blank to have an AppEUI automatically assigned.

**Note:** The value will be sent to the Conduit in a join response to use in received uplink packets as the application identifier. For example, an AppEUI such as 16-ea-76-f6-ab-66-3d-80 can be created randomly, or use the mDot AT interface to generate one.

- **4.** Enter the remaining application network information. For field descriptions, refer to [Application](#page-16-0) Network [Fields](#page-16-0).
	- **Application network name (required).**
	- **URL, if applicable.**
	- **Brief description of the application network.**

**5.** Click **Provision** to save the new application network, or click **Cancel** to exit without saving. **Note:** The AppEUI and Name fields are required and defined by the user.

### <span id="page-16-4"></span><span id="page-16-0"></span>**Application Network Fields**

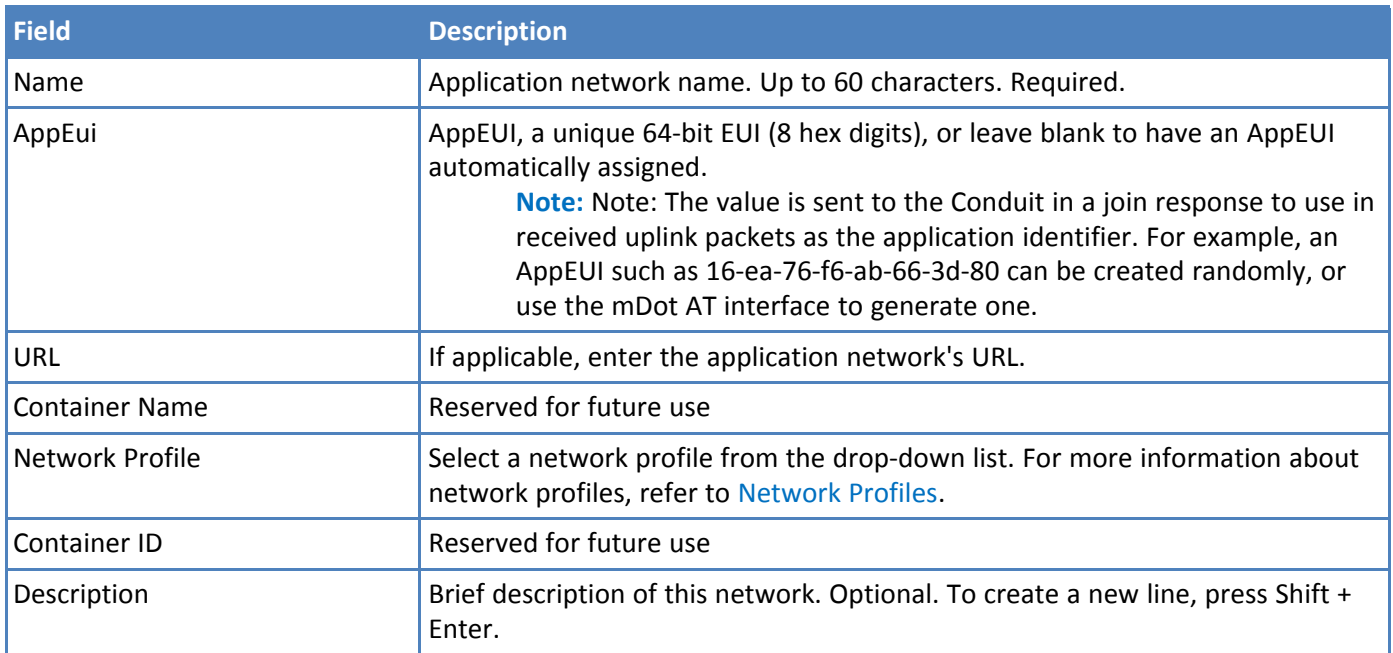

## <span id="page-16-1"></span>**Application Network Dashboard**

<span id="page-16-5"></span>The Application Network dashboard contains graphs for just the selected application network. Each graph provides specific data in increments of hours, days, or weeks.

### <span id="page-16-2"></span>**Application Network Snapshot**

The selected network's information appears the top of the page. This is pulled from setup information. For information about this content, refer to [Application](#page-16-0) Network Fields.

### <span id="page-16-3"></span>**Dashboard Graphs**

- **Gateway Map:** Shows the location of each gateway that has latitude and longitude coordinates.
- **Packets per hour/day/week:** Number of packets received by each gateway over time. Gateways are listed by GwEUIs. Statistics accompanying the chart include average number of packets per hour, day, or week and counts of uplinks and downlinks. Data also includes details of the last packet received.
- **Join Requests per hour/day/week:** Number of join requests received over time. See join [request](#page-12-0) status for more information. Statistics accompanying the chart include average number of join requests per hour, day, or week and counts of successful and failed join requests. Data also includes details of the last join request received.
- **CRC Error Percentage per hour/day/week:** Number of packets received with failed CRCs (cyclic redundancy checks) over time. A gateway typically receives some false packets (low SNR or signal-to-noise ratio) due to environmental noise. The CRC filters out packets without performing data look-ups on invalid input or data that is known to be incorrect. If a gateway receives few actual packets, this may indicate a high percentage of CRC error packets. Statistics accompanying the chart include average number of CRC error rate per hour, day, or week. Data also includes the gateway with the highest CRC error percentage.

**Missed Packets per hour/day/week:**

**Missed Uplinks:** Number of uplink packets not received by the network server.

**Missed Downlink ACKs:** Incremented for each confirmed uplink retry received by the network server, this indicates the number of downlink packets not received by the end device.

Statistics accompanying the chart include packed uplink and downlink averages per hour, day or week and counts of missed uplinks and downlinks.

#### <span id="page-17-0"></span>**Tabs**

To change the display on dashboard pages, click on the tabs above the map or table.

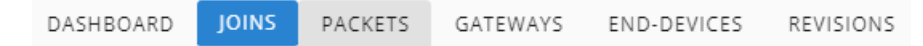

The following information is available through the Application Network Dashboard:

- **Joins [Fields](#page-32-0)**
- [Packet](#page-32-1) Fields
- [Gateway](#page-30-0) Fields
- **End [Device](#page-40-0) Fields**
- [Revisions](#page-17-3)

For more details, including the user's IP address, click the individual revision record.

## <span id="page-17-1"></span>**Editing Application Networks**

<span id="page-17-4"></span>Follow these steps to edit or delete application networks.

- **1.** Go to **Network > Application Networks** and click on the application network that you want to edit.
- **2.** Click in any field to make edits.

**Note:** You can not edit the AppEUI field.

**3.** Click **t**o save or **to** to revert changes.

## <span id="page-17-2"></span>**Deleting an Application Network**

<span id="page-17-5"></span>To delete the application network:

- **1.** Go to **Network > Application Networks** and click on the network you want to delete.
- **2.** Click **x** .
- **3.** Select whether to delete or preserve the associated join requests, packets, and statistics.
- **4.** Click **DELETE** to permanently delete the application network, or click **CANCEL** to return to the application networks page without deleting.

### <span id="page-17-3"></span>**Revisions**

<span id="page-17-6"></span>Revisions pages show the audit trail for an individual entity.

For an overall audit trail for your organization, refer to [Activity.](#page-62-1)

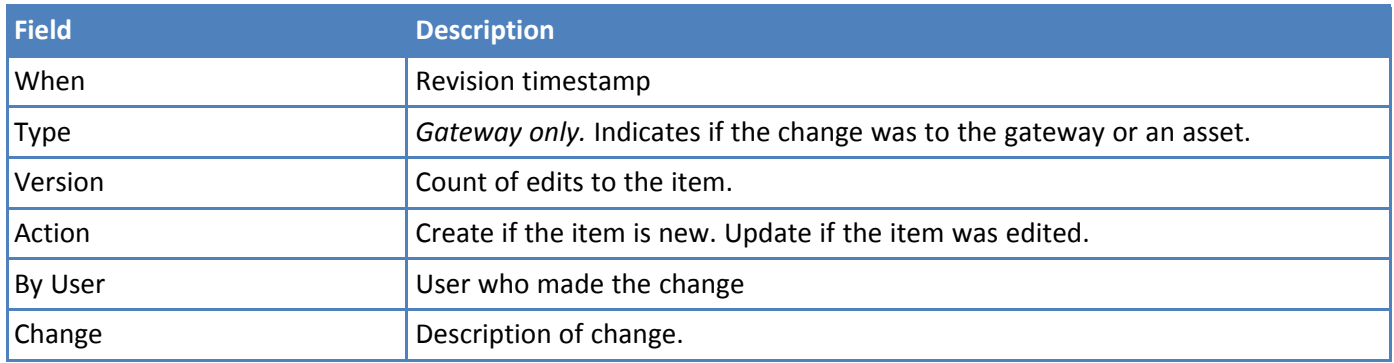

#### <span id="page-18-0"></span>**Revision Fields**

## <span id="page-18-1"></span>**Network Profiles**

<span id="page-18-5"></span>Network profiles are settings for end devices to operate with. Use profiles to create and apply a standard configuration to multiple end devices.

When an end device first joins to the network, it receives any network profile settings via MAC commands. Any deviation between the network profile and the end device's default settings are sent to the end device in successive MAC commands until all settings have been relayed. Network profile settings override device profile and Conduit network settings.

#### **Note:**

- LENS profiles do not overwrite profiles on the Conduit; however, only the LENS profiles are used.
- The Conduit network settings and the device profile provides the default end device settings. Then the network profile settings are applied.

#### <span id="page-18-2"></span>**Creating a Network Profile**

<span id="page-18-6"></span>To create a network profile:

- **1.** Go to **Network > Application Networks > Network Profiles** to view the list of application networks.
- **2.** Click to create a new network profile.
- **3.** Enter a **Network Profile ID.** Must be unique for this organization. Required.
- **4.** Select **RF Region** from the drop down list. Required.
- **5.** Enter optional field settings as desired. Refer to field [descriptions](#page-18-3) for details.
- **6.** Click **CREATE.**

#### <span id="page-18-3"></span>**Application Network Profile Fields**

<span id="page-18-4"></span>Fields are listed in the order they appear on the Application Network Profile list rather than the New Network Profile Form.

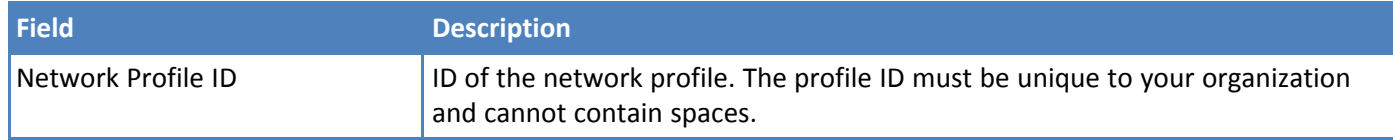

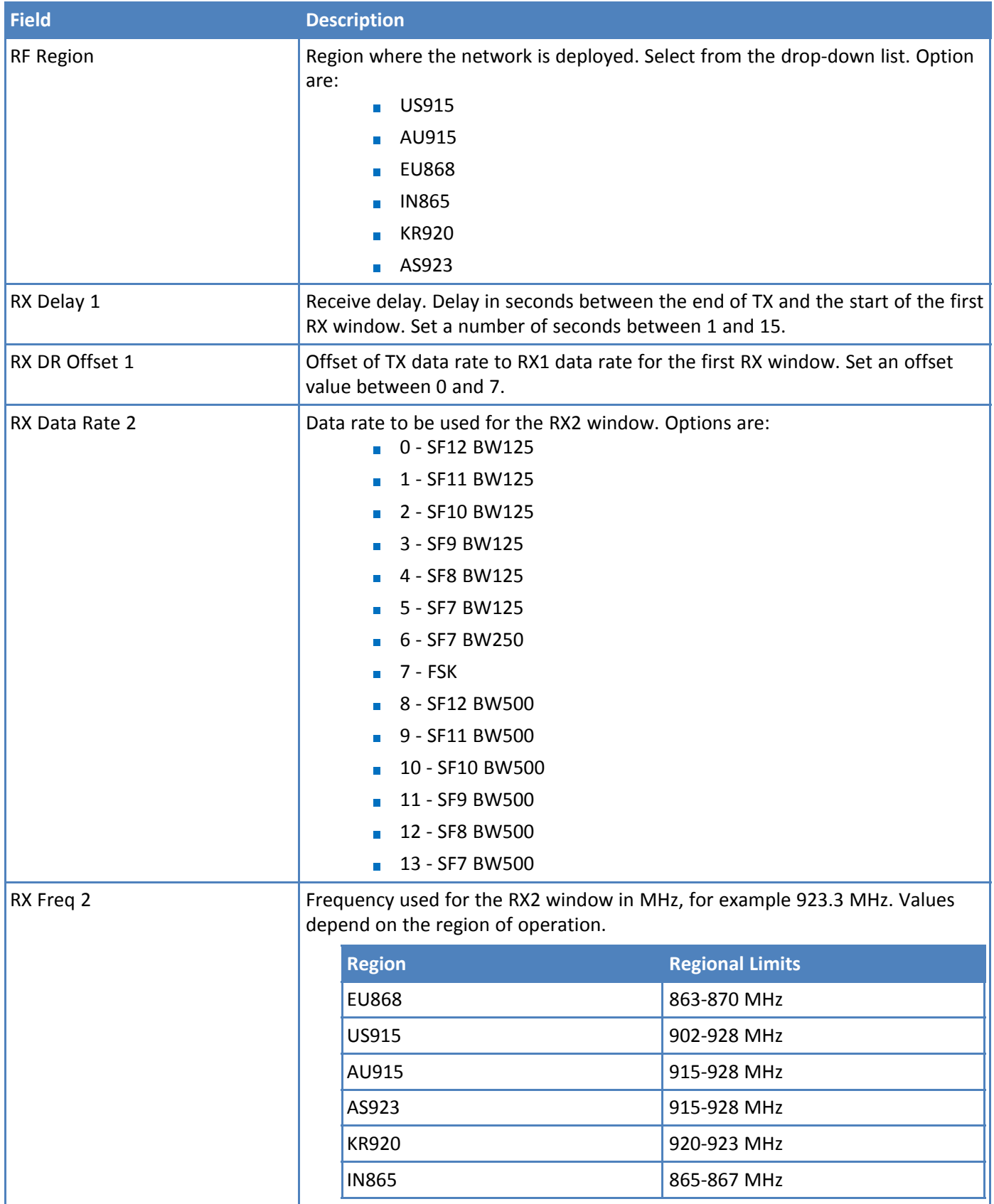

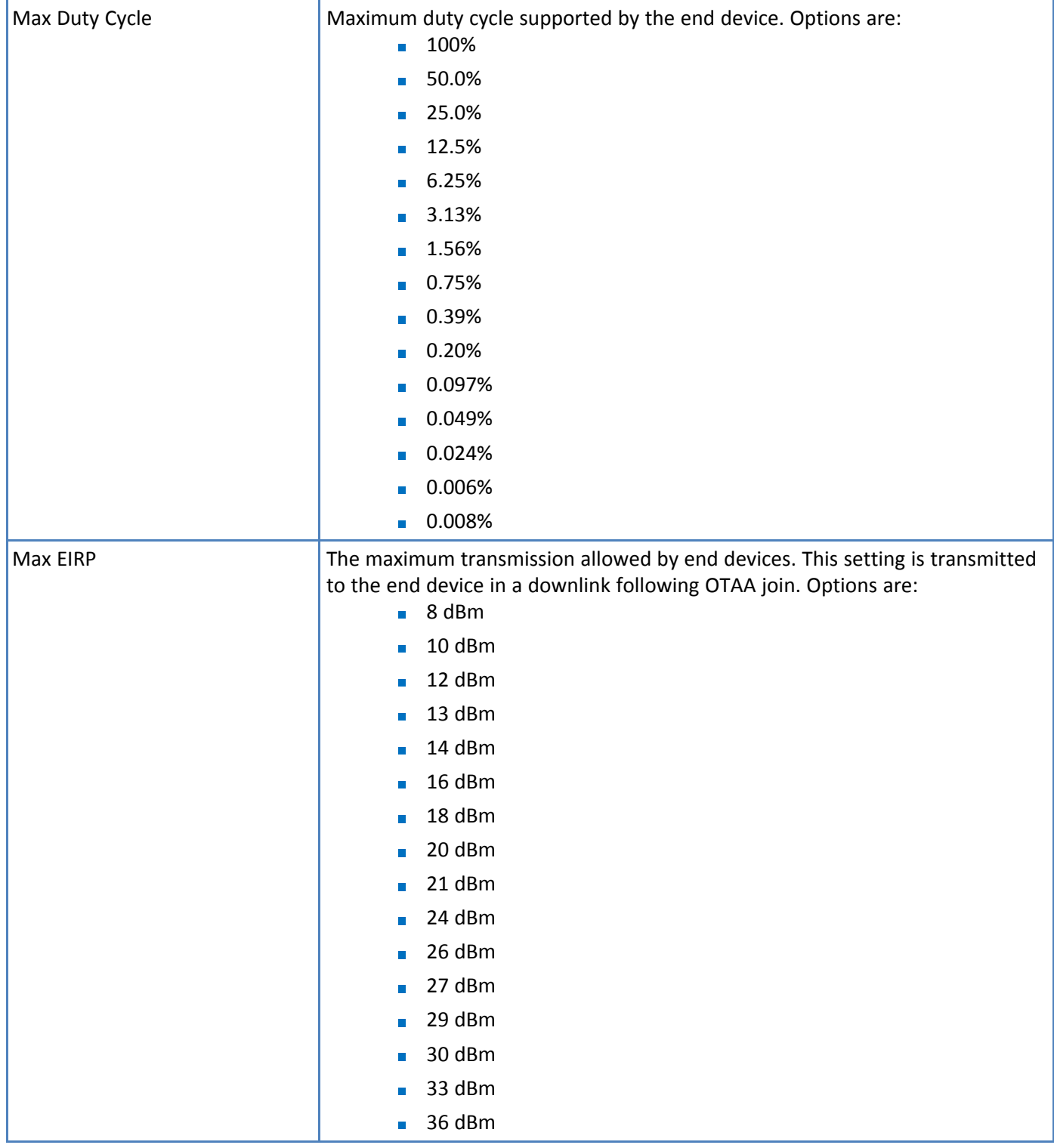

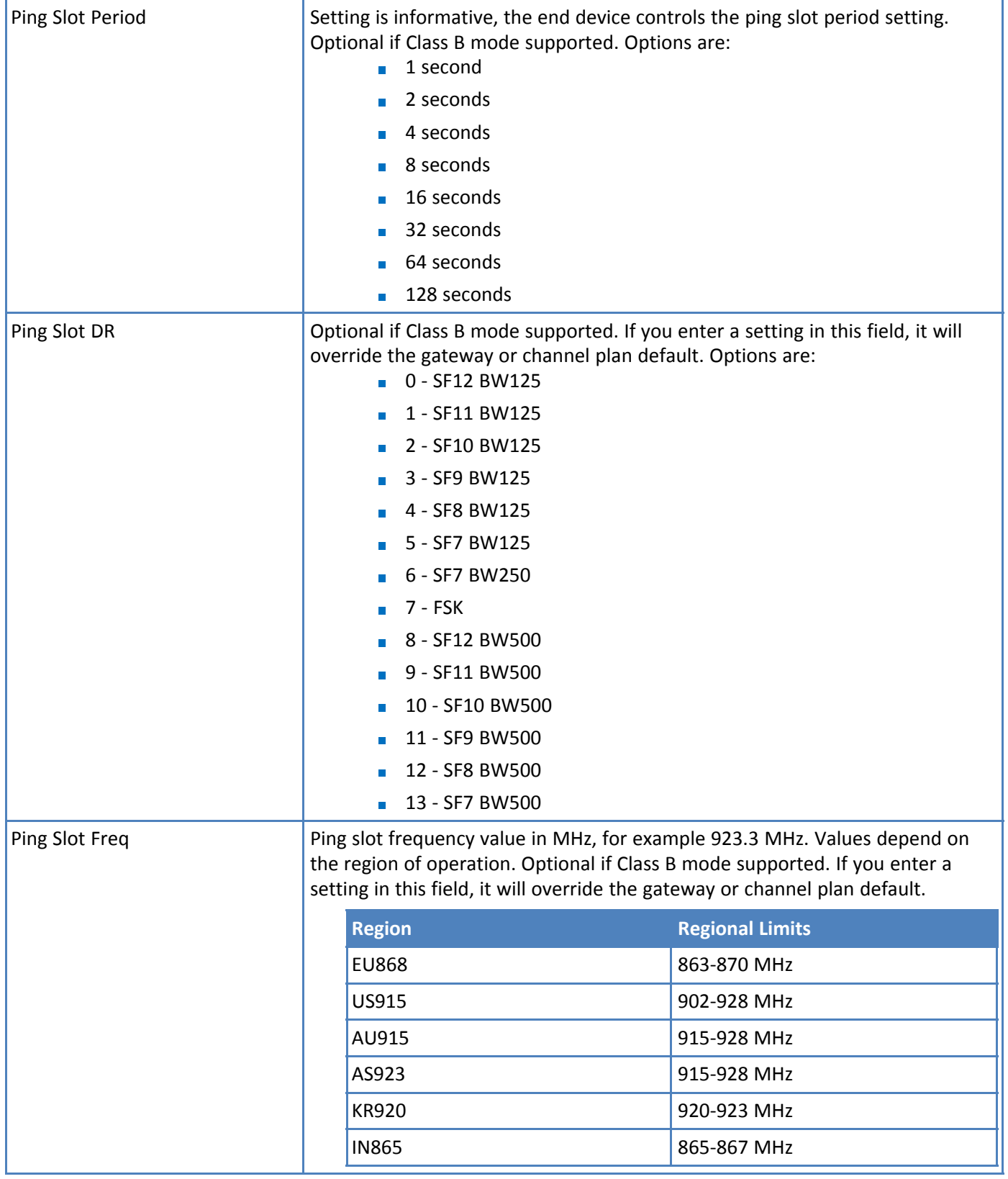

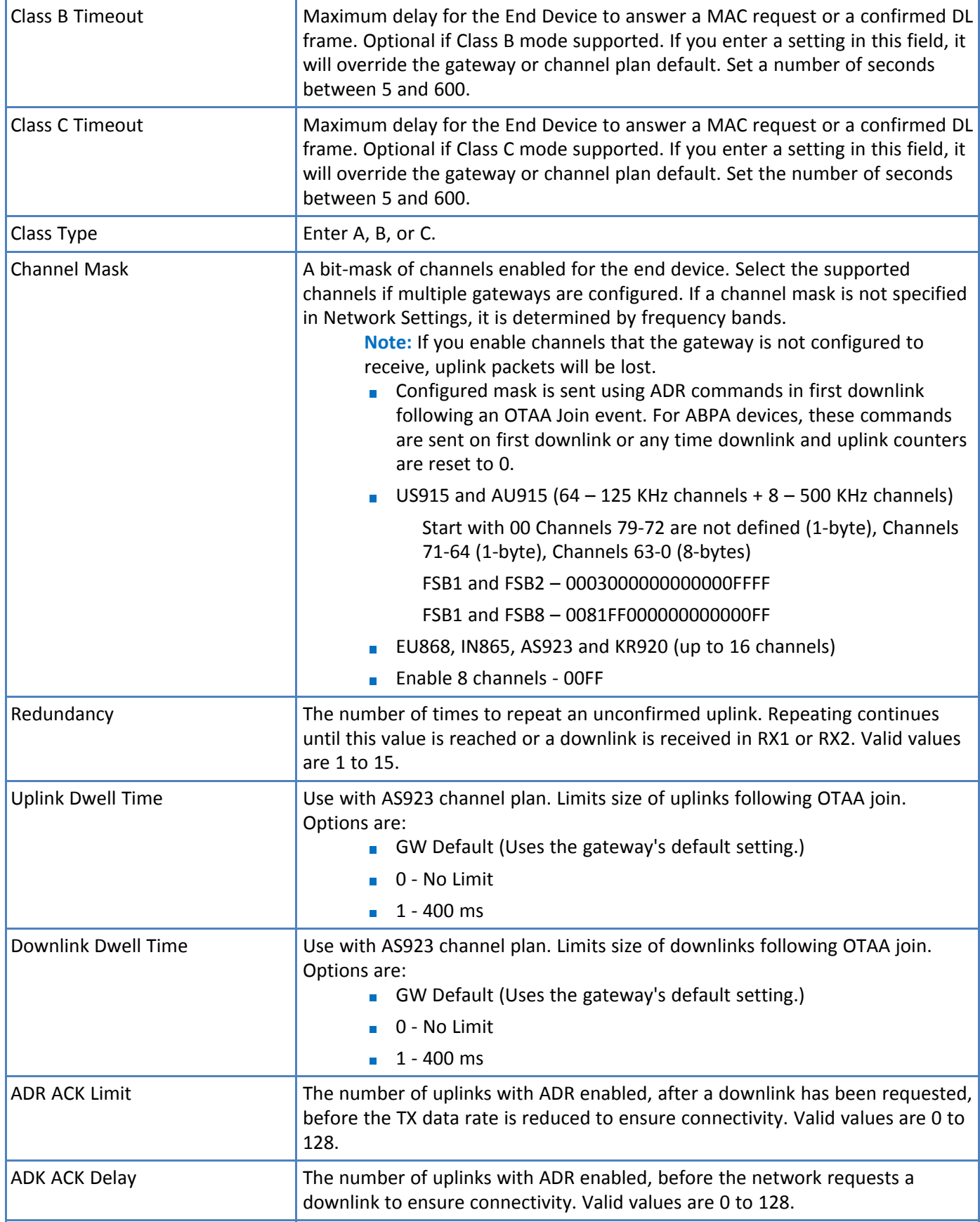

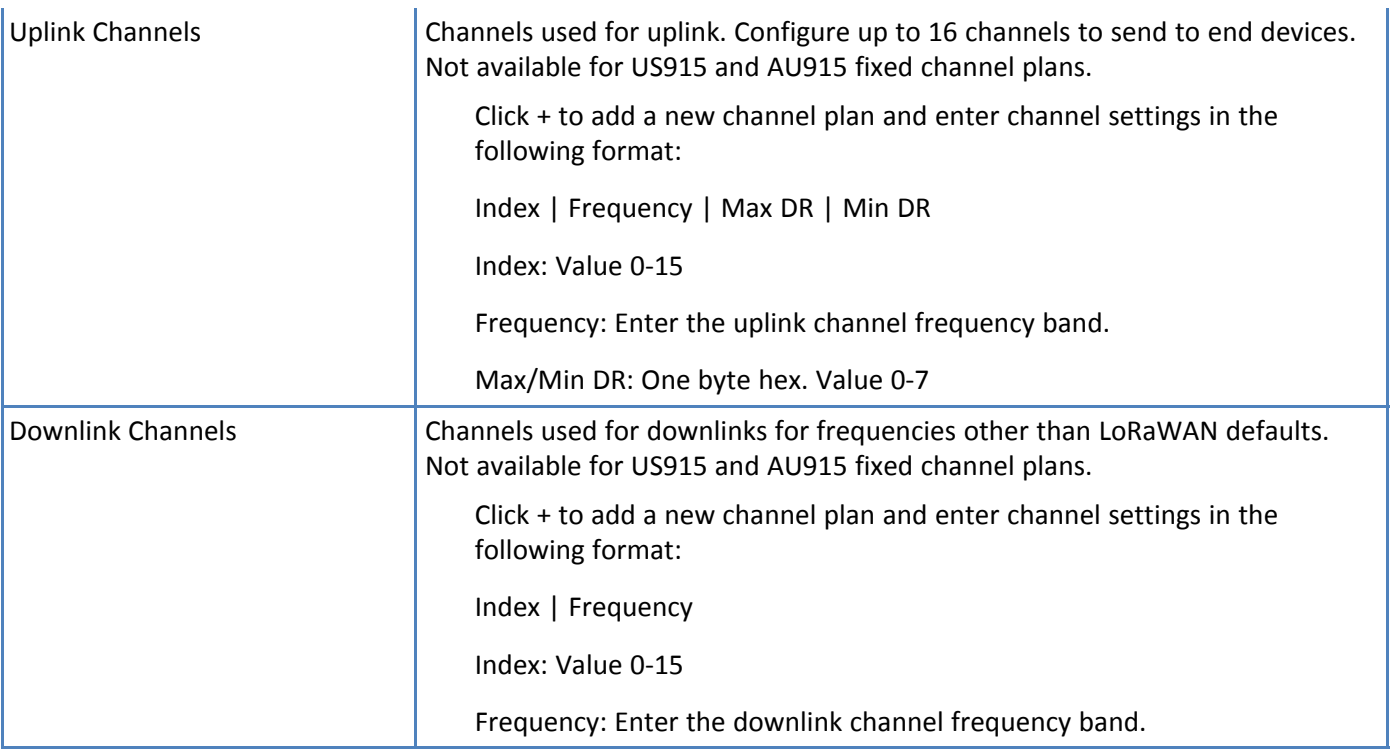

### <span id="page-23-0"></span>**Assigning a Profile to an Application Network**

<span id="page-23-3"></span>application network

To assign a profile to an application network:

- **1.** Go to **Networks > Application Networks.**
- **2.** Click on the application network you want to assign a profile to.
- **3.** Select the desired profile from the **Network Profile** drop-down list.
- **4.** Click **to** save changes or **to** to restore changes.

The change saves automatically.

#### <span id="page-23-1"></span>**Application Network Profile Fields**

<span id="page-23-2"></span>Fields are listed in the order they appear on the Application Network Profile list rather than the New Network Profile Form.

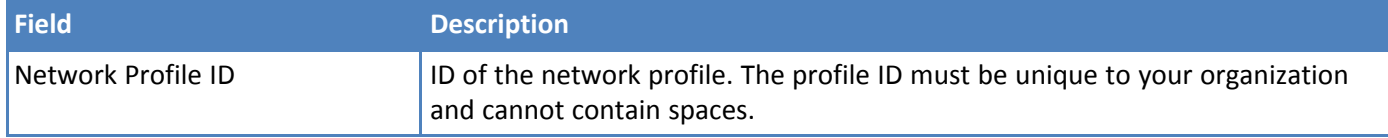

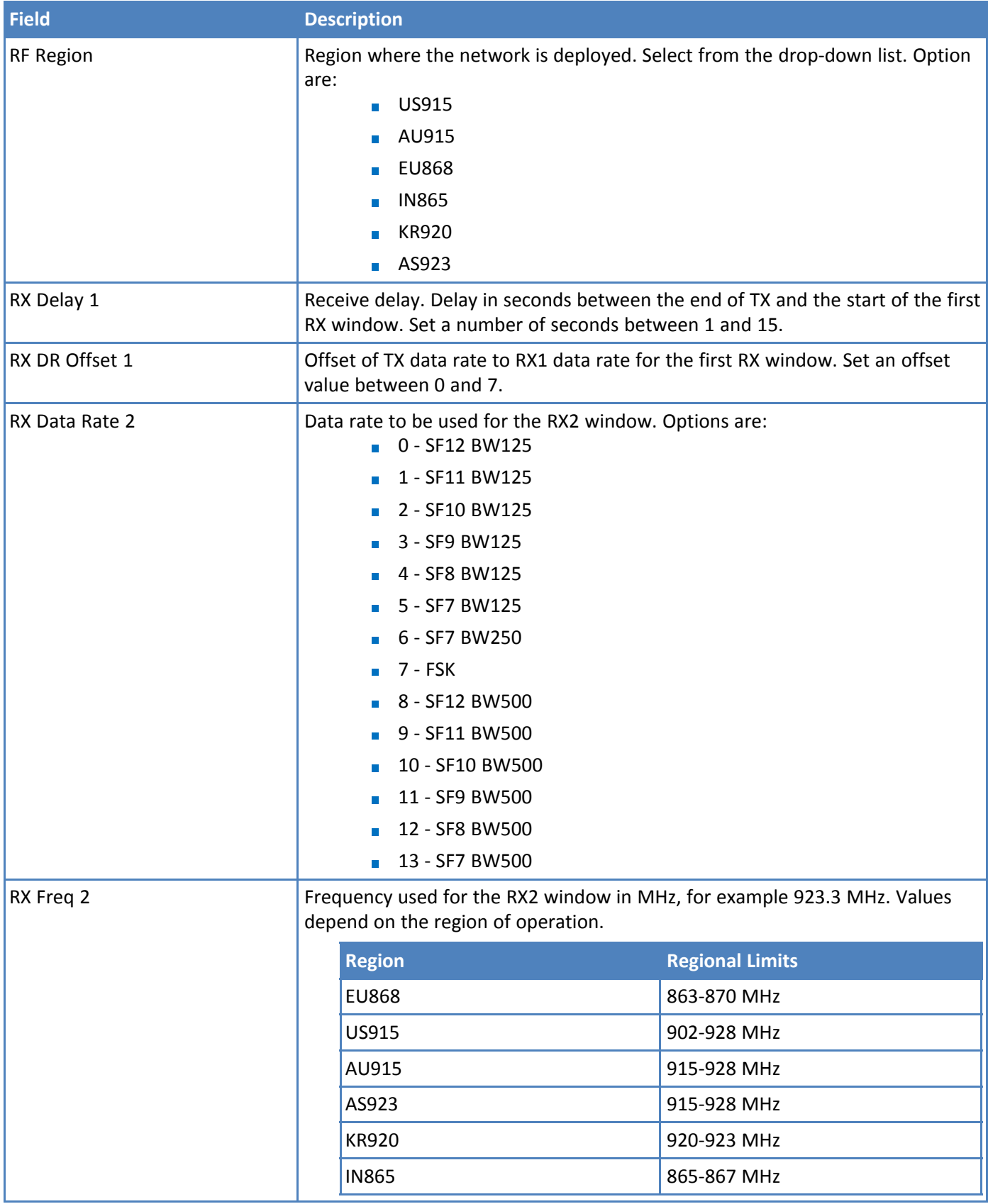

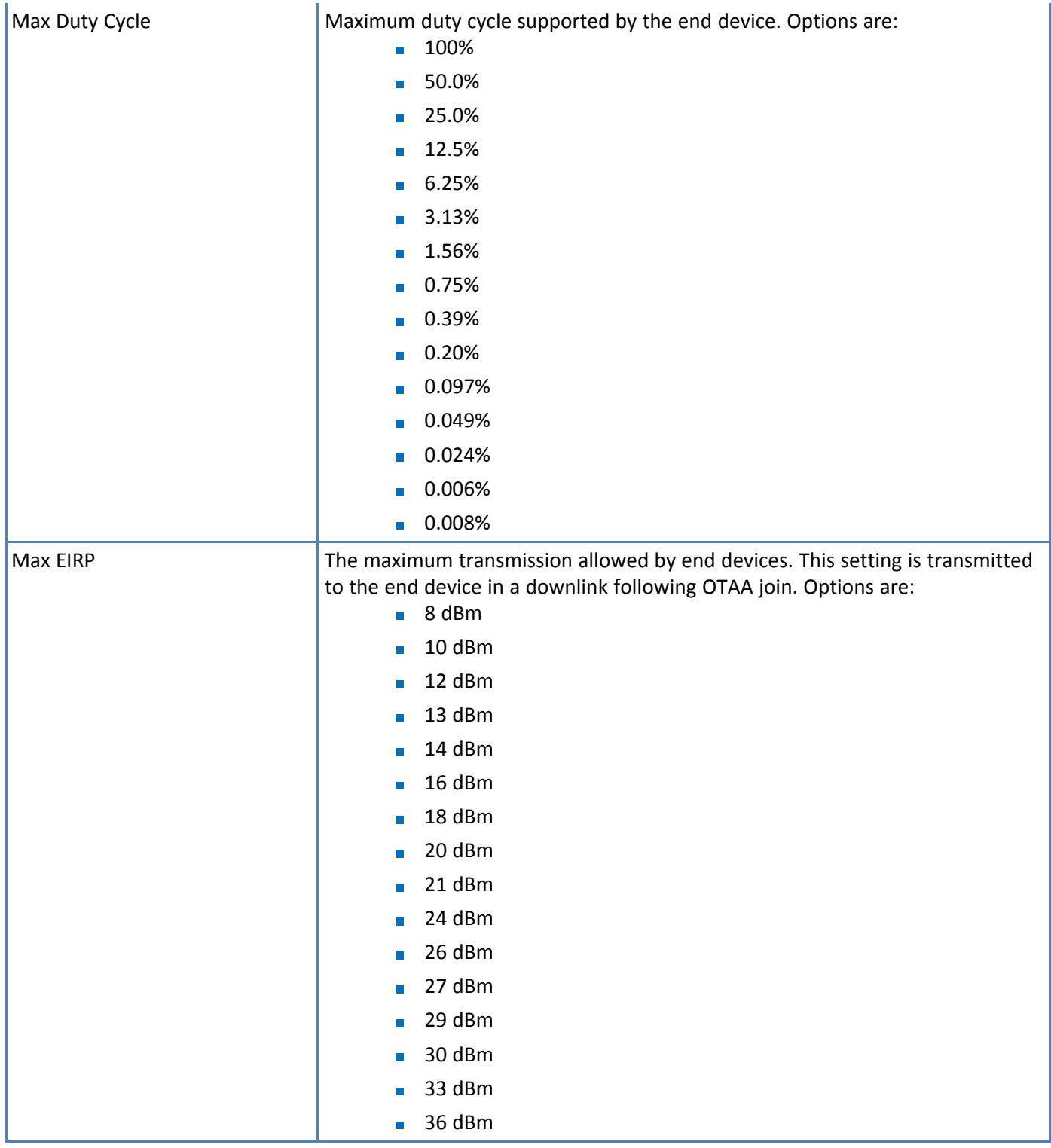

Í.

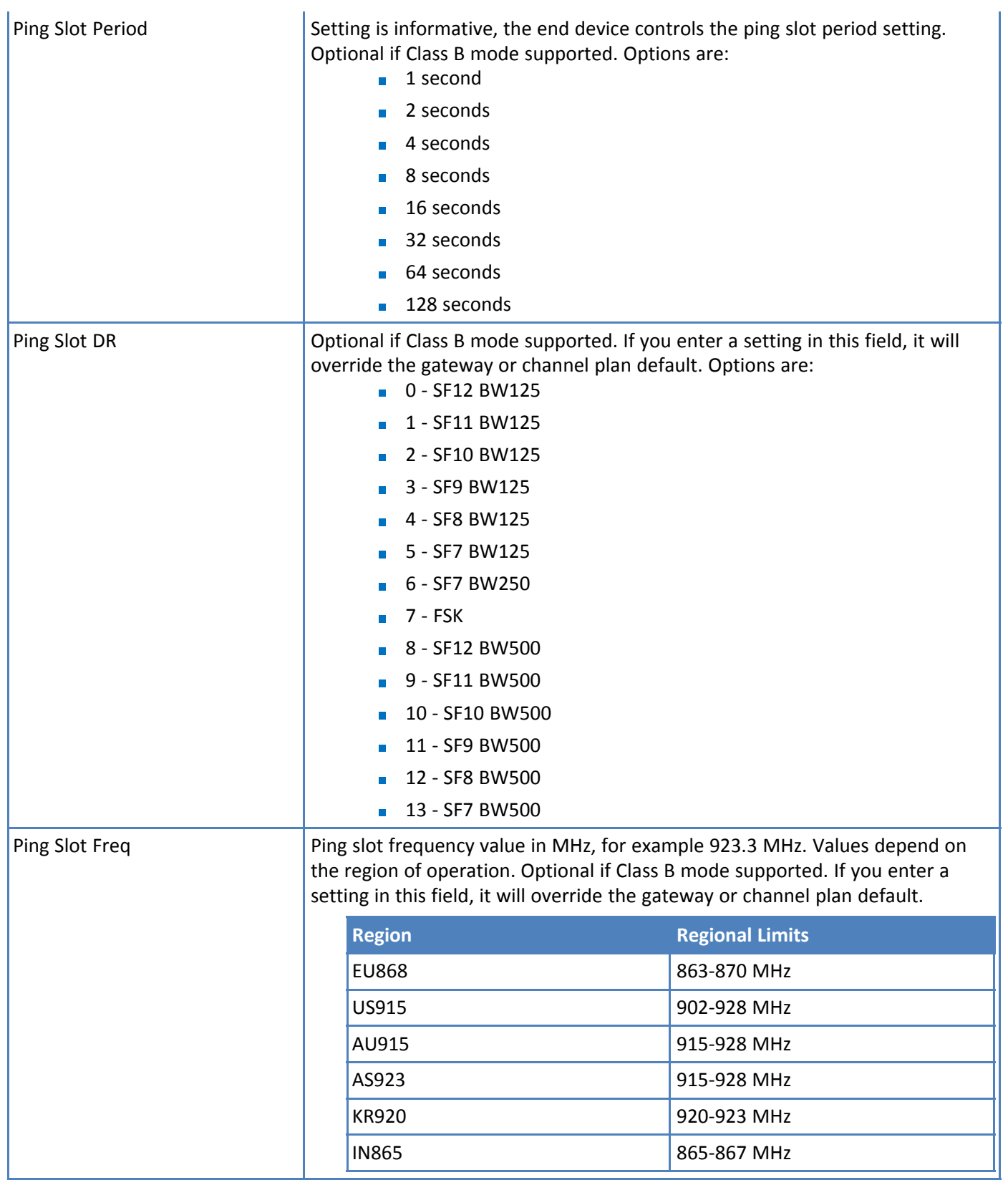

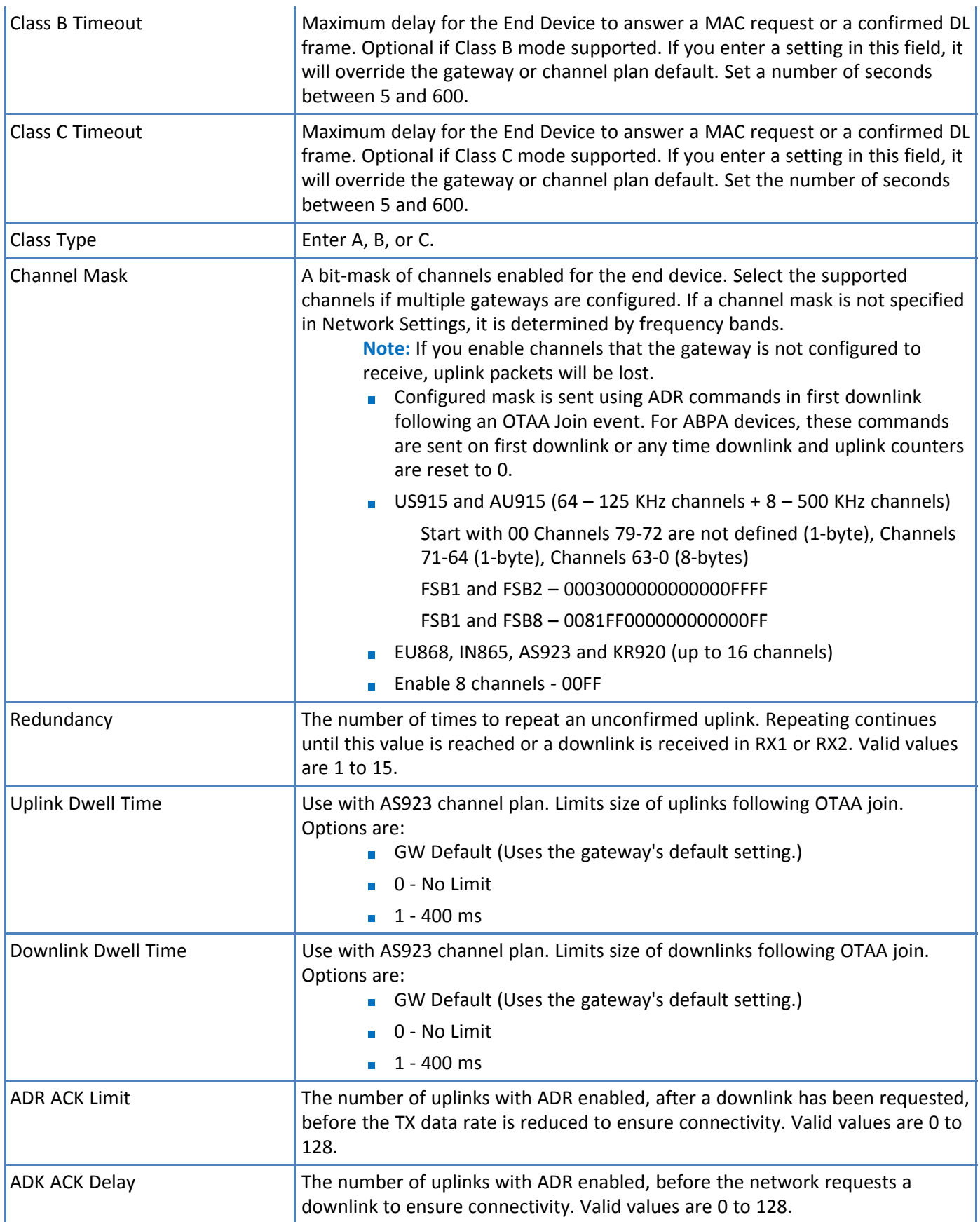

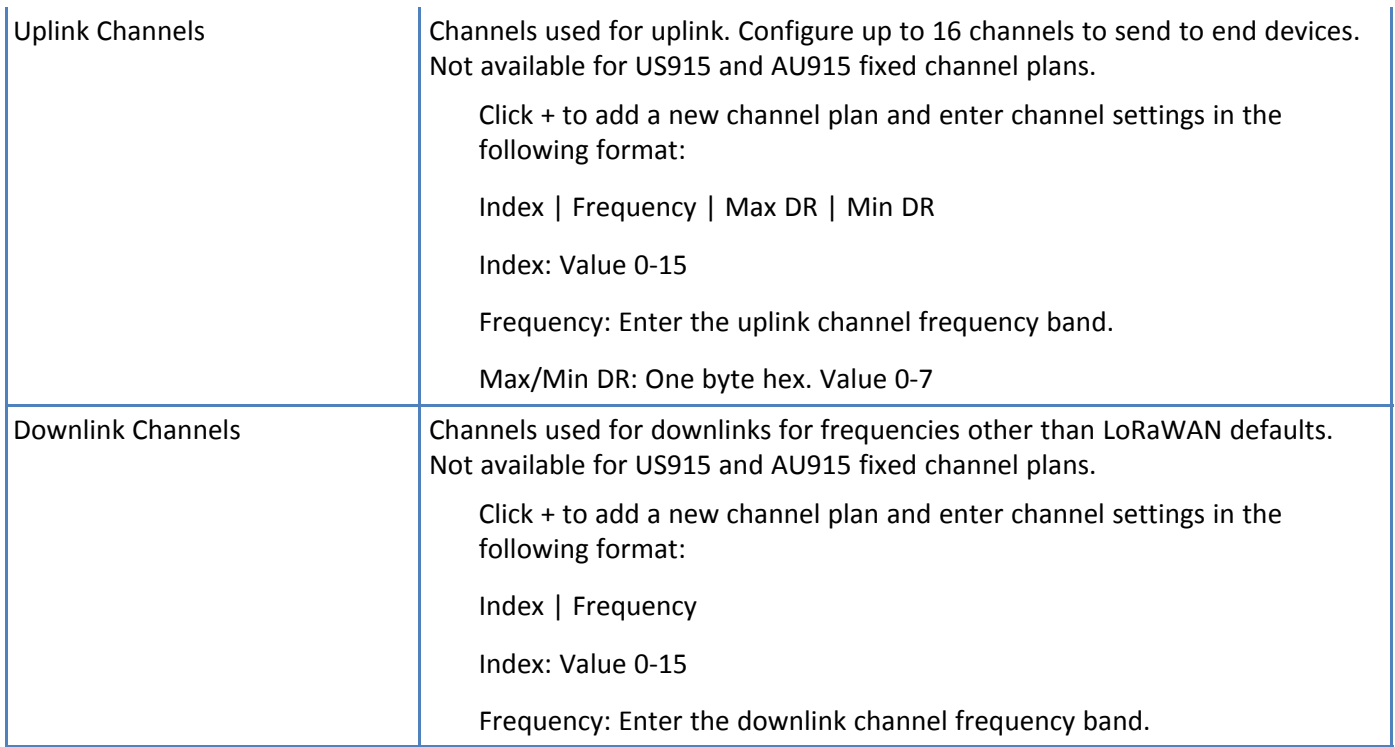

#### <span id="page-28-0"></span>**Editing a Network Profile**

<span id="page-28-3"></span>To edit a network profile:

- **1.** Go to **Network > Network Profiles** and select **Groups**.
- **2.** Make the desired changes. For profile field descriptions, go to [Network](#page-18-3) Profile Fields Changes are saved automatically.

### <span id="page-28-1"></span>**Deleting a Network Profile**

<span id="page-28-2"></span>To delete one or more network profiles:

- **1.** Go to **Networks** > **Network Profiles.**
- **2.** Click the check boxes for the profiles you want to delete.

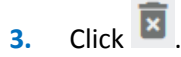

- **4.** To preserve associated join requests, packets, and statistics move the slide to the left. The default setting is to delete this data.
- **5.** Confirm the deletion.

# <span id="page-29-4"></span><span id="page-29-0"></span>**Chapter 5 – Gateways**

Gateways are LoRaWAN gateways and access points that report received LoRaWAN join requests and packet metadata to the LENS Cloud.

Products supported include MultiTech's Conduit (MTCDT) with a LoRa accessory card (MTAC-LORA), Conduit IP67 Base Station (MTCDTIP), and Conduit AP )MTCAP.

To access the Gateways page, click **Network > Gateways**.

## <span id="page-29-1"></span>**Gateways Snapshot**

The gateways page shows:

- Number of provisioned gateways
- Gateway Device Check: Counts of gateway health status alerts by alert type and a link to the [Gateway](#page-13-0) Health [Checklist](#page-13-0) page.
- A list of gateways. For more information about the data shown, refer to Data Fields in [Gateway](#page-30-0) Fields.

Use the **Gateways** page to:

- **Provision a new gateway**
- **U** View and edit gateway settings
- Upload CSV of gateways

## <span id="page-29-2"></span>**Provisioning a New Gateway**

<span id="page-29-3"></span>Create a new gateway and assign it to one or multiple application networks.

**Note:** For information on importing gateway data, go to [Uploading](#page-57-1) CSV Files.

You need the following information from the gateway, which is available from EEPROM through the API (https://<gatewayIP>/api/system)

**EUI from MTAC EEPROM** 

Conduit

MTAC Slot 1: https://192.168.2.1/api/system/accessoryCards/0/eui

MTAC Slot 2: https://192.168.2.1/api/system/accessoryCards/1/eui

Conduit AP: https://192.168.2.1/api/system/loraEui {"code" : 200, "result" : "00:00:00:00:00:00:00:20:30", "status" : "success"}

UUID

https://192.168.2.1/api/system/uid {"code" : 200, "result" : "2AB7F679AA6141609F1C5BF7E2CE3774", "status" : "success"}

Serial Number/Device ID (also mPower Device information page)

https://192.168.2.1/api/system/deviceId { "code" : 200, "result" : 11223344" "status" : "success" }

To provision a gateway:

**1.** In LENS, go to **Network > Gateways**.

- **2.** Hover over
- **3.** Click
- **4.** Enter the GwEUI, the UUID, and the serial number.

**Note:** These fields are required.

- **5.** Enter data in optional fields as desired. For field descriptions, go to [Gateway](#page-30-0) Fields.
- **6.** Select an application network from the drop-down list. A gateway can belong to multiple application networks.

To select multiple networks, click on each network.

To de-select a network, click on it again.

**7.** Click **Provision** or click **Cancel** to exit without saving.

## <span id="page-30-0"></span>**Gateway Fields**

<span id="page-30-2"></span>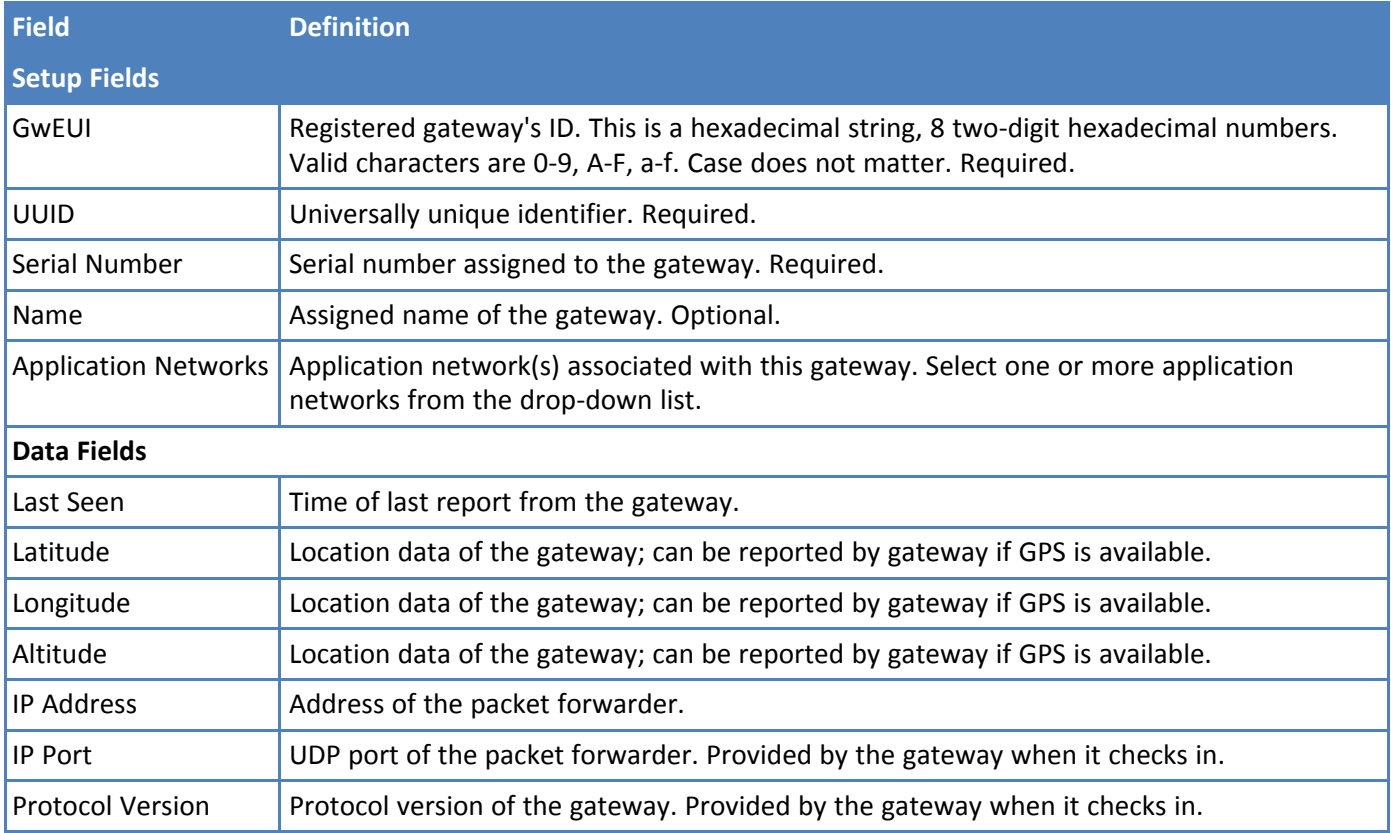

## <span id="page-30-1"></span>**Gateway Dashboard**

<span id="page-30-3"></span>The dashboard contains information and graphs pertaining the specific gateway. Appears when you click on a gateway on the Gateways page.

#### <span id="page-31-0"></span>**Gateway Snapshot**

The selected gateway's information appears at the top of the page. This is information from gateway setup or that the gateway provides when it checks in. For information about this content, refer to [Gateway](#page-30-0) Fields.

- **Gateway Map:** Shows the location of each gateway that has latitude and longitude coordinates.
- **Rx Signal Per Hour, Day, or Week:** Shows the gateway's minimum and maximum RSSI and SNR over time. Statistics accompanying the chart show RSSI and SNR average for the hour, day, or week, and the minimum and maximum RSSI and SNR values.
- **Packet Frequency Distribution:** Shows a gateway's uplinks and downlinks per frequency. Statistics accompanying the chart show the frequency used most often for uplinks and downlinks as well as the total uplinks and downlinks.
- **Packet Datarate Distribution:** Shows the number and percentage of uplinks and downlinks per datarate for the gateway.

#### <span id="page-31-1"></span>**Tabs**

To change the display on dashboard pages, click on the tabs above the map or table.

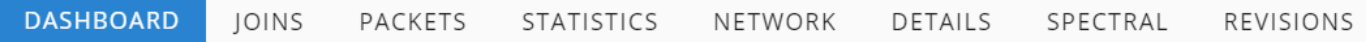

## <span id="page-31-2"></span>**Gateway Statistics**

<span id="page-31-3"></span>Statistics for single connected gateways.

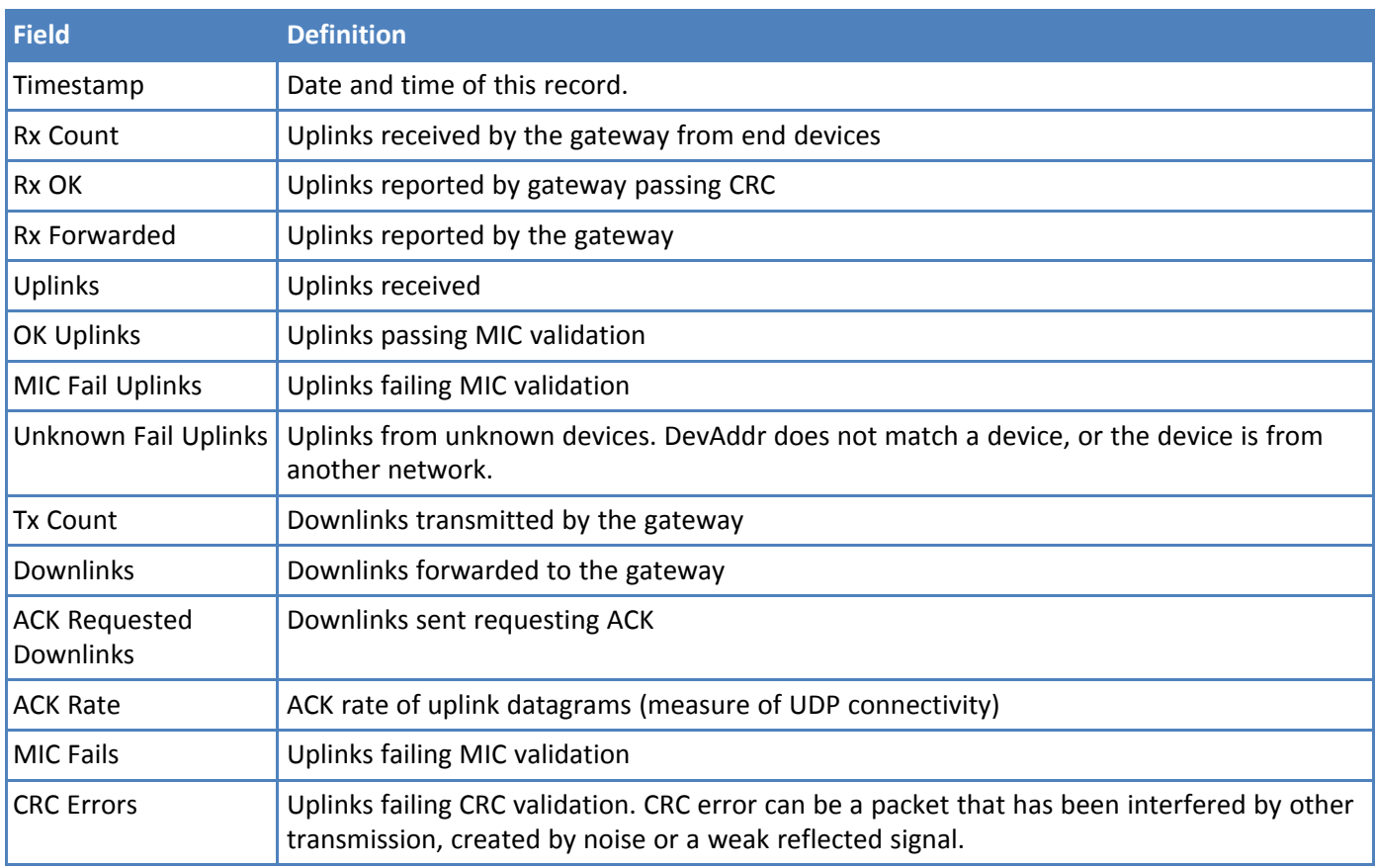

## <span id="page-32-3"></span><span id="page-32-0"></span>**Joins Fields**

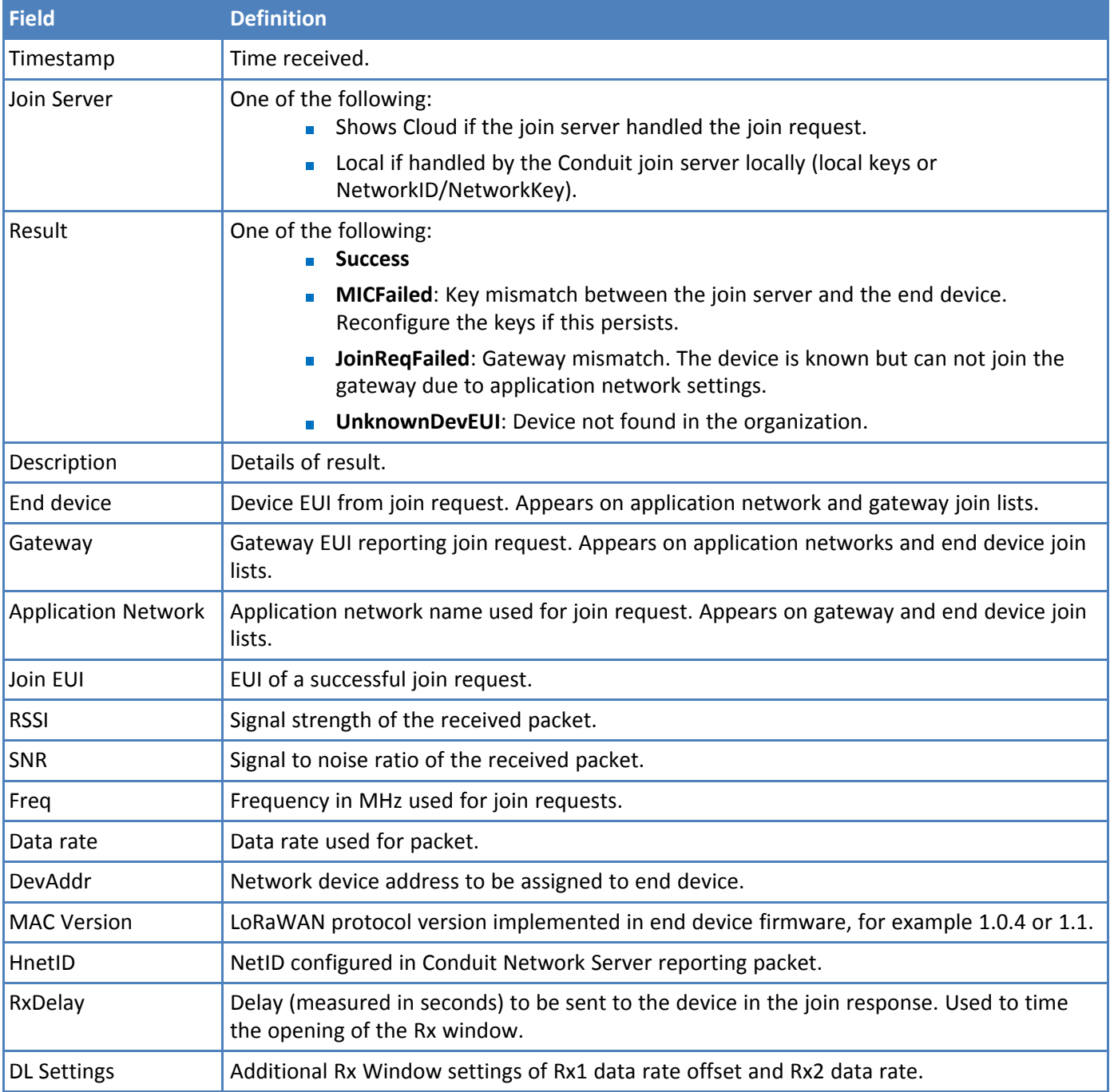

## <span id="page-32-1"></span>**Packet Fields**

<span id="page-32-2"></span>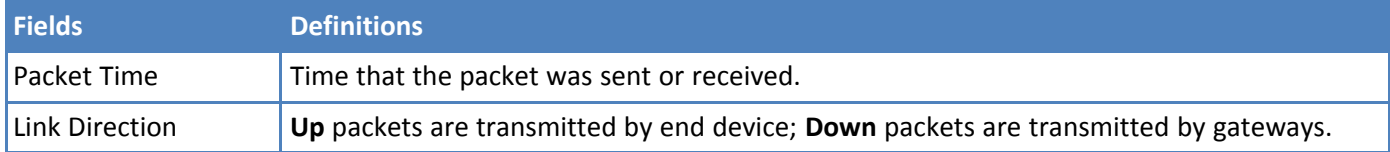

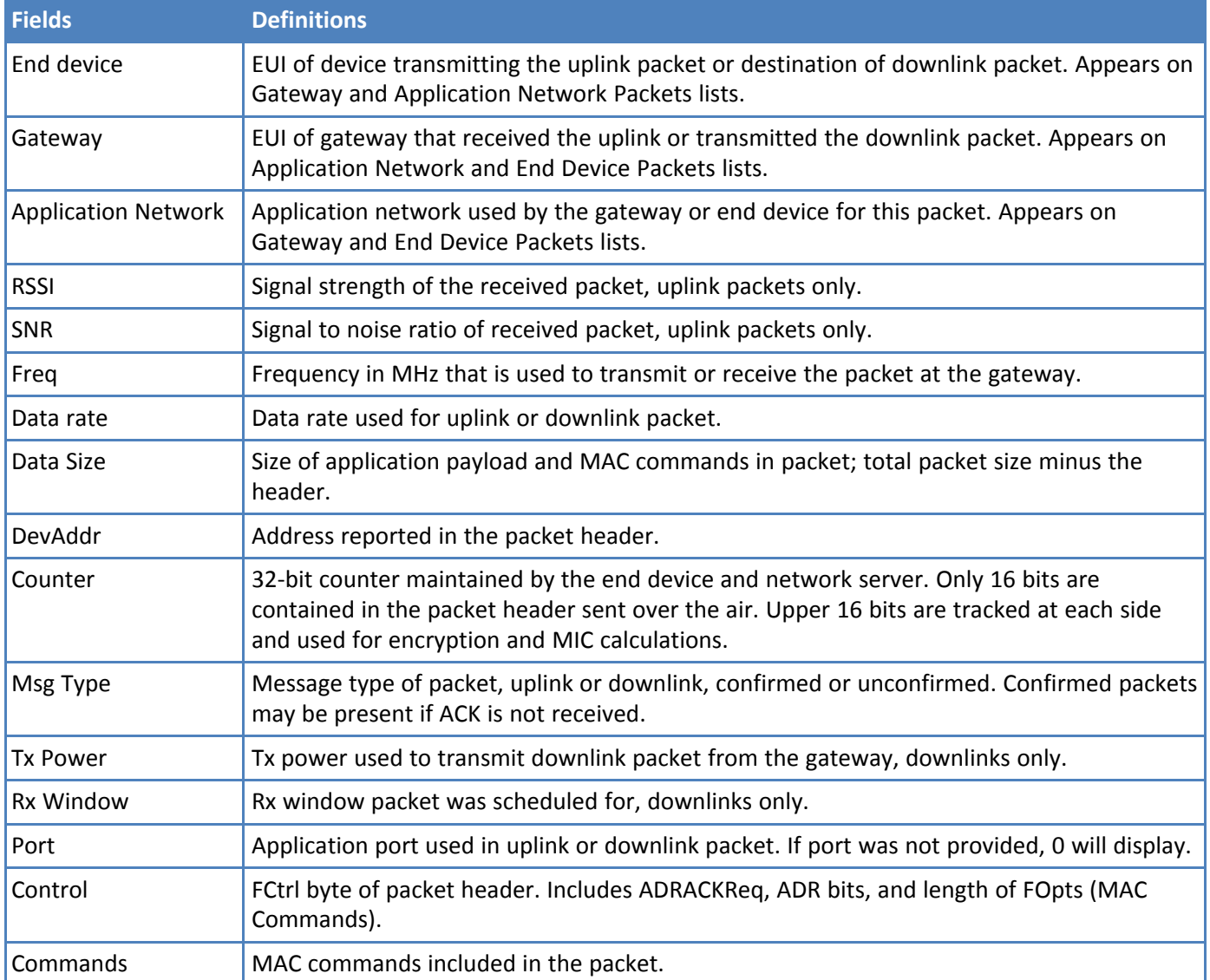

## <span id="page-33-0"></span>**Editing a Gateway**

<span id="page-33-3"></span>To edit a gateway:

- **1.** Go to **Network > Gateways**.
- **2.** Click on the gateway you want to edit.
- **3.** Click on the field you want to edit and make desired changes.
- **4.** Click **d** to save changes or **to** to revert to the previous value.

#### <span id="page-33-1"></span>**Editing Multiple Gateways**

<span id="page-33-2"></span>Bulk editing allows you to set the application network for the selected gateways. To bulk edit:

**1.** Go to **Network > Gateways**.

**Note:** Bulk editing is also available from the Application Network's Gateways tab.

- **2.** Click the check boxes for the gateways you want to edit.
- **3.** Click the **EDIT** button.
- **4.** Select an application network from the drop-down list.
- **5.** Click **SAVE** to save or **CANCEL** to revert changes.

## <span id="page-34-0"></span>**Deleting a Gateway**

<span id="page-34-5"></span>To delete a gateway:

- **1.** Go to **Network > Gateways**.
- **2.** Click on the gateway you want to delete.
- $\overline{\mathbf{a}}$  Click  $\overline{\mathbf{x}}$
- **4.** Confirm the deletion.

Alternatively, click the check box on the gateway list, click DELETE, and confirm the deletion.

#### <span id="page-34-1"></span>**Deleting Multiple Gateways**

<span id="page-34-6"></span>To delete multiple gateways:

- **1.** Go to **Networks > Gateways**.
- **2.** Click the check boxes for the gateways you want to delete.
- **3.** Click the **DELETE** button.
- **4.** To preserve associated join requests and packets, move the slider to the left.
- **5.** Confirm the deletion by moving the **Are you sure?** slider to the right. The DELETE button is no longer grayed out.
- **6.** Click **DELETE**.

## <span id="page-34-2"></span>**Spectral Scan Overview**

<span id="page-34-4"></span>If your Conduit gateway is configured for RSSI/dBM spectral scan, this tab provides a 3D representation of spectral scan data. For details on configuring a Conduit product for spectral scan, refer to the Consult the mPower Conduit AEP Software Guide.

This illustrates sub-band usage before and after a gateway is deployed, which allows you to distinguish between busy and free channels in your channel plan. This helps you decide which sub-band frequencies you want to use for your LoRa gateways.

#### <span id="page-34-3"></span>**Setting Up the Spectral Scan Graph**

<span id="page-34-7"></span>To analyze spectral scan data, adjust the following settings as needed:

#### **Time Series Traversal:**

To show bandwidth usage at different times:

**Click a number in the sequence.** 

#### **Selecting a Time Frame**

To select a time frame for the graph:

**1.** Slide the **Use Timeframe slider** to the right.

**2.** Select the **Beginning Data** and **Ending Date** range.

#### **Setting the Frequency Range**

To change the frequency range:

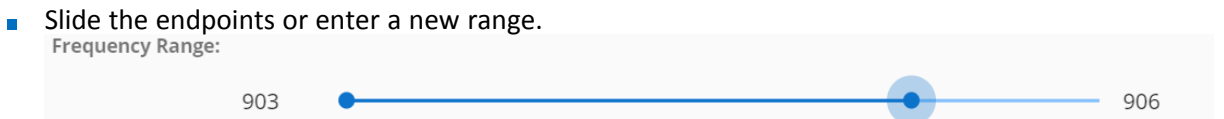

#### **RSSI Statistic Selection**

Select a RSSI statistic from the drop-down list. Options are:

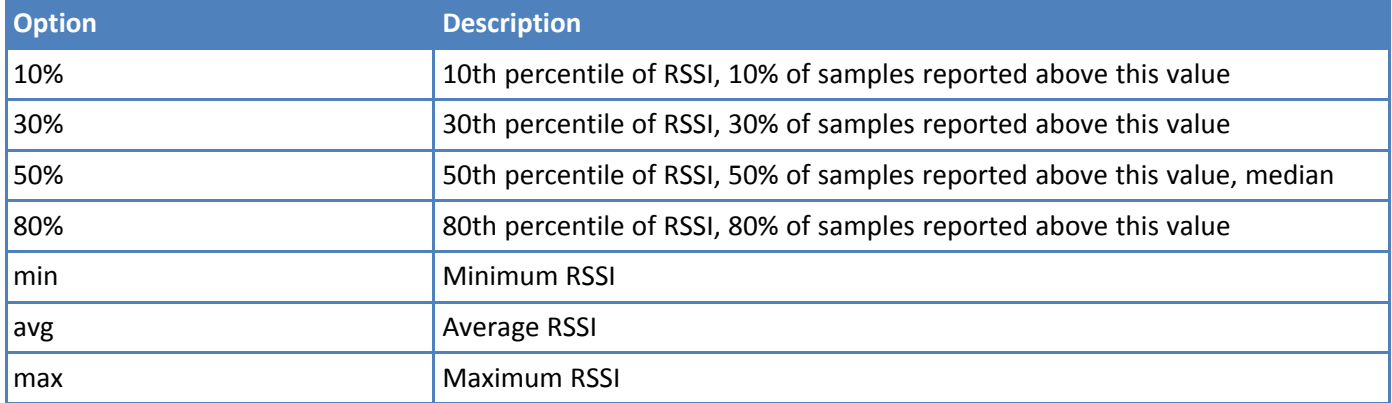

#### <span id="page-35-0"></span>**Graph Results**

<span id="page-35-1"></span>The graph shows frequency band usage over time.

#### **RSSI Data**

This section shows text values for the graph, including minimum and maximum values for RSSI, frequency, and time frame.

#### **Fixed Min RSSI Range**

To keep the minimum RSSI locked for the graph:

- **Move the slider to the right (true).**
- To allow the minimum RSSI to adjust with changing data:
	- Move the slider to the left (false).

To rotate the graph:

 $\blacksquare$  Click on the graph and drag it.

#### **Acceptable Signal Strengths**

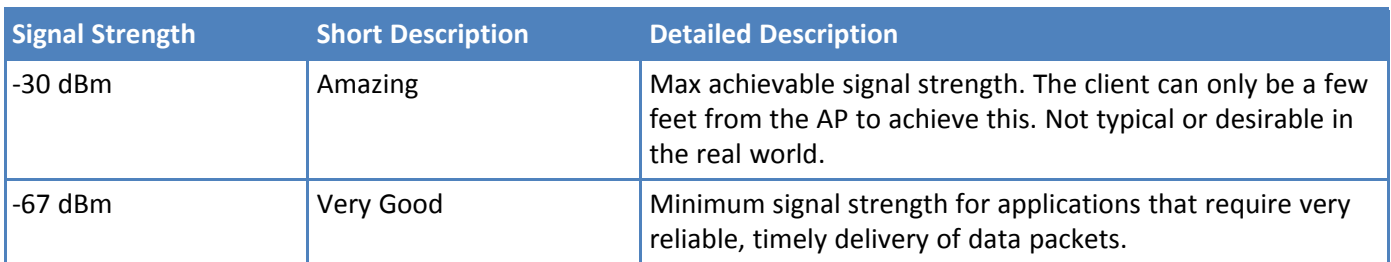

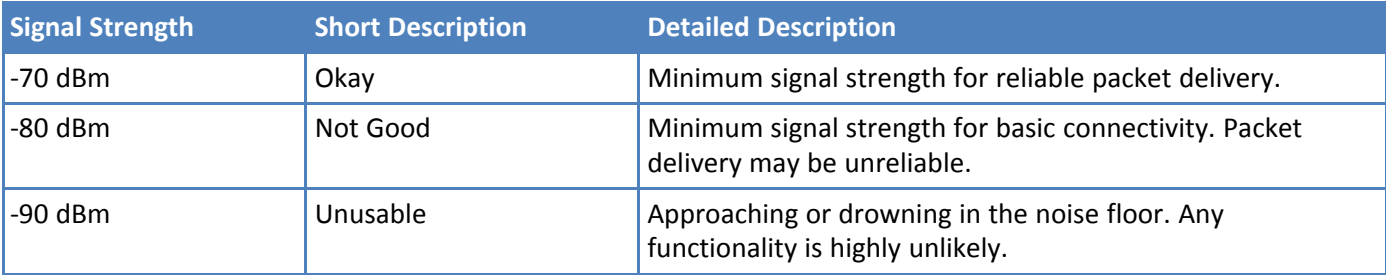

## <span id="page-36-0"></span>**Revisions**

<span id="page-36-2"></span>Revisions pages show the audit trail for an individual entity.

For an overall audit trail for your organization, refer to [Activity.](#page-62-1)

### <span id="page-36-1"></span>**Revision Fields**

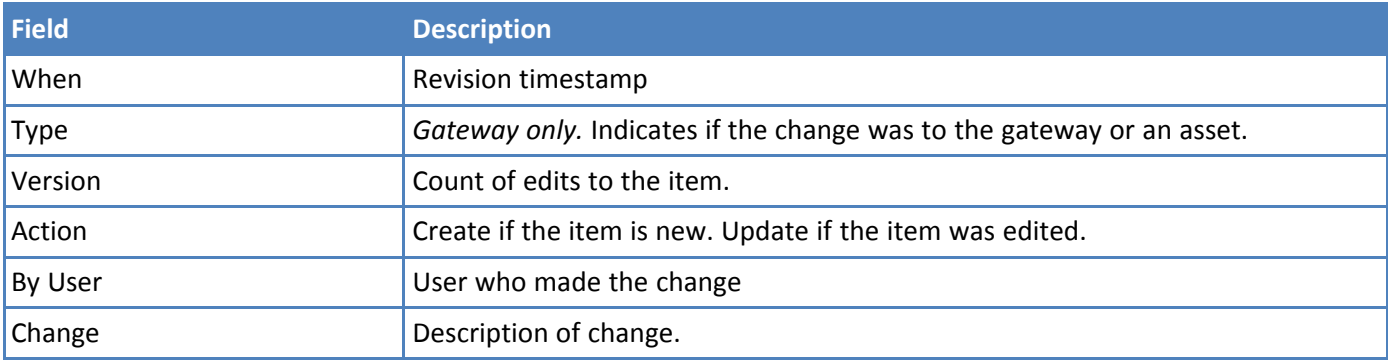

# <span id="page-37-5"></span><span id="page-37-0"></span>**Chapter 6 – Policies**

Gateways may receive requests from end devices outside the network. To prevent these end devices from sending join requests to the join server, use policies to block unwanted traffic at the gateway. Policies are whitelists of end devices allowed to have their join requests forwarded to the join server.

Policies become available to the gateway when it checks in. Each gateway associated with a policy enforces the policy.

- Add end devices to the whitelist by selecting end device groups and/or application networks.
- Also add end devices the whitelist by creating custom filters for specific device EUIs, device EUI ranges, join EUIs, or join EUI ranges.
- When you set up a policy, you can apply the policy to selected individual gateways and/or to all the gateways associated with selected application networks.

## <span id="page-37-1"></span>**Creating a New Policy**

<span id="page-37-4"></span>To create a new policy:

- **1.** Go to **Network > Policies** and click .
- **2.** Enter a policy **Name**, required, and **Description**, optional.
- **3.** Move the slider to the right to enable the policy.
- **4.** To apply this policy to one or more application networks or gateways, click the check boxes in the Applies To drop-down lists. For more information, refer to [Policy](#page-37-2) Fields.
- **5.** To set a filter for specific application networks or end device groups, click the check boxes in the Group Filter drop-down lists. For more information, refer to Policy [Fields.](#page-37-2)
- **6.** To enter custom filters, select the **Filter Type** from the drop-down list and click **ADD**.For more information, refer to [Policy](#page-37-2) Fields.
- **7.** Enter the **EUI** or EUI range for the filter.
- **8.** Repeat Steps 5 and 6 for each custom filter you want to add.
- **9.** Click **CREATE.**

## <span id="page-37-2"></span>**Policy Fields**

<span id="page-37-3"></span>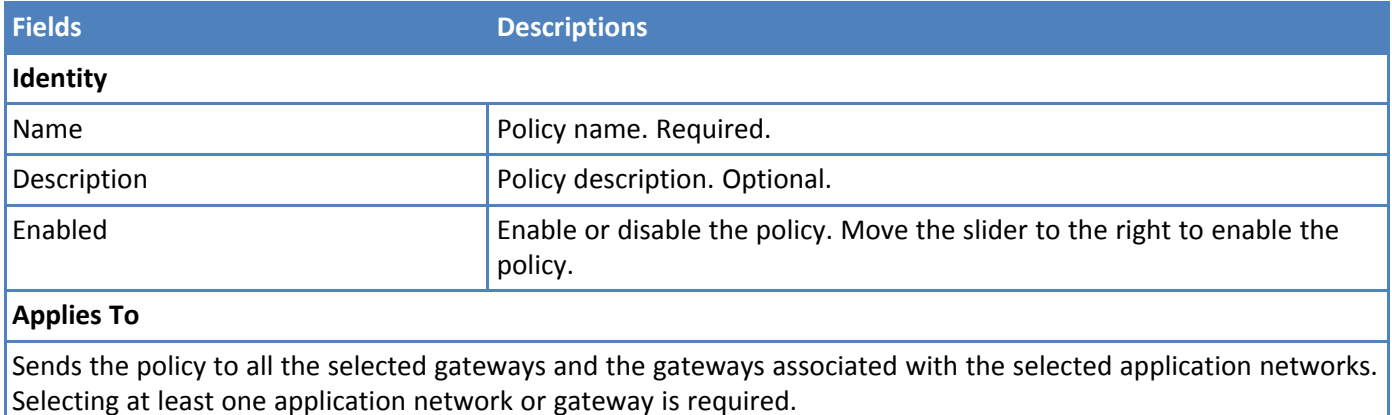

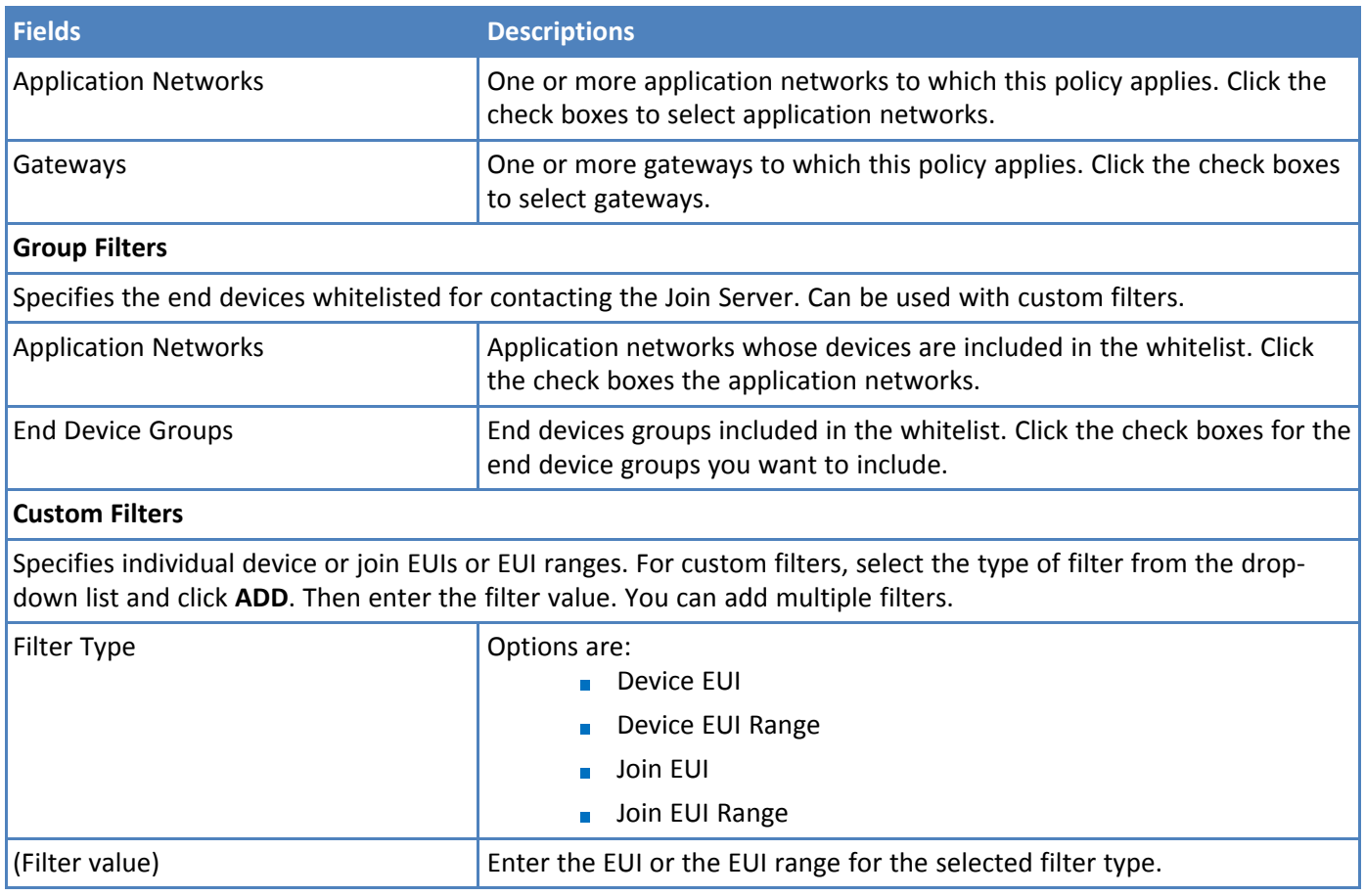

## <span id="page-38-0"></span>**Editing Policies**

<span id="page-38-3"></span>To edit a policy

- **1.** Go to **Network > Policies** and click on the policy you want to edit.
- **2.** Make desired changes.
- **3.** Click  $\overline{\bullet}$  to save or  $\bullet$  to revert changes.

## <span id="page-38-1"></span>**Deleting Policies**

<span id="page-38-2"></span>To delete a policy:

- **1.** Go to **Network > Policies.**
- **2.** Click on the policy you want to delete.
- **3.** Click **x**
- **4.** Confirm the deletion.

**Note:** You can delete custom filters by clicking **K** for that filter.

# <span id="page-39-4"></span><span id="page-39-0"></span>**Chapter 7 – End Devices**

End devices are sensors with radios that report data via LoRa packets to a gateway. Before sending data, an end device must join a gateway. A transmit session lasts as long as the end device and gateway maintain the keys and counters associated with the sessions. If either side loses session information, a new join must be made. An end device can be joined to only one network server instance on a gateway.

To access the end devices page, go to **Device > End Devices**.

## <span id="page-39-1"></span>**End Devices Snapshot**

The End Device page shows:

- **Number of provisioned end devices.**
- Device Check: Counts of device health status alerts by alert type and a link to the End Device Health Checklist page.
- A list of end devices. For more information about the data shown, refer to End [Device](#page-40-0) Fields.

Use the scroll bar at the bottom of the page to scroll through the end device table.

#### Use the **End Devices** page to:

- **Provision a new end device**
- **View and edit end devices**
- Upload a CSV of end devices

## <span id="page-39-2"></span>**Provisioning an End Device**

<span id="page-39-3"></span>By default, all end devices are LoRaWAN Class A devices. Use Device [Profiles](#page-45-1) to specify if the device is Class B or C.

To create and provision an end device:

- **1.** Go to **Device > End Devices**. A list of end devices appears.
- **2.** Hover over or tap
- **3.** Click .
- **4.** Enter the end device's unique identifier in the **DevEUI** field. For more information refer to End [Device](#page-40-0) [Fields](#page-40-0).
	- **Must contain 8 2-character hexidecimal numbers.**
	- **Valid characters are hex digits (0-9, A-F, a-f).**
	- **Hyphen separators (-) are automatically added.**

For examples and more information go to End [Device](#page-40-0) Fields .

- **5.** Enter the **AppKey.** For more information refer to End [Device](#page-40-0) Fields.
	- **Must containt 16 octets.**
	- Valid characters are hex digits (0-9, A-F, a-f).
	- **Period separators (.) are automatically added.**
- **6.** Enter optional field settings as desired. For details, go to End [Device](#page-40-0) Fields.

**7.** Click **PROVISION** or **CANCEL** to exit without saving.

## <span id="page-40-0"></span>**End Device Fields**

<span id="page-40-2"></span>Fields are listed in the order they appear on the End Device list rather than the New End Device Form.

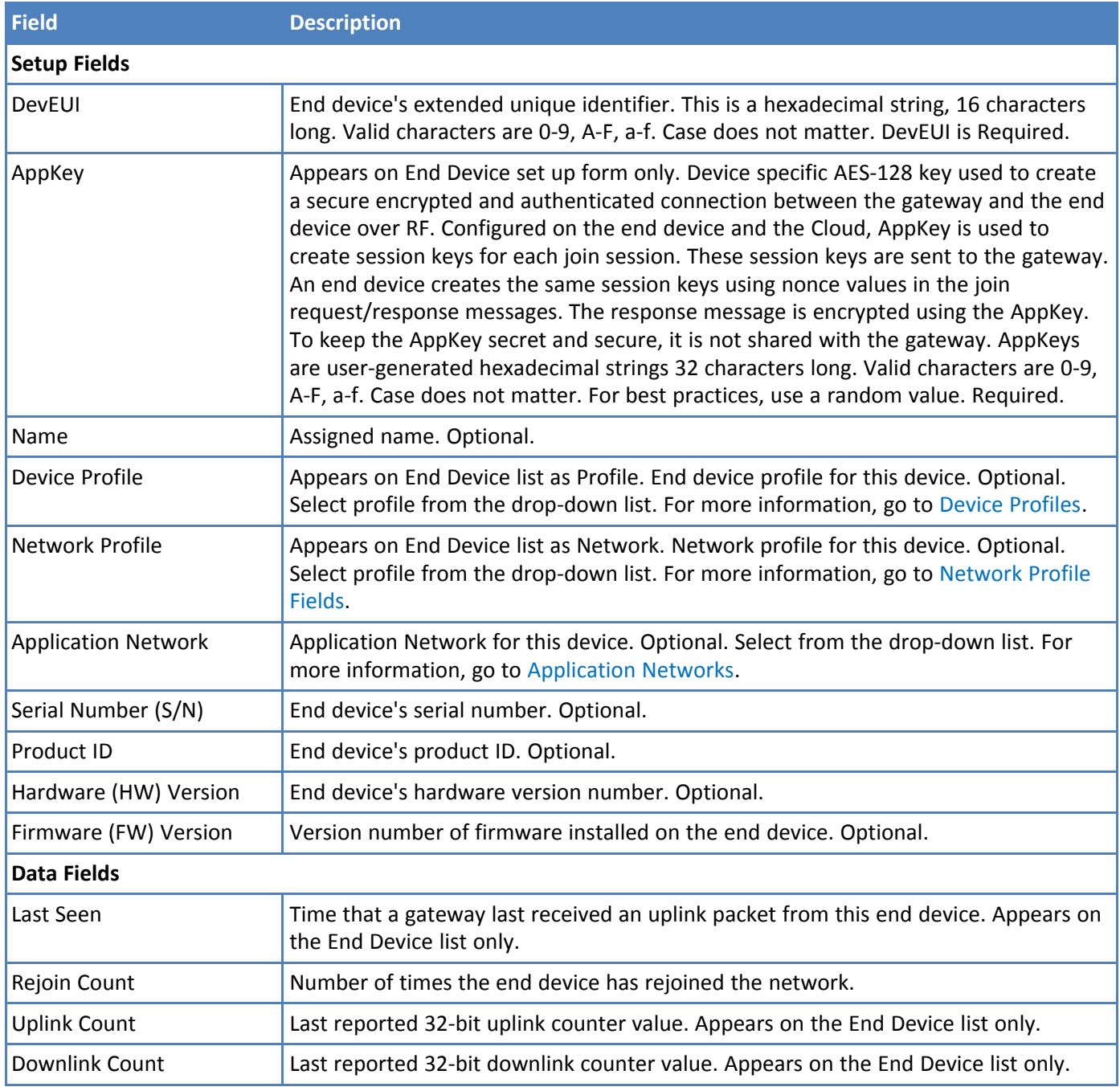

## <span id="page-40-1"></span>**End-Device Dashboard**

<span id="page-40-3"></span>The dashboard contains graphs pertaining to the specific end device.

- **Rx Signal Per Hour, Day, or Week:** Shows the end device's minimum and maximum RSSI and SNR over time. Statistics accompanying the chart show RSSI and SNR average for the hour, day, or week, and the minimum and maximum RSSI and SNR values.
- **Packet Frequency Distribution:** Shows the end device's uplinks and downlinks per frequency. Statistics accompanying the chart show the frequency used most often for uplinks and downlinks as well as the total uplinks and downlinks.
- **Packet Datarate Distribution:** Shows the number and percentage of uplinks and downlinks per datarate for the end device.

#### <span id="page-41-0"></span>**Tabs**

To change the display on dashboard pages, click on the tabs above the map or table.

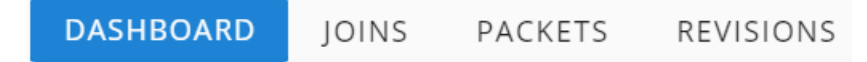

The following information is available through the End-Device Dashboard:

- **Joins Fields**
- **Packet Fields**
- **Revisions**

## <span id="page-41-2"></span><span id="page-41-1"></span>**Packet Fields**

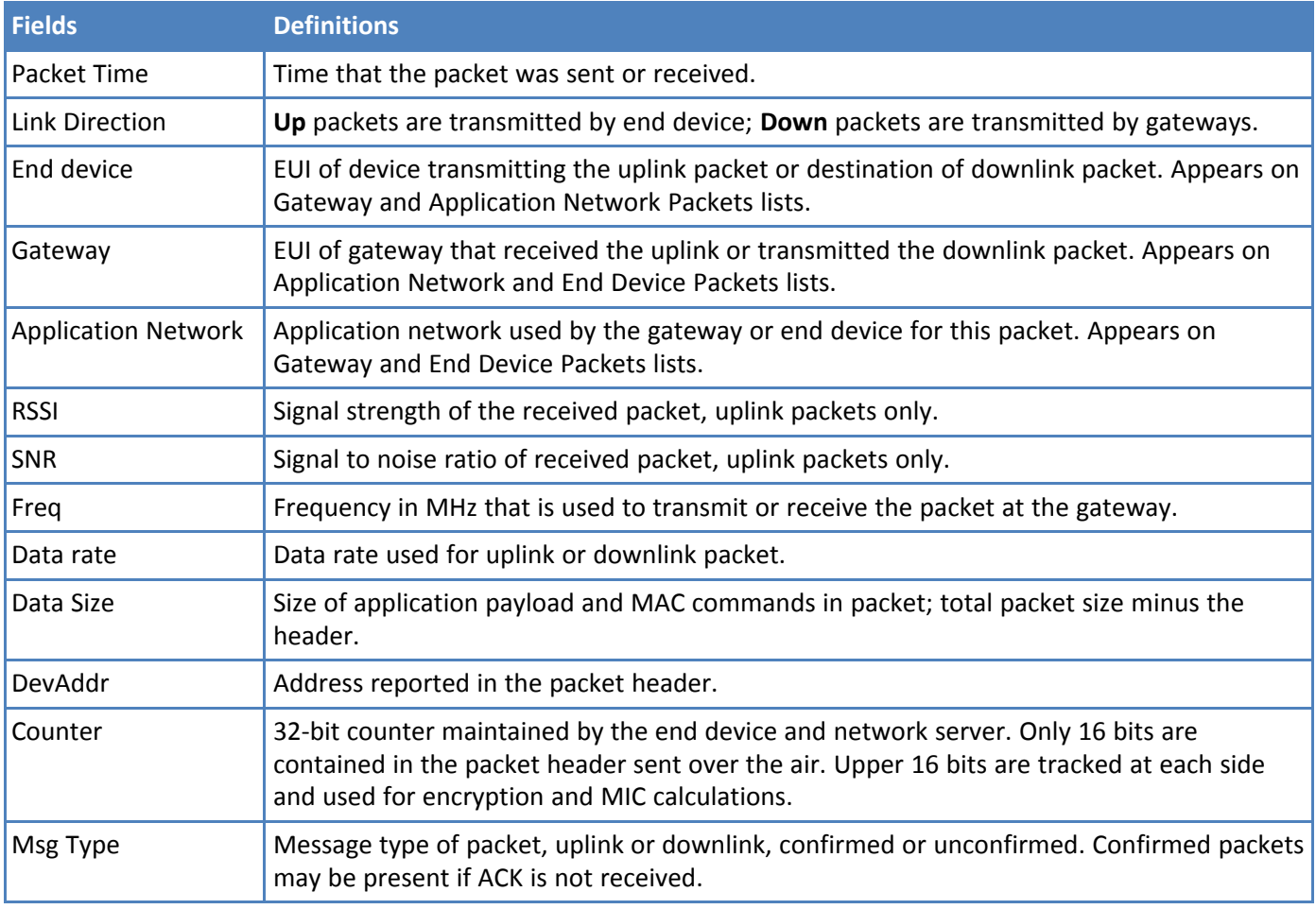

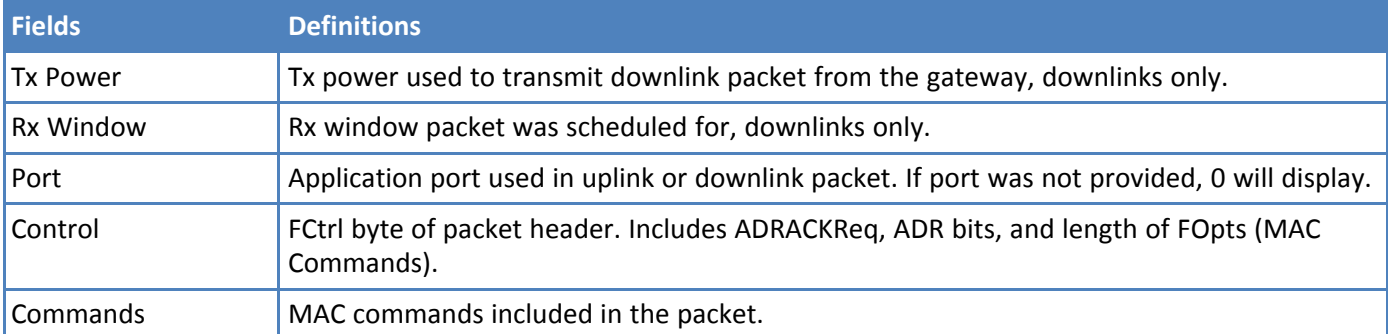

## <span id="page-42-1"></span><span id="page-42-0"></span>**Joins Fields**

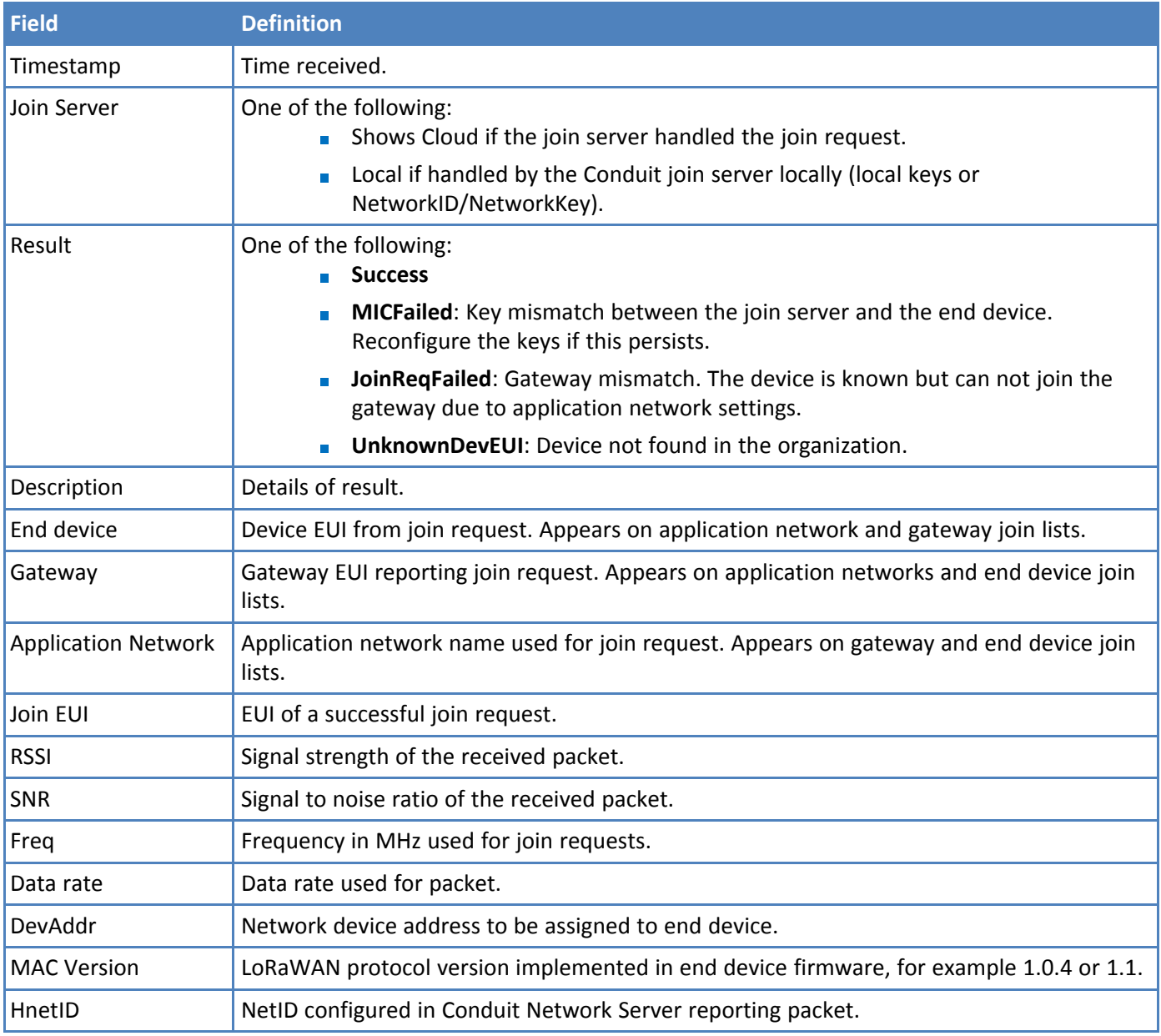

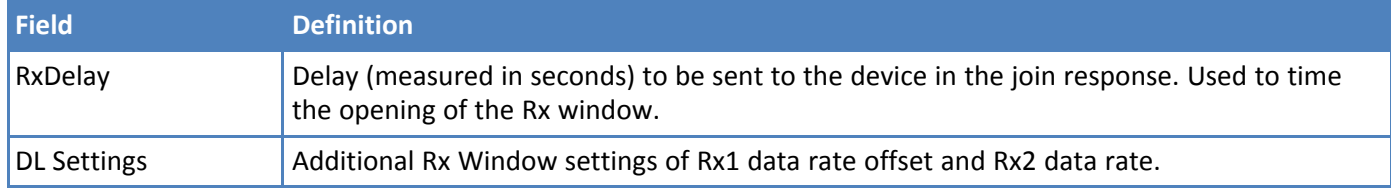

## <span id="page-43-0"></span>**Viewing and Editing an End Device**

### <span id="page-43-1"></span>**Viewing an End Device's Information**

To view or edit an end device:

Go to **Device > End Devices** and click on a listed end device.

#### <span id="page-43-2"></span>**End Device Page**

End Device name, DevEUI, and when the device was last seen by the gateway appear at the top of the End Device page. The rest of the top section shows the end device setting, which can be edited. For settings details, refer to End [Device](#page-40-0) Fields.

The End Device dashboard appears below device configuration settings. For details go to [End-Device](#page-40-1) Dashboard.

To view Joins or Packets information for this end device, click on JOINS or PACKETS. For details, refer to Joins [Fields](#page-32-0) and [Packets](#page-32-1) Fields.

#### <span id="page-43-3"></span>**Editing End Device Settings**

To edit an end device:

- **1.** Click on the device that you want to edit.
- **2.** Make desired changes.
- **3.** Click **.**

To undo changes:

 $\Box$  Click  $\Box$ .

#### <span id="page-43-4"></span>**Editing Multiple End Devices**

<span id="page-43-7"></span>Bulk editing allows you to set the application network and device profile for the selected devices. To bulk edit:

#### **1.** Go to **Device > End Devices**.

**Note:** Bulk editing is also available from the Application Network's End Devices tab.

- **2.** Click the check boxes for the devices you want to edit.
- **3.** Click the **EDIT** button.
- **4.** Select an application network and/or device profile from the drop-down lists.
- **5.** Click **d** to save or **to** to revert changes.

### <span id="page-43-5"></span>**Delete an End Device**

<span id="page-43-6"></span>To delete an End Device:

**1.** Go to **Devices > End Devices**.

- **2.** Click on the end device you want to delete.
- **3.** Click **x**
- **4.** Confirm the deletion.

Alternatively, click the check box on the end device list, click DELETE, and confirm the deletion.

### <span id="page-44-0"></span>**Deleting Multiple End Devices**

<span id="page-44-3"></span>To delete multiple end devices:

- **1.** Go to **Device > End Devices**.
- **2.** Click the check boxes for the devices you want to delete.
- **3.** Click the **DELETE** button.
- **4.** To preserve associated join requests and packets, move the slider to the left.
- **5.** Confirm the deletion by moving the **Are you sure?** slider to the right. The DELETE button is no longer grayed out.
- **6.** Click **DELETE**.

## <span id="page-44-1"></span>**Revisions**

<span id="page-44-4"></span>Revisions pages show the audit trail for an individual entity.

For an overall audit trail for your organization, refer to [Activity.](#page-62-1)

#### <span id="page-44-2"></span>**Revision Fields**

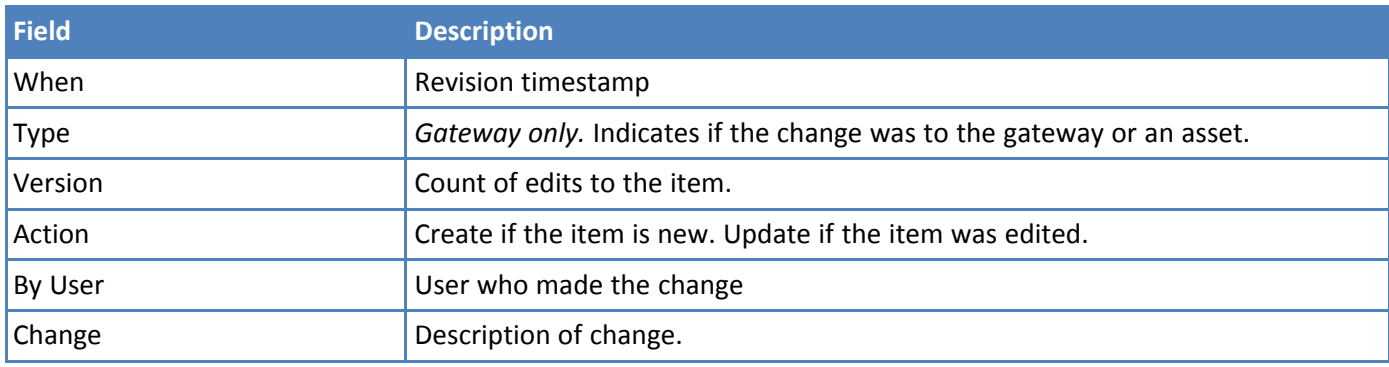

# <span id="page-45-1"></span><span id="page-45-0"></span>**Chapter 8 – Device Profiles**

## **Device Profiles**

<span id="page-45-6"></span>Use device profiles to create and apply the same standard configuration to multiple end devices. To configure devices as Class B or Class C, or add Join and 32 bit FCnt support. Profile settings are sent to the Conduit with the Join Accept.

After a device profile has been created, it can be applied to new or existing end devices through the Device Profile drop-down list.

**Note:**

- LENS profiles do not overwrite profiles on the Conduit; however, only the LENS profiles are used.
- If there are conflicts between device profile settings and network profile settings, the network profile setting is applied.
- If the end device Rx window settings deviate from the device profile Rs window settings, lost downlinks may occur.

## <span id="page-45-2"></span>**Creating a New Device Profile**

<span id="page-45-5"></span>To create a new profile:

- **1.** Click **Device > Device Profiles.**
- **2.** Click  $+$
- **3.** Enter a Device Profile ID. Required. By default this is based on profile settings. For more information, refer to [Device](#page-45-3) Profile Fields.

By default, the Device Profile form is enabled for Class A devices, joins, and 32 bit FCnt. If you enable support for other classes, fields for those options appear.

- **4.** Move the sliders to the right to add support for Class B or Class C. Remove sliders to the left to remove support for join or 32 bit FCnt.
- **5.** Enter settings for the options you selected. For field descriptions, refer to [Device](#page-45-3) Profile Fields.
- **6.** Click **SAVE.**

## <span id="page-45-3"></span>**Device Profile Fields**

<span id="page-45-4"></span>Fields and steps depend on whether support for Class B, Class C, and Join is enabled.

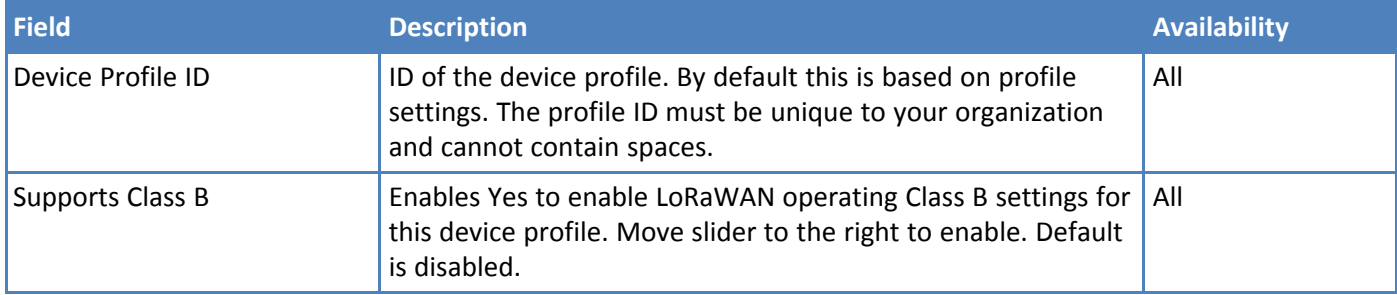

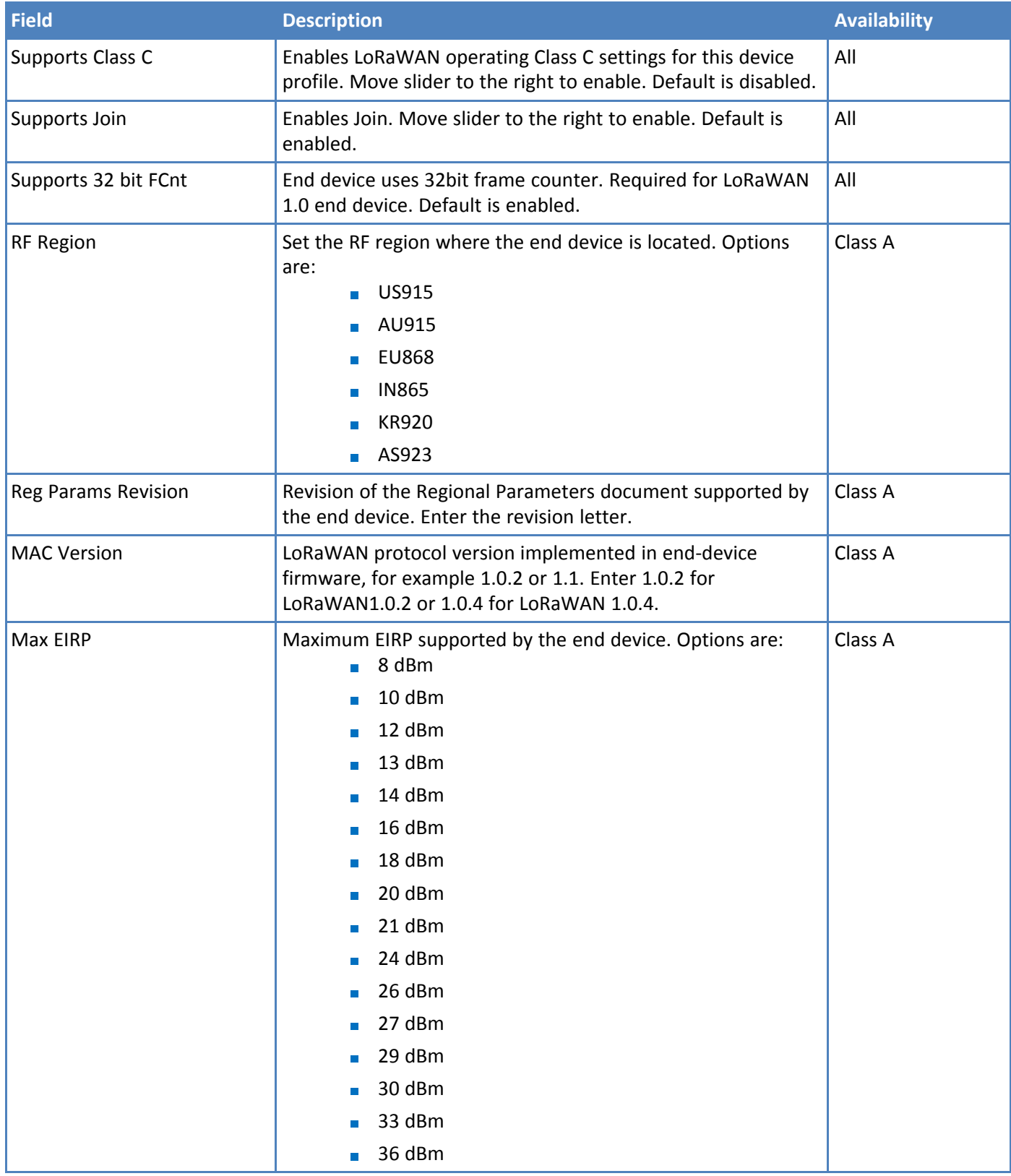

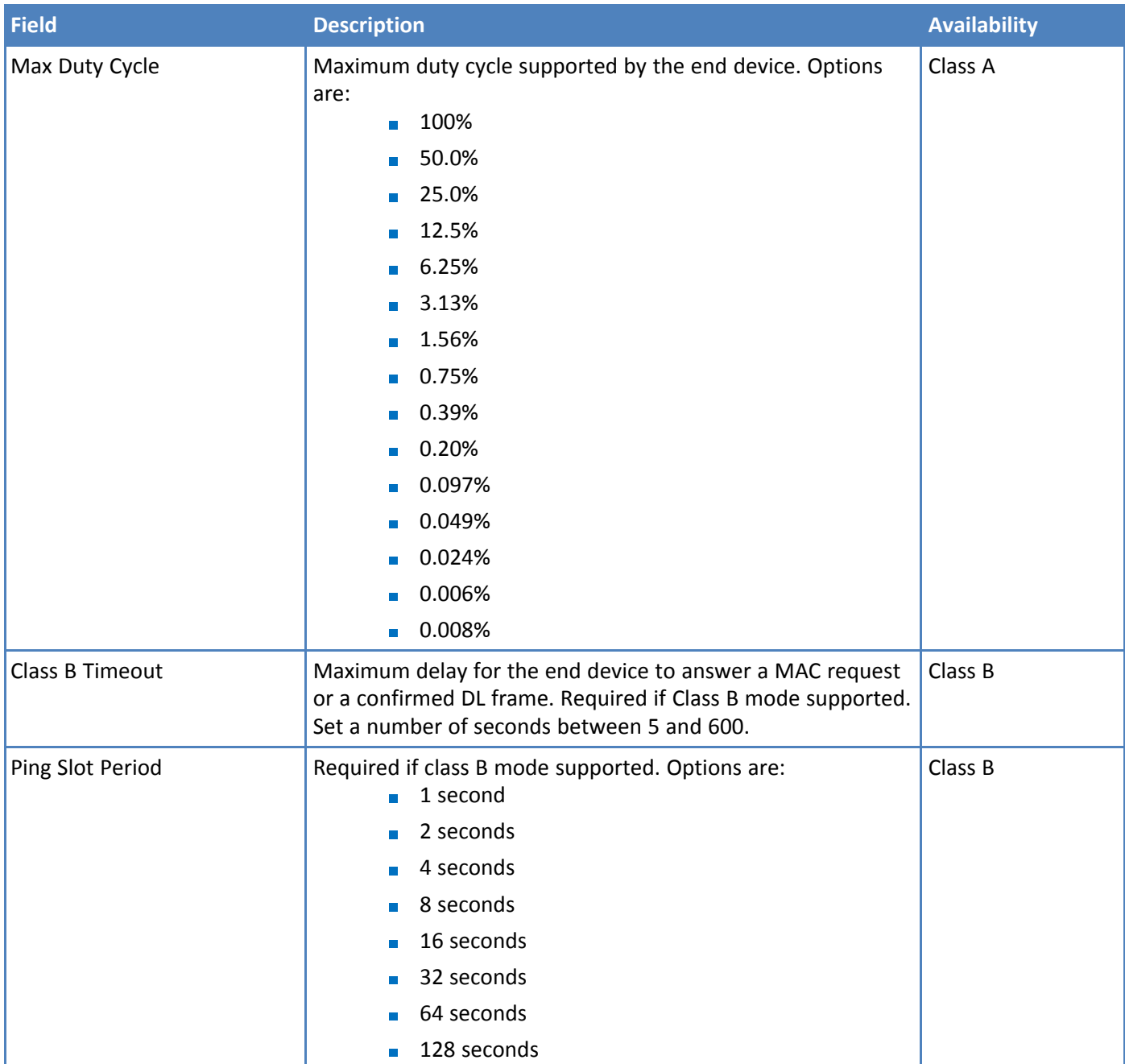

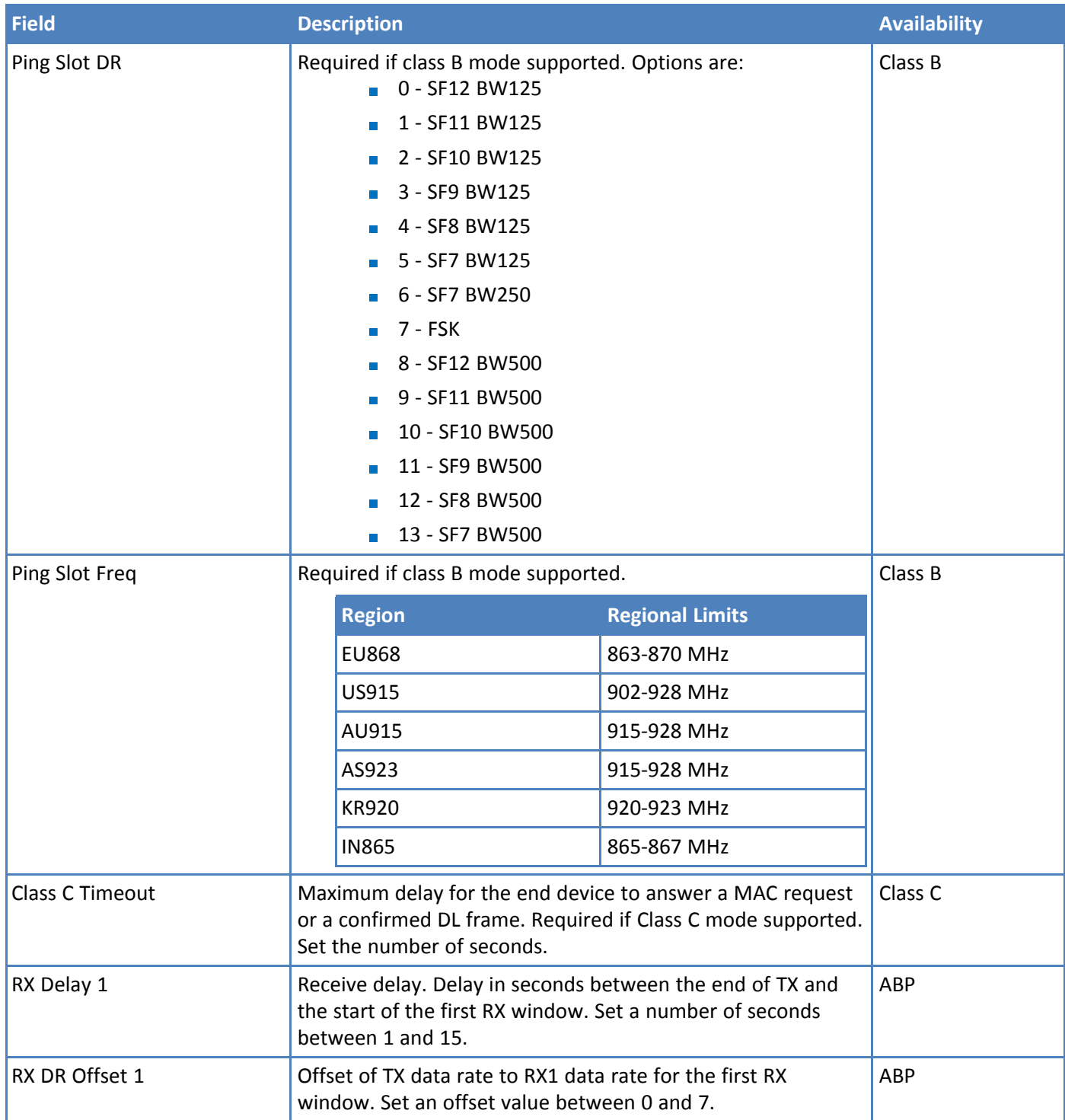

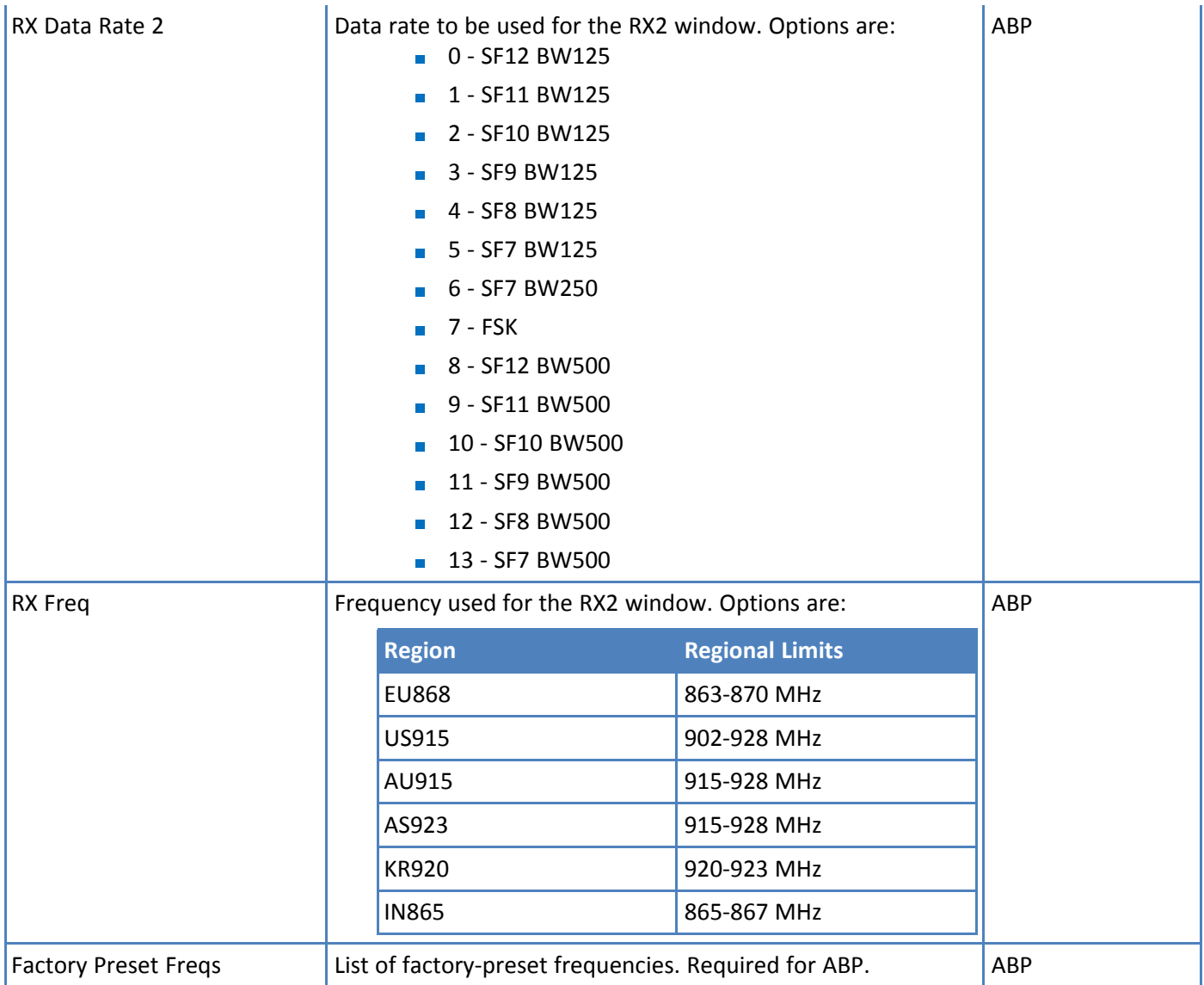

## <span id="page-49-0"></span>**Editing a Device Profile**

<span id="page-49-3"></span>To edit a device profile:

- **1.** Go to **Device > Device Profiles.**
- **2.** Click on the profile you want to edit.
- **3.** Make desired changes.
- **4.** Click the **Save** icon, **a**.

## <span id="page-49-1"></span>**Delete Device Profile**

<span id="page-49-2"></span>To delete an end device profile

- **1.** Go to **Device > Device Profile** and select the profile you want to delete.
- 2. Click  $\overline{\mathbf{x}}$ .

**3.** Confirm the deletion.

# <span id="page-51-4"></span><span id="page-51-0"></span>**Chapter 9 – Operations**

Scheduling a message or FOTA update sets up a multicast session. In LENS, this creates a temporary device session for the multicast session. Except for cleanup at the end of a FOTA session, multicast sessions are the same for FOTA and multicast messages.

Use this page to schedule firmware upgrades (FOTA) and multicast messages for end devices. Both messages and upgrades can be scheduled for individual end devices or end device groups. This page allows you to view information about currently scheduled messages and firmware upgrades. You can also cancel scheduled upgrades and messages.

## <span id="page-51-1"></span>**FOTA (FUOTA) Overview**

<span id="page-51-3"></span>This requires mDot firmware Version 3.1 or higher and a MultiConnect® Conduit™ with AEP 1.6 or higher.

Firmware Over the Air (FOTA) also known as Firmware Upgrade Over the Air (FUOTA) is a way to upgrade end devices using multicast and file fragmentation packages defined in the LoRaWAN specification. FOTA allows the Conduit to update the firmware on many end devices at once using multicast and error correction packets. FOTA is still in its early stages of revision and does have potential problems, which are included in this topic.

#### <span id="page-51-2"></span>**FOTA Process**

A FOTA session consists of three phases: session creation and setup, broadcast, and cleanup. LENS delivers the firmware to the gateway to distribute it to the end devices. When the operation is complete, the gateway reports the end device's new firmware version back to LENS.

#### **Session Creation and Setup (0 to 10% complete)**

- **1.** FOTA is scheduled in LENS.
- **2.** The gateway checks in with LENS and receives the FOTA session.
- **3.** When the gateway receives the session from LENS, it makes the session active. The gateway makes waits for the setup time to expire and makes the operation active.
- **4.** The gateway contacts the selected end devices by queuing a session request.
- **5.** When the end devices check in, they read the session request and negotiate a multicast session.
- Class A end devices read after an AT+SEND is processed.
- Class B and Class C end devices have a receive window.
- **6.** End devices send session responses until the gateway acknowledges. AT+FOTA=3 is set to a countdown in seconds until the session launch time.
- **7.** At launch time, (AT+FOTA=0) the end device switches to Class C mode.
- **8.** The end device receives broadcast packets from the gateway

#### **Broadcast (10 to 90% complete)**

- **1.** The gateway launch timer expires. At this point, the system assumes all devices have negotiated a Class C session.
- **2.** The gateway broadcasts packets to the end devices.
- The gateway broadcasts parity fragments, which the end devices use to reconstruct missing packets.

#### **Cleanup (90% to 100% complete)**

- **1.** The end device calculates CRC and sends a CRC message to the gateway.
- **2.** The gateway verifies the CRC file and sends a reponse to the end device.
- **3.** The end device reboots and flashes new firmware.
- **4.** If the end device started as a Class A device, it returns to Class A mode.

#### <span id="page-52-0"></span>**FOTA Operation Timers**

When the gateway checks into LENS, pending operations start the setup phase. The operation becomes active and the launch timer is started. Launch time is the scheduled time in LENS minus the gateway's check in time.

When the end device receives the setup request and response the launch time is set. LENS schedule time minus the end device setup time. (Viewed with AT+FOTA-3 in seconds.)

#### <span id="page-52-1"></span>**Ensuring a Successful FOTA Update**

- Schedule FOTA updates so that all the end devices can send data to the gateway and negotiate a multicast session. If an end device sends data once every four hours, the schedule time should be 8 hours.
- Setting the end device RX2 datarate to a higher value increases packet size, decreases the number of packets that need to be sent, and reduces the time on air. Note that higher RX2 datarates reduce the gateway's effective broadcast range. For example, RX2 data rate 13 –SF7 lower spread factor = shorter receive range and larger packet size.

#### <span id="page-52-2"></span>**Potential Problems**

- If the mDot misses either setup message, the FOTA session will not be successful. The mDot attempts to receive both messages multiple times. If the mDot is unsuccessful, it resets the fragmentation sessions and multicast session.
- If the mDot does not receive a CRC response from the Conduit, it resets the fragmentation and multicast sessions and deletes the fragmentation file.
- The mDot can reset the multicast/fragmentation session at any time using  $AT+FOTA=2$ .
- When using AT+SLEEP, make sure to wake up the mDot before a scheduled FOTA session. Using AT+FOTA=3 will return the time in seconds before the FOTA session is scheduled to start.
- If AT+SLEEP is used during the FOTA session, the mDot will miss packets and the session will likely fail.
- The FOTA session sends down packets every 1.5 seconds (assuming no duty cycle) and parity packets every 3 seconds by default. For best results, Multitech recommends users suspend all normal mDot operations until the FOTA session is complete.

## <span id="page-52-3"></span>**Operations Fields**

<span id="page-52-4"></span>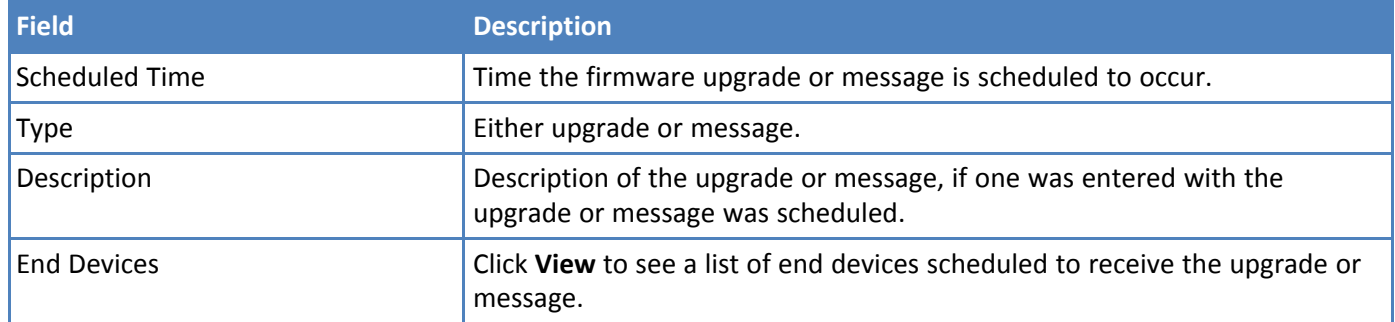

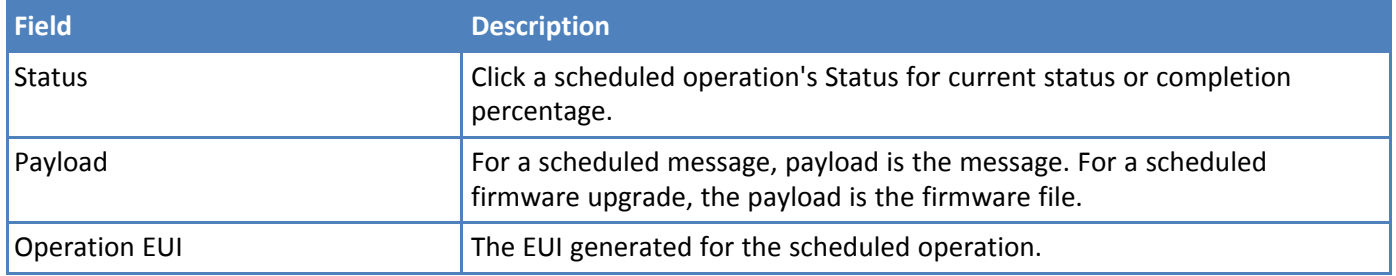

## <span id="page-53-0"></span>**Scheduling a Firmware Upgrade**

<span id="page-53-3"></span>To schedule a firmware update for one or more end devices:

- **1.** Click **Device > Operations** and click **SCHEDULE FIRMWARE UPGRADE.**
- **2.** Select the firmware upgrade's binary file. For details, refer to [Firmware](#page-53-1) Upgrade Fields.
- **3.** Enter a description if desired.
- **4.** Enter the date and time you want the firmware to be upgraded. For details, refer to [Firmware](#page-53-1) Upgrade [Fields](#page-53-1)
- **5.** Select one or more groups from the End Device Groups drop-down list or one or more individual end devices. For details, refer to Firmware Upgrade Fields.
- **6.** Click **SCHEDULE UPGRADE**.

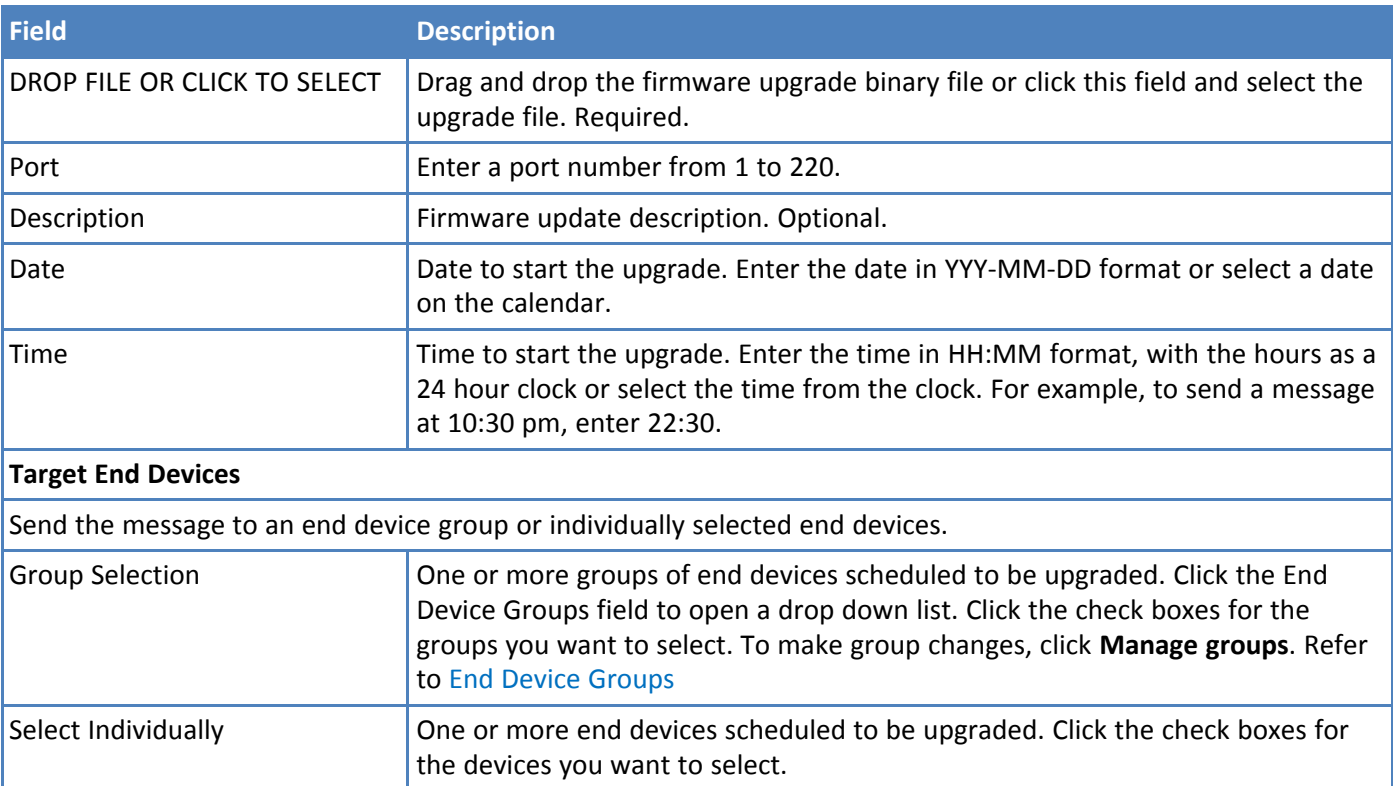

#### <span id="page-53-2"></span><span id="page-53-1"></span>**Firmware Upgrade Fields**

## <span id="page-54-0"></span>**Scheduling a Multicast Message**

<span id="page-54-5"></span>To schedule a multicast message for end devices:

- **1.** Go to **Device > Operations** and click **SCHEDULE MESSAGE.**
- **2.** Enter the HEX string message. For details, refer to End Device [Message](#page-54-1) Fields.
- **3.** Enter a description if desired.
- **4.** Enter the date and time you want the message to be sent. For details, refer to End Device [Message](#page-54-1) Fields.
- **5.** Select one or more groups from the End Device Groups drop-down list or one or more individual end devices. For details, refer to End Device [Message](#page-54-1) Fields.
- **6.** Click **SCHEDULE MESSAGE**.

#### <span id="page-54-4"></span><span id="page-54-1"></span>**End Device Message Fields**

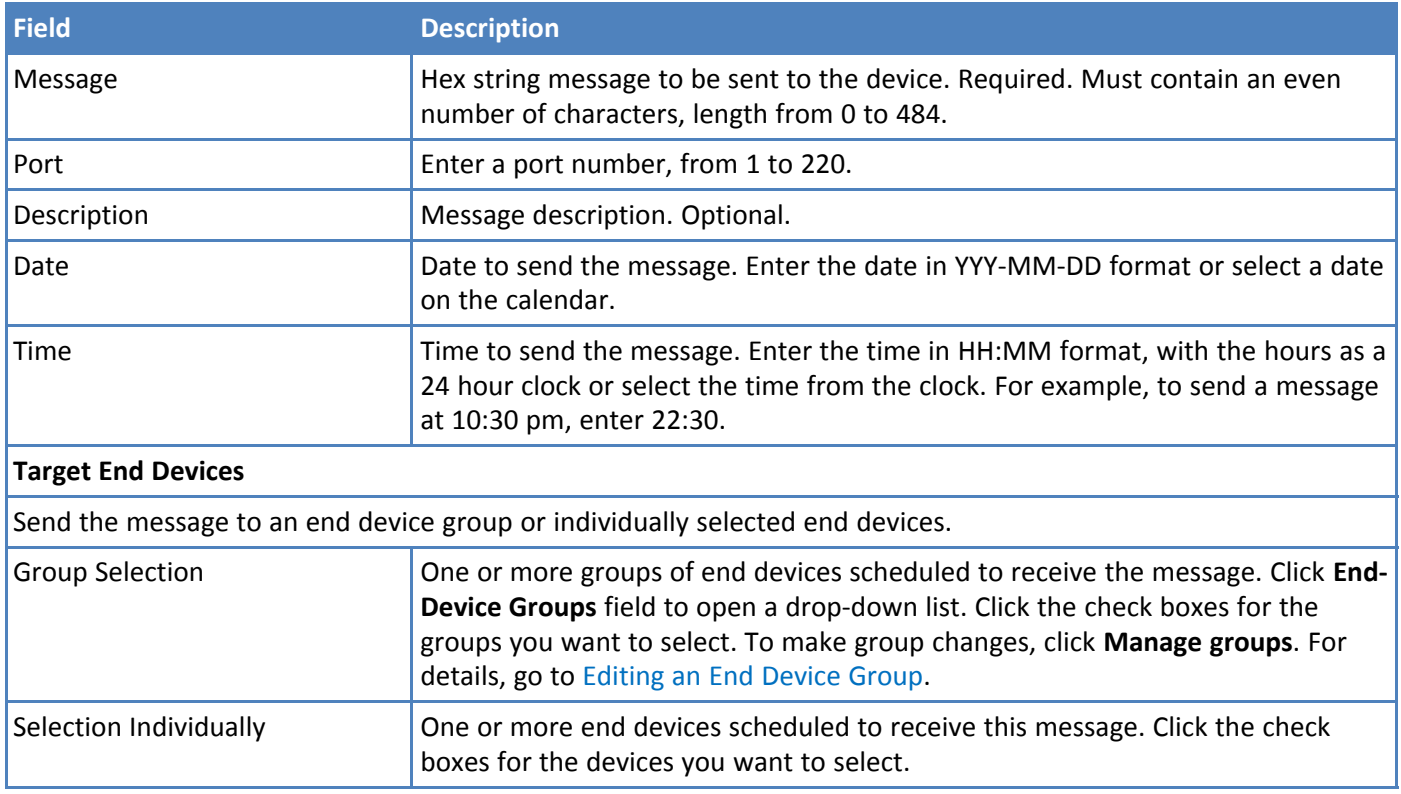

## <span id="page-54-2"></span>**Canceling a Scheduled Operation**

<span id="page-54-3"></span>To delete a scheduled message:

- **1.** Go to **Device > Operations**.
- **2.** Highlight the message or firmware upgrade that you want to delete.
- **3.** Click  $\overline{\mathbf{z}}$
- **4.** Confirm by clicking **DELETE**.

# <span id="page-55-9"></span><span id="page-55-0"></span>**Chapter 10 – End Device Groups**

Groups help you manage multiple end devices. You can schedule firmware upgrades or messages for groups of devices instead of selecting individual end devices. To access the groups page, go to **Device > Device Groups**.

The groups page shows existing groups including number of devices in the group.

Use this page to view or add groups.

## <span id="page-55-1"></span>**Creating an End Device Group**

<span id="page-55-6"></span>To create an end device group:

- **1.** Click **Device > Device Groups**.
- **2.** Enter a group **Name**. Required.
- **3.** Enter optional field settings as desired. The system automatically generates a multicast EUI if you do not enter one. Refer to [Group](#page-55-2) Fields for details.
- **4.** Click **CREATE.**

### <span id="page-55-5"></span><span id="page-55-2"></span>**Group Fields**

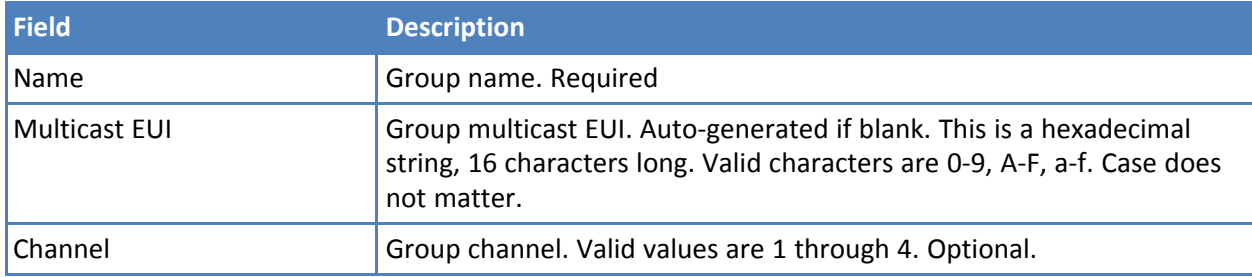

## <span id="page-55-3"></span>**Adding End Devices to a Group**

<span id="page-55-7"></span>To add end devices to a group:

- **1.** Go to **Device > Device Groups** and click the group you want to add end devices to.
- **2.** Click **ADD END DEVICES**.
- **3.** Click the check box for each end device you want included in the group.
- **4.** Click **ADD TO GROUP**.

The devices appear on the **END DEVICES** tab.

## <span id="page-55-4"></span>**Editing an End Device Group**

<span id="page-55-8"></span>To edit a group:

- **1.** Go to **Device > Device Groups** and click the group you want to edit.
- **2.** Click on a field to edit it and make desired changes.
- **3.** To remove end devices from the group:
	- **a.** Click the check boxes for each end device you want to remove from the group.
- **b.** Click **REMOVE FROM GROUP.**
- **4.** To add a end devices to the group, refer to Adding End [Devices](#page-55-3) to a Group

Changes are automatically saved.

## <span id="page-56-0"></span>**Deleting an End Device Group**

<span id="page-56-1"></span>To delete a group:

- **1.** Go to **Device** > **Device Groups** and click on the group you want to delete.
- **2.** Click **x**
- **3.** Confirm the deletion.

# <span id="page-57-0"></span>**Chapter 11 – Importing Gateway and End Device Data**

## <span id="page-57-1"></span>**Uploading CSV Files**

<span id="page-57-5"></span>Follow these steps to upload CSV files to Gateways or End Devices.

- **1.** Go to **Network > Gateways** or **Network > End Devices**, depending on where the CSV file must go.
- **2.** Hover over and then select
- **3.** To assign an application network to all the gateways or end devices in the CSV file, select an **Application Network** from the drop-down list.
- **4.** *For end devices only.* To assign a device profile to all end devices in the CSV file, select a **Device Profile** from the drop-down list.
- **5.** Click **DROP FILE OR CLICK TO SELECT.**
- **6.** Select the CSV file to be uploaded, and click **Open**.
- **7.** Review the results of the attempted upload.
	- **Number of entries found in the file**
	- Number of new entries created
	- Number of entries that failed to load
- **8.** Review the additional information (if applicable) regarding the attempted upload.
	- If the file is formatted correctly, the new entries appear in the appropriate page along with the existing entries.
	- If the file is not in the correct format, an error message or messages appear below the file box.
	- If duplicate entries exist, the duplicate EUIs or GUIs appear below the file box. m.
- **9.** Click **DONE** to exit.

#### <span id="page-57-2"></span>**Gateway CSV File Format**

<span id="page-57-6"></span>To import gateway information, use the following CSV format. **Note:** Attribute fields, marked by brackets [ ], are optional.

GwEUI, UUID, SERIAL\_NUMBER, [NAME], [LATITUDE], [LONGITUDE], [ALTITUDE]

#### <span id="page-57-3"></span>**End Device CSV File Format**

<span id="page-57-4"></span>To import end device information, use the following CSV format. **Note:** Attribute fields, marked by brackets [ ], are optional.

DevEUI, APPKEY, SERIAL\_NUMBER, PRODUCT\_ID, HARDWARE\_VERSION, FIRMWARE VERSION, [NAME], [APPLICATION NETWORK EUI]

# <span id="page-58-5"></span><span id="page-58-0"></span>**Chapter 12 – Organization**

The organization page allows users with Organization Administration rights to update their organization's information in the system.

**Note:** This page is visible only to those with access rights.

## <span id="page-58-1"></span>**Organization Fields**

<span id="page-58-6"></span>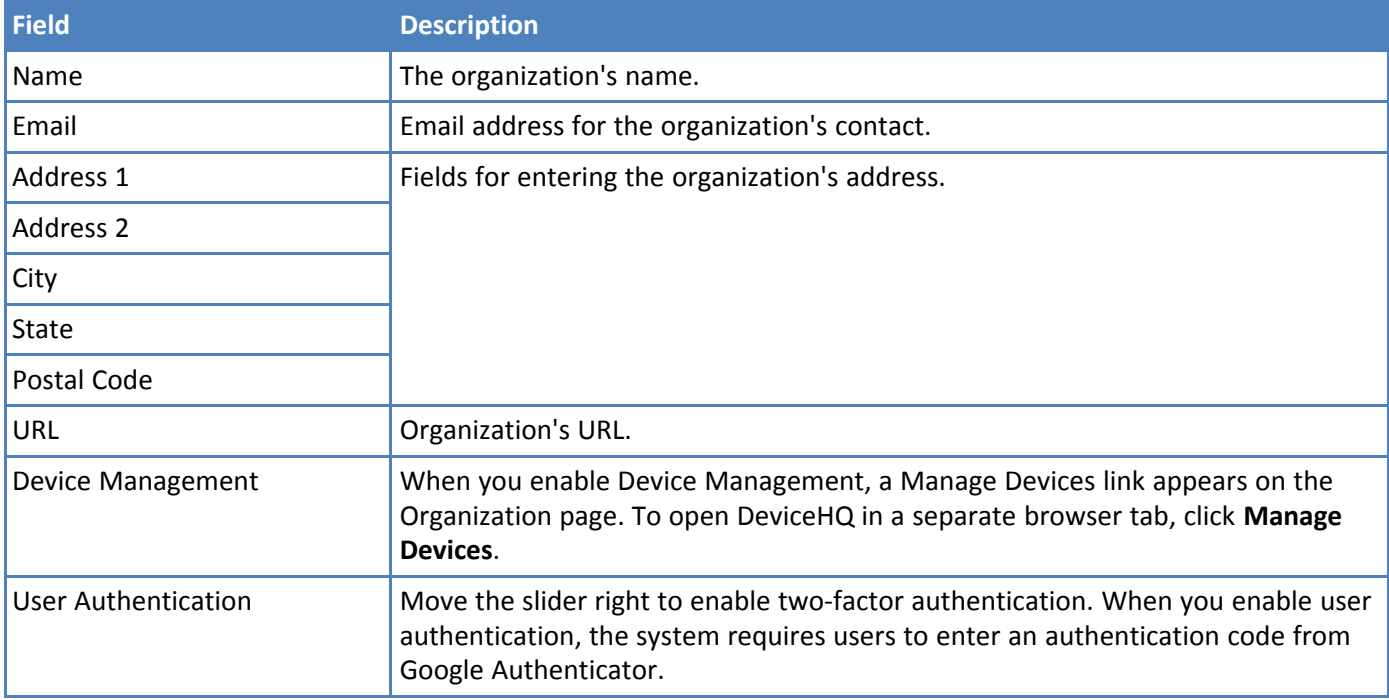

## <span id="page-58-2"></span>**Device Management**

<span id="page-58-7"></span>The Device Management feature allow you to launch DeviceHQ from the Organization page.

#### <span id="page-58-3"></span>**Enabling Device Management**

To enable Device Management:

- **1.** Go to **User > Organization.**
- **2.** Slide the **Device Management** slider to the right.
- **3.** Click  $\blacksquare$  or to undo the change, click  $\blacksquare$ .

#### <span id="page-58-4"></span>**Launch DeviceHQ**

When you enable Device Management, a Manage Devices link appears on the Organization page. To open DeviceHQ in a separate browser tab:

#### Click **Manage Devices.**

To learn more about DeviceHQ, go to [www.multitech.com/brands/devicehq/](https://www.multitech.com/brands/devicehq/). For help using DeviceHQ, refer to that application's Help.

## <span id="page-59-0"></span>**Revisions**

<span id="page-59-5"></span>Revisions pages show the audit trail for an individual entity.

For an overall audit trail for your organization, refer to [Activity.](#page-62-1)

### <span id="page-59-1"></span>**Revision Fields**

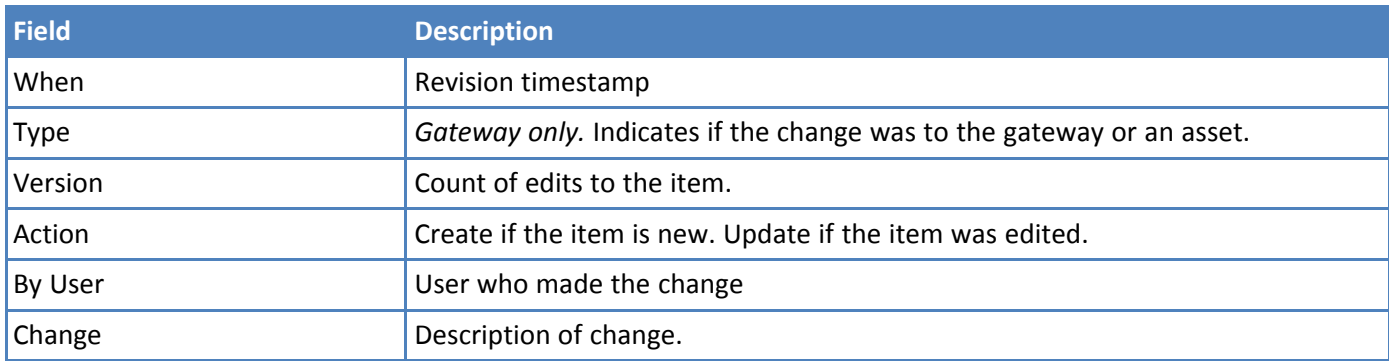

## <span id="page-59-2"></span>**Broadcast**

<span id="page-59-4"></span>Broadcast sends a message to all members of the organization.

- **1.** Go to **User > Broadcast.**
- **2.** Enter a Subject for the message.
- **3.** To set the message as important, slide the Important slider to the right.
- **4.** Enter the Message.
- **5.** Click

#### **Broadcast Message History**

<span id="page-59-3"></span>Message history appear below the message form. This includes when the message was sent, the subject, level of importance, and message text. To expand the message, click the down arrow,  $\vee$ .

## **Support**

<span id="page-59-6"></span>To access the Support page, click **User > Support.**

This page contains links for the help file, support portal, and developer resources. It also includes system version information.

## <span id="page-60-1"></span><span id="page-60-0"></span>**Chapter 13 – User Accounts**

## **Account Settings**

<span id="page-60-8"></span>To access your account settings, go to **User > Profile**.

The **Identity** field includes the user email and first and last name.

The **Permissions** field lists the role as a user. User roles include:

- **Admin:** Organization super-user, administrator who has full access within the organization
- **Manager:** User with access to manage application networks, gateways, and end devices within the organization
- **User:** User with read-only and restricted access to data within the organization

#### <span id="page-60-2"></span>**Editing User Account Settings**

<span id="page-60-7"></span>Follow these steps to edit your account settings.

- **1.** Go to **User > Profile.**
- **2.** Under Identity, click in the **First Name**, **Last Name**, or **Email** fields and make changes.

**Note:** The **Permissions** field is view-only and cannot be edited.

- **3.** To change your password:
	- Click in the **Current Password** field and enter the current password.
	- **Click in the New Password** field and enter the new password.
- **4.** Click **to** save or **to** to revert changes.

### <span id="page-60-3"></span>**People**

<span id="page-60-5"></span>This page displays users on the system. The range of users listed depends on the user's access.

The following items are listed on the People page. Names, emails, and roles can be sorted in ascending or descending order.

- **First name:** User first name.
- **Last name:** User last name. **The State**
- **Email:** User email.
- **Role:** See [Account](#page-60-1) Settings for a list of roles and their definitions.
- **Actions:** Includes the ability to edit or delete **x** the user.

#### <span id="page-60-4"></span>**Creating a User Account**

<span id="page-60-6"></span>Requires Organization Admin access rights. To add a user:

- **1.** Go to **User > People** and click
- **2.** Enter the new user's email, first name, and last name.
- **3.** Select the access rights level for this user from the Permission drop-down list. For details on access rights, refer to [Account](#page-60-1) Settings.
- **4.** Click **SAVE** to create the account or **CANCEL** to leave the form without creating the account.

## <span id="page-61-0"></span>**Managing User Accounts**

<span id="page-61-3"></span>Only users with Organization Admin permission can edit or delete user accounts.

#### <span id="page-61-1"></span>**Edit a User Account**

To edit a user's email, name, or permissions, or reset their password:

- **1.** Click **User > People**.
- **2.** Click for the account you want to edit. The icon appears when you highlight the account.
- **3.** Make desired changes.
- **4.** Click **t**o save the changes, or click **the discard the changes.**

#### <span id="page-61-2"></span>**Delete a User Account**

- **1.** Click **User > People**.
- **2.** Click **x** for the account you want to delete. The icon appears when you highlight the account.
- **3.** Confirm the deletion.

# <span id="page-62-1"></span><span id="page-62-0"></span>**Chapter 14 – Audit Activity**

## **Organization Activity**

<span id="page-62-5"></span>The organization activity page shows the organization's change audit trail. The change audit system tracks login sessions and the creation, update, and deletion history for the following entities:

- **n** Organization Profile
- **User Profile**
- **Network Profile**
- **Device Profile**
- Gateway
- **Application Network**

Each of these entities has its own audit record through **Revisions** tabs.

## <span id="page-62-6"></span><span id="page-62-2"></span>**Sessions Audit Fields**

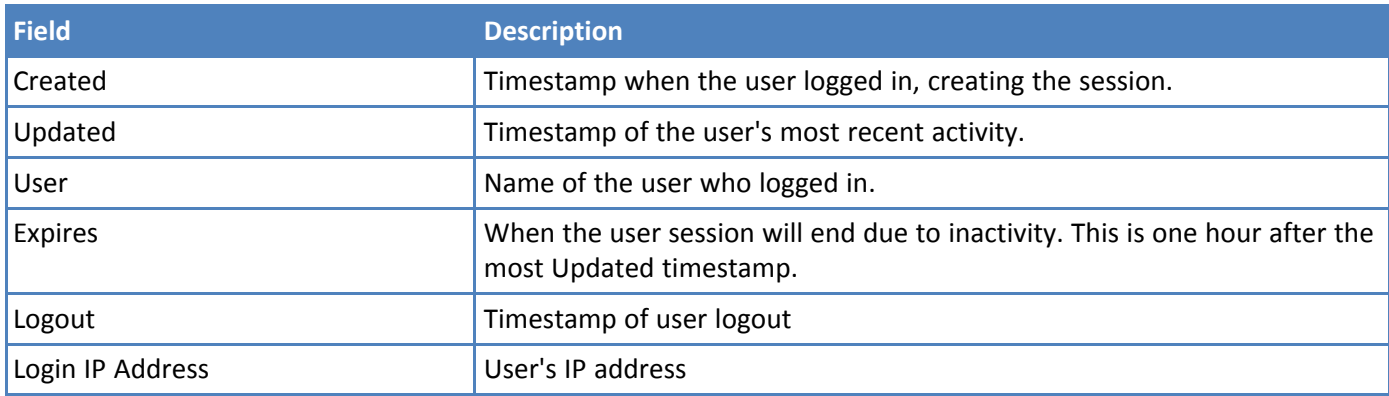

## <span id="page-62-3"></span>**Create Audit Fields**

<span id="page-62-4"></span>Create shows the audit trail for newly created entities.

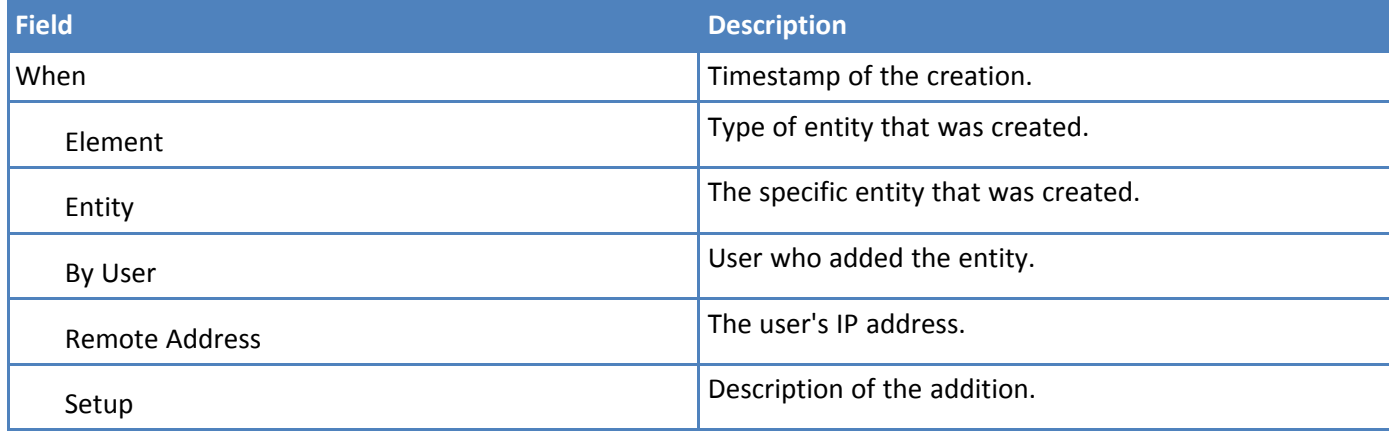

## <span id="page-63-0"></span>**Update Audit Fields**

<span id="page-63-3"></span>Update shows the audit trail for entities that were edited.

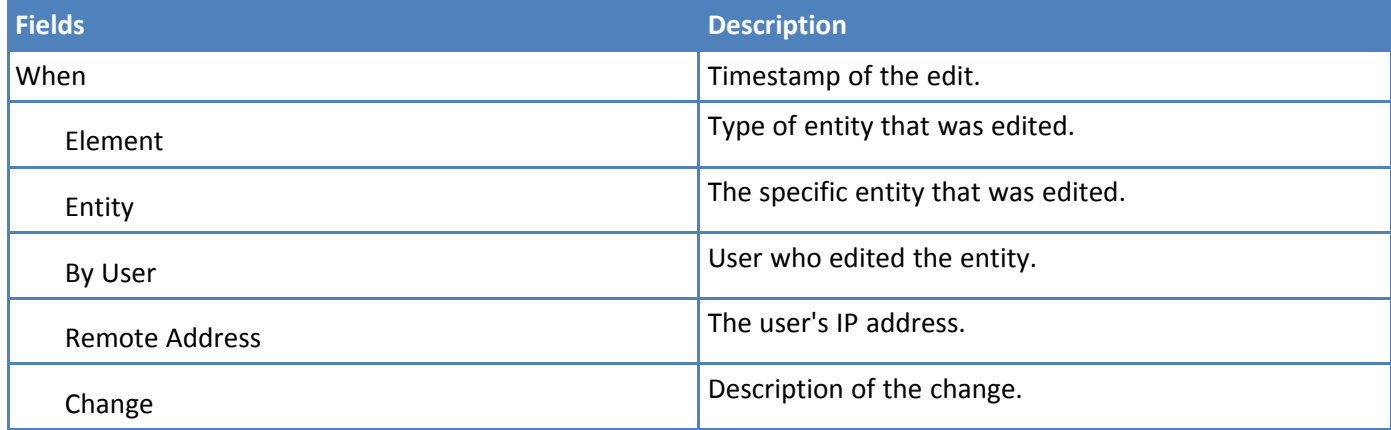

For more details, click the individual record.

## <span id="page-63-1"></span>**Destroy Audit Fields**

<span id="page-63-2"></span>Destroy shows the deletion audit trail.

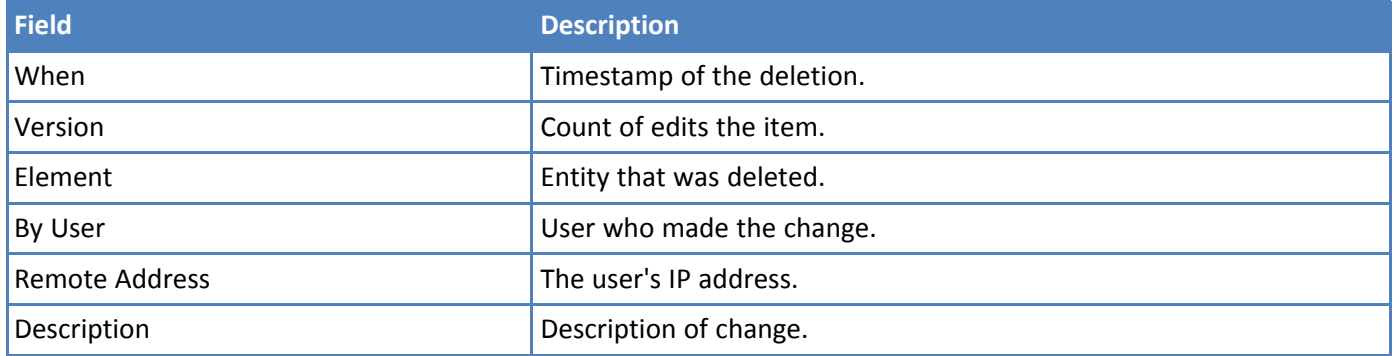

For more details, click the individual record.

# <span id="page-64-1"></span><span id="page-64-0"></span>**Chapter 15 – Glossary**

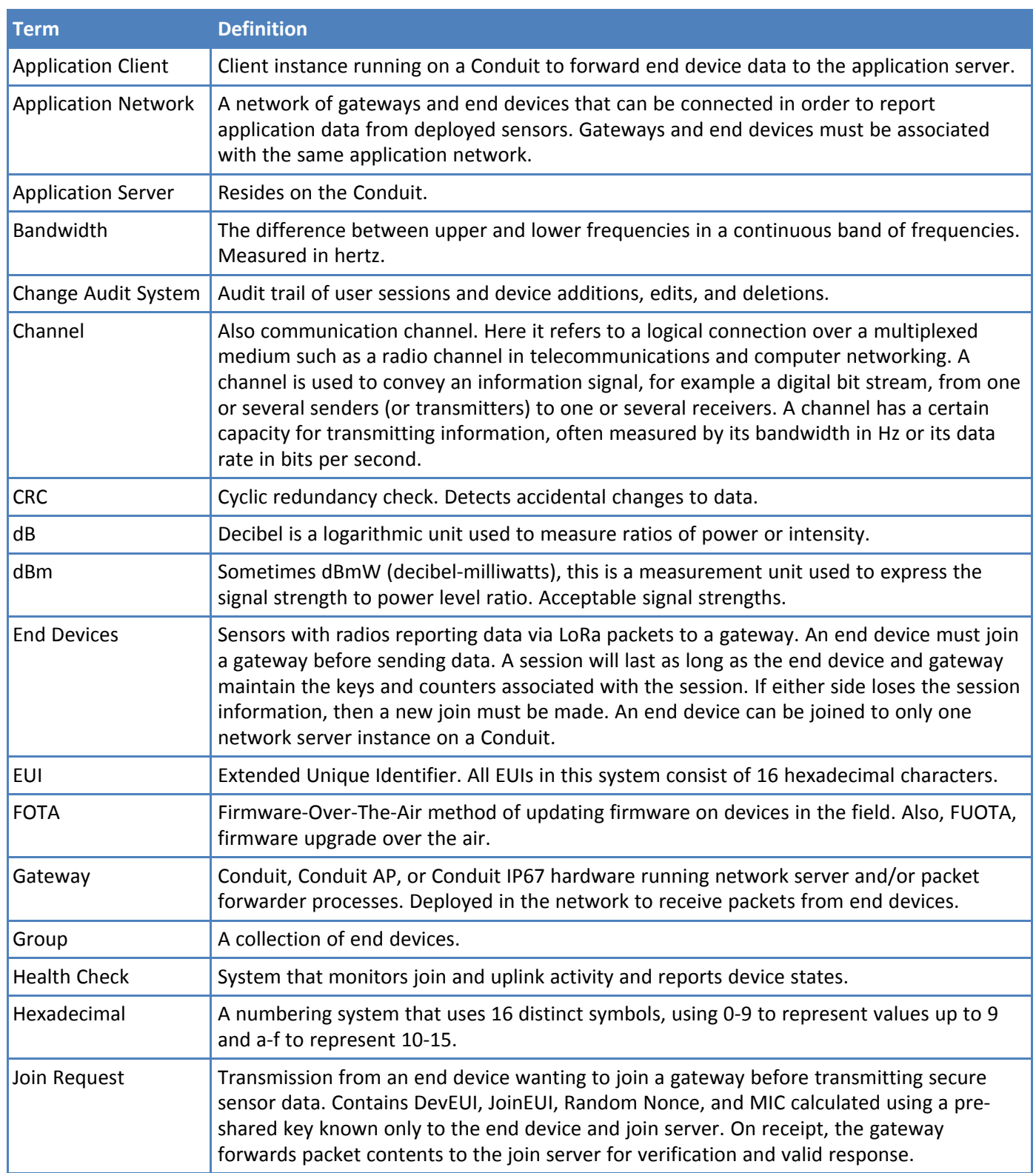

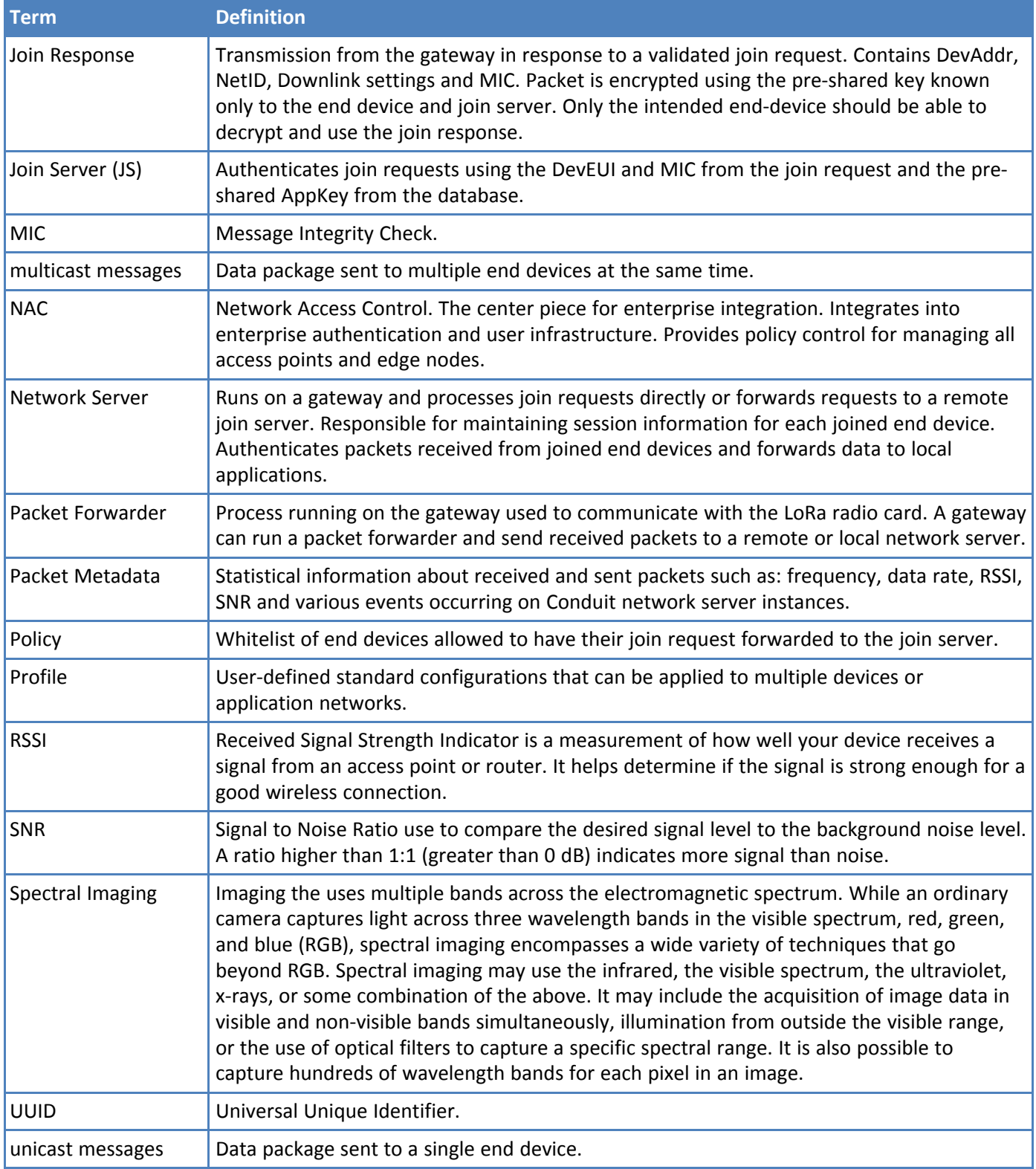

# <span id="page-66-0"></span>**Index**

### $\boldsymbol{\mathsf{A}}$

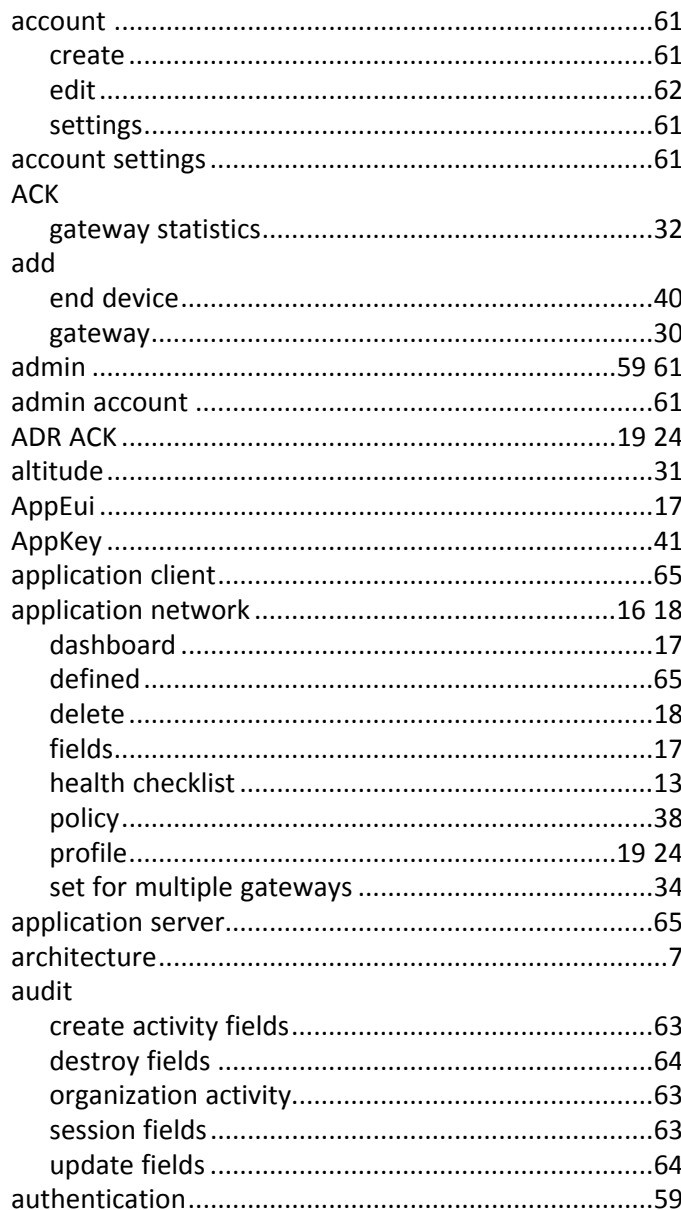

#### $\overline{\mathbf{B}}$

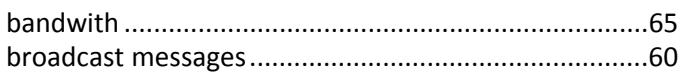

### $\mathbf c$

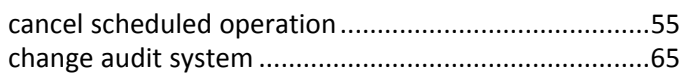

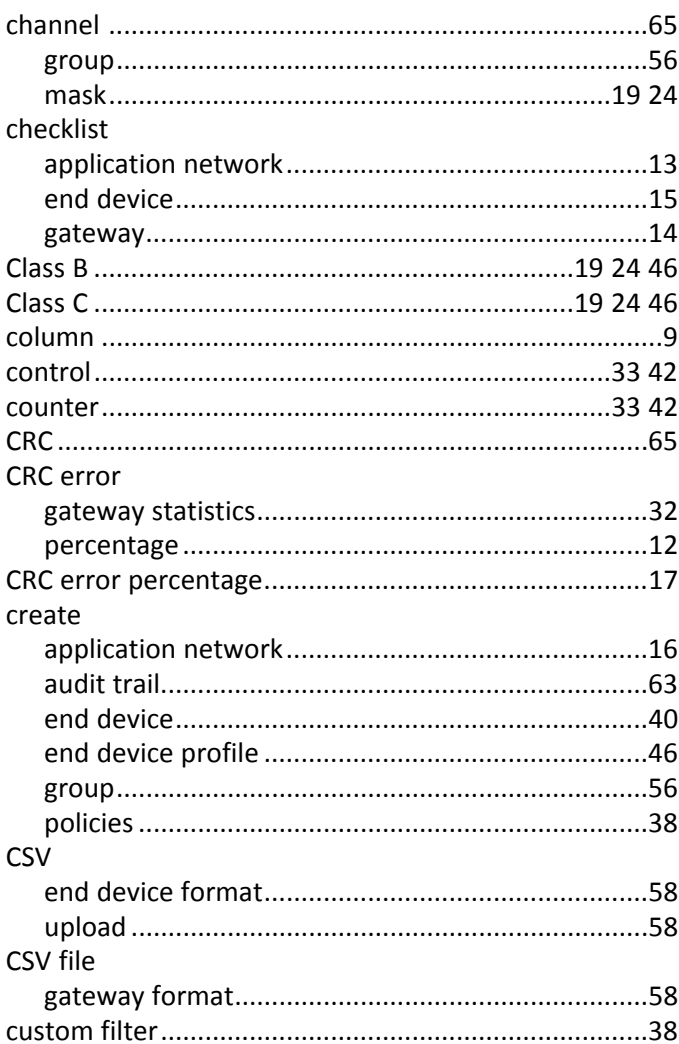

#### D

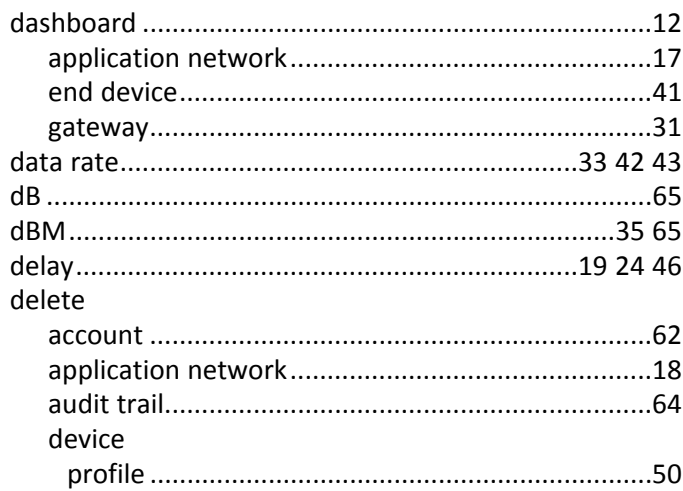

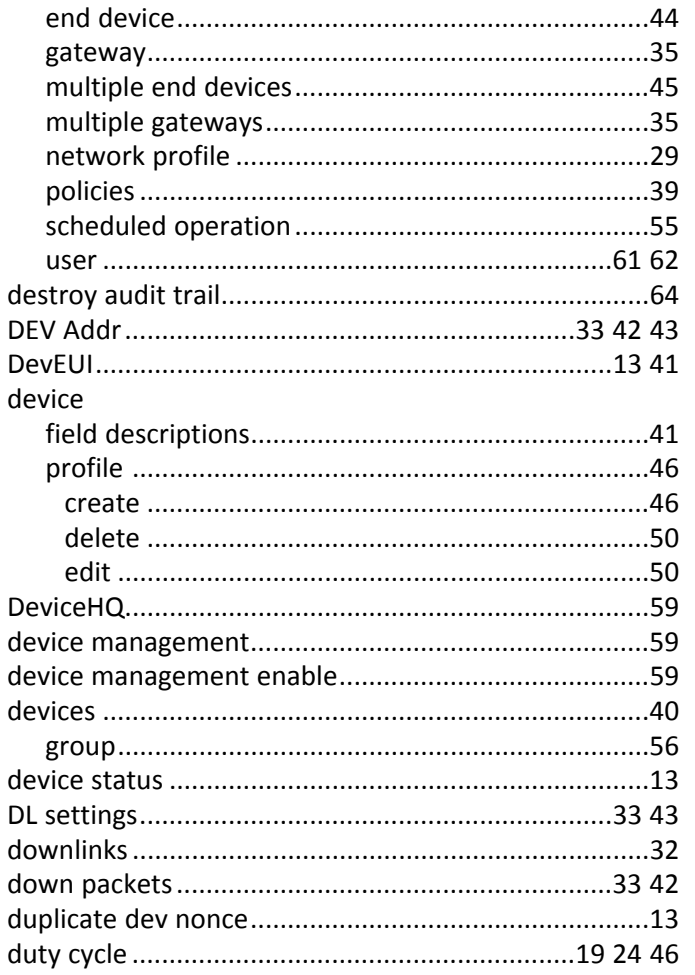

#### ${\sf E}$

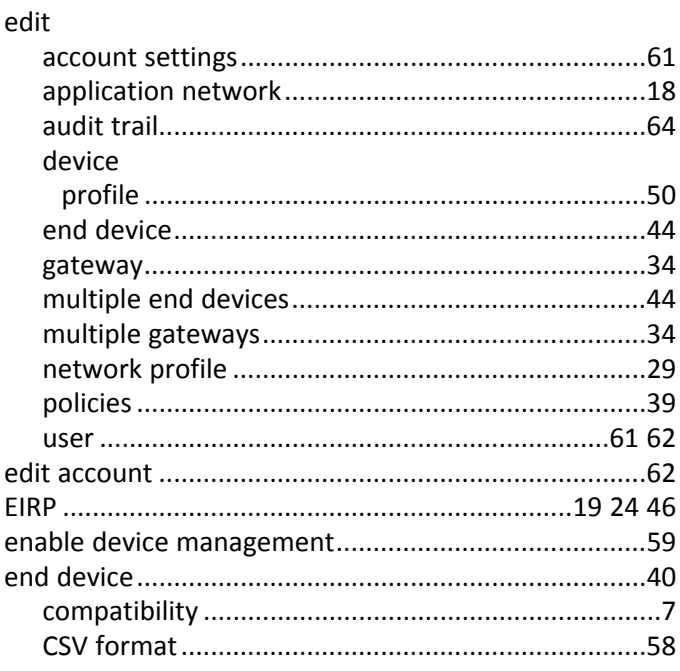

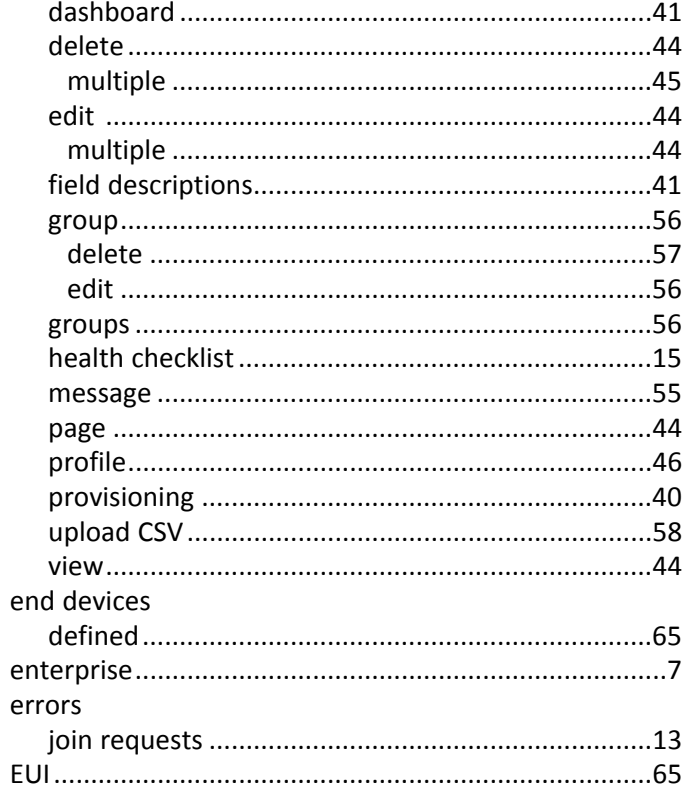

#### $\mathsf F$

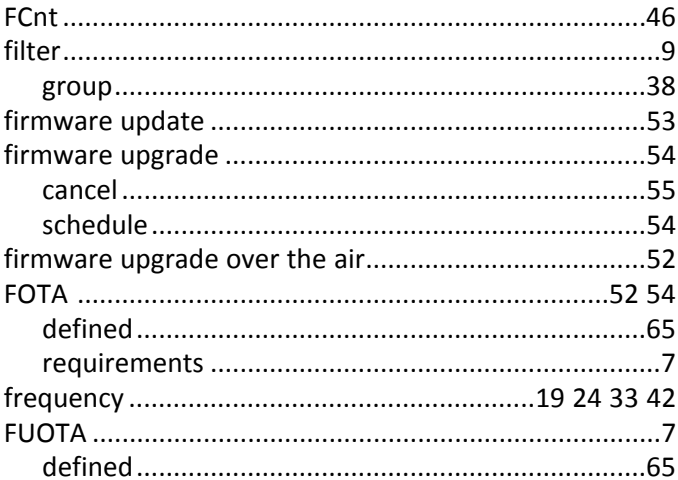

#### $\mathsf G$

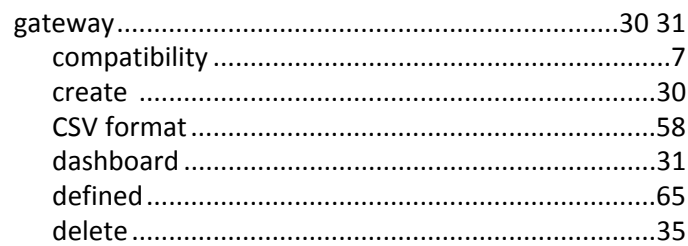

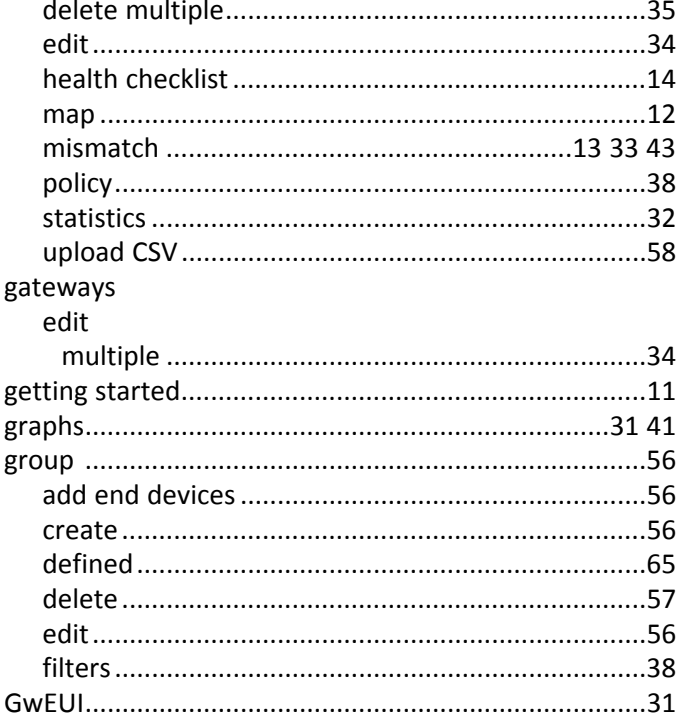

### $\mathsf{H}$

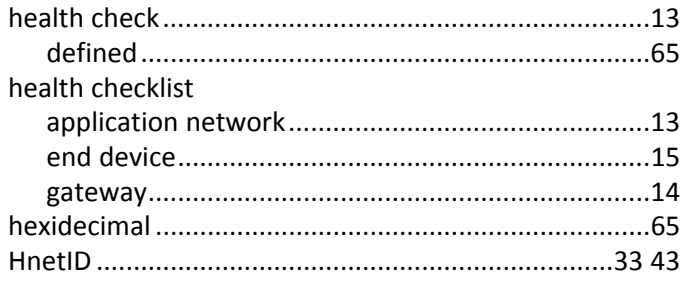

### $\begin{array}{c} \rule{0pt}{2.5ex} \rule{0pt}{2.5ex} \rule{0$

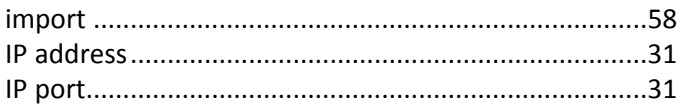

#### $\mathbf J$

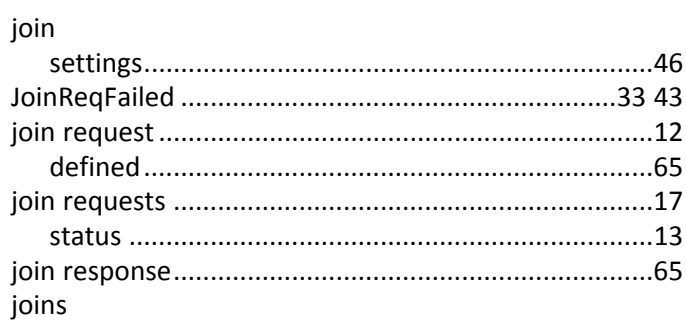

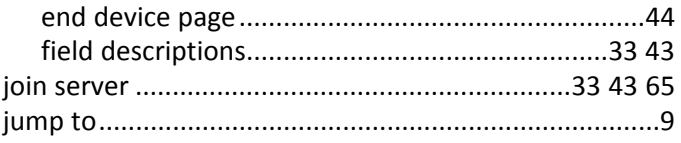

### $\mathbf L$

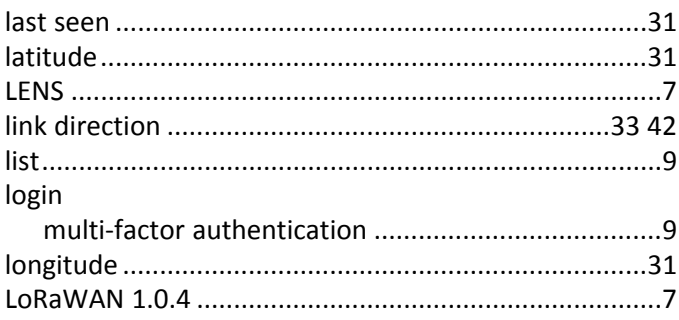

#### $\boldsymbol{\mathsf{M}}$

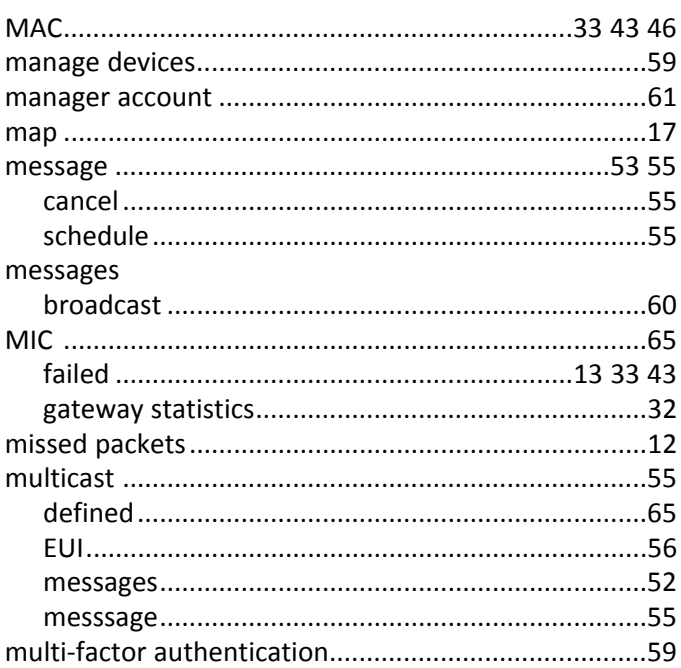

#### $\mathbf N$

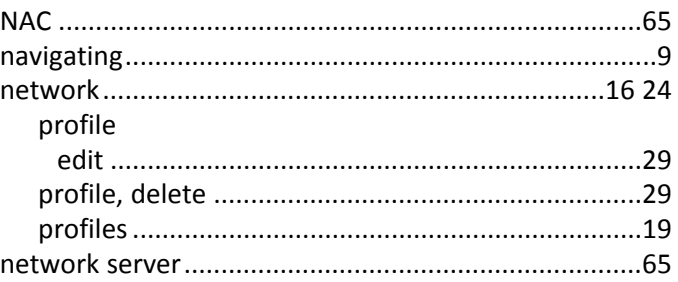

### $\mathbf{o}$

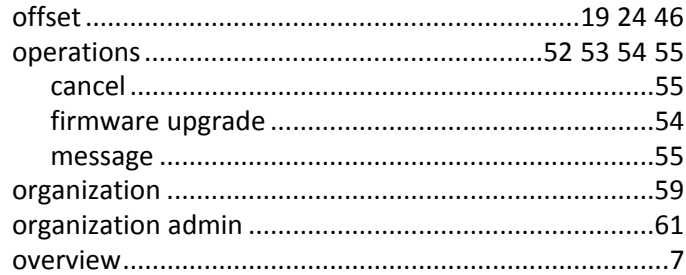

#### $\boldsymbol{\mathsf{P}}$

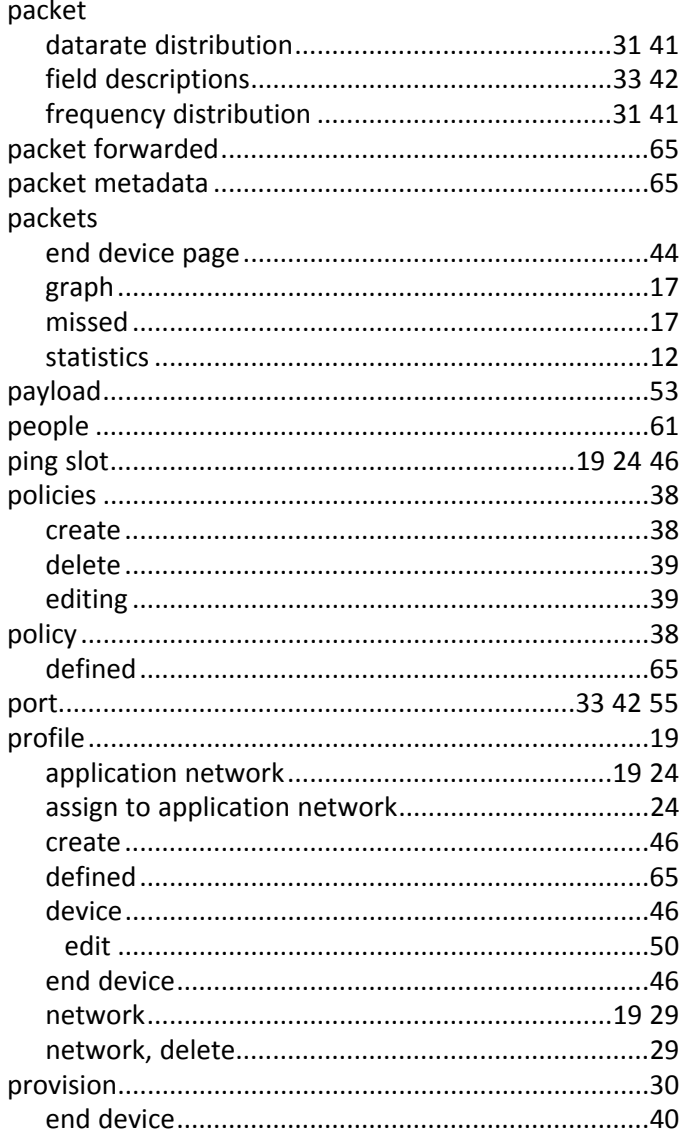

#### $\boldsymbol{\mathsf{R}}$

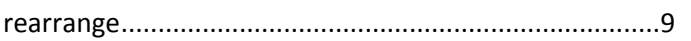

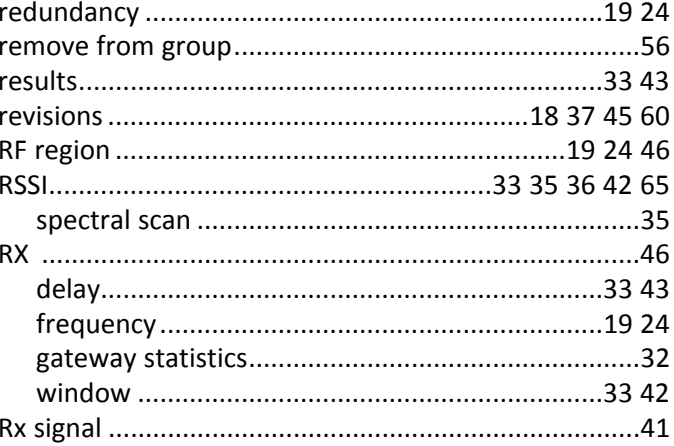

### $\mathsf{s}$

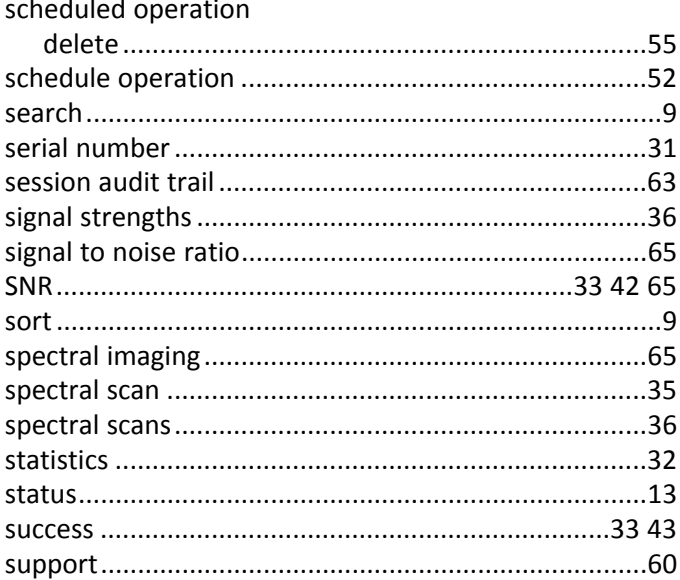

### $\bar{\mathbf{T}}$

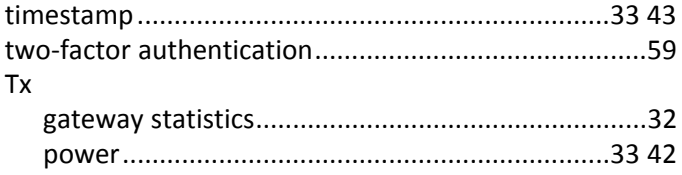

#### $\cup$

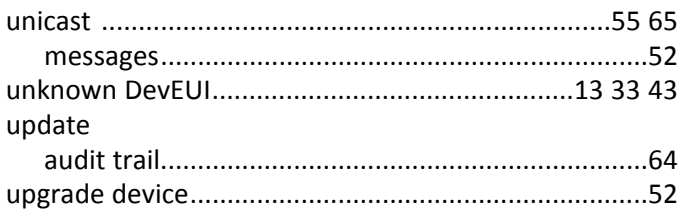

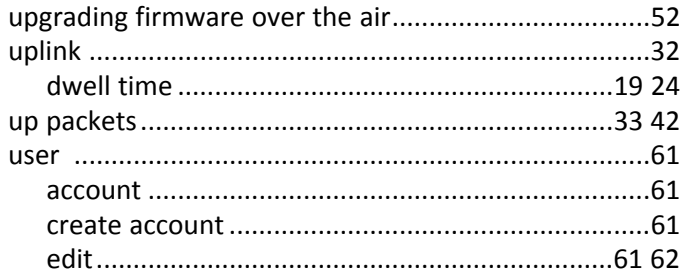

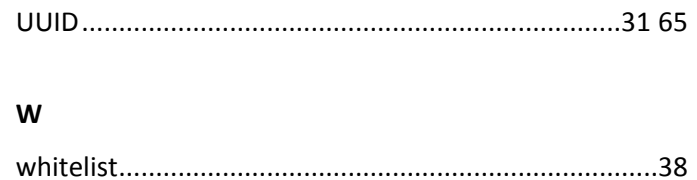